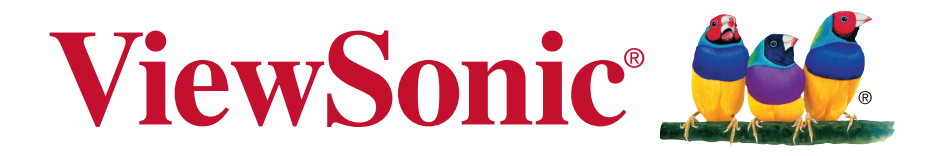

# **PA502S/PA502SP/PA502X/PA502XP DLP Проектор Pyководство пользователя**

Модель № VS16970/VS16971

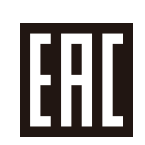

# **Соответствие требованиям**

### **Соответствие требованиям FCC**

Настоящее устройство соответствует требованиям части 15 Правил CFR 47 Комиссии FCC. Эксплуатация возможна при соблюдении следующих двух условий: (1) это устройство не должно создавать помех, отрицательно влияющих на другие устройства, (2) это устройство должно иметь защиту от помех, способных вызвать сбои в его работе.

Данное оборудование испытано и признано соответствующим требованиям к цифровым устройствам класса В согласно части 15 Правил CFR 47 FCC. Эти требования должны обеспечить разумную защиту от вредных помех при эксплуатации оборудования в жилых помещениях. Данное оборудование создает, использует и может излучать радиоволны, и если оно установлено или эксплуатируется с нарушением инструкций производителя, оно может создавать помехи для средств радиосвязи. Тем не менее, гарантировать отсутствие помех в каждом конкретном случае невозможно. Если оборудование вызывает помехи, мешающие приему радио- и телесигналов, что можно определить посредством выключения и включения оборудования, попытайтесь для устранения помех предпринять следующие действия:

- Перенаправьте или переместите принимающую антенну.
- Увеличьте расстояние между оборудованием и принимающей антенной.
- Подключите оборудование к другой розетке так, чтобы оно и приемное устройство питались от разных цепей.
- Обратитесь за помощью к торговому агенту или к специалисту по теле/ радиооборудованию.

**ПРЕДУПРЕЖДЕНИЕ:** Вы предупреждены, что любые изменения и модификации, не одобренные официально стороной, ответственной за соблюдение требований, могут лишить вас права эксплуатировать это оборудование.

### **Для Канады**

- Данное цифровое оборудование класса В соответствует требованиям канадского промышленного стандарта ICES-003.
- <sup>y</sup> Cet appareil numérique de la classe B est conforme à la norme NMB-003 du Canada.

### **Соответствие требованиям ЕС**

Данное устройство соответствует требованиям директивы 2014/30/ EU по электромагнитной совместимости и директивы 2014/35/EU по безопасности низковольтных устройств.

### **Информация только для стран ЕС:**

Данный знак соответствует требованиям директивы 2012/19/EU (WEEE) по утилизации электрического и электронного оборудования.

Этот знак означает, что утилизация данного оборудования с израсходованными или негодными батареями или аккумуляторами совместно с неотсортированными городскими бытовыми отходами СТРОГО ЗАПРЕЩЕНА. Утилизация должна осуществляться через существующие системы раздельного сбора и утилизации оборудования.

Если на батареях, аккумуляторах или кнопочных батарейных элементах, включенных в состав этого оборудования, показаны символы химических элементов: Hg, Cd или Pb, это означает, что содержание в батарее тяжелых металлов превышает, соответственно: 0,0005% для ртути (Hg), или 0,002% для кадмия (Cd) или 0, 004% для свинца (Pb).

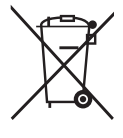

# **Инструкции по безопасной эксплауатации**

- 1. Внимательно прочтите эту инструкцию.
- 2. Сохраните эту инструкцию для будущего использования.
- 3. Соблюдайте все предупреждения.
- 4. Соблюдайте все указания.
- 5. Не используйте устройство вблизи воды.
- 6. Для чистки устройства протрите его мягкой сухой тканью.
- 7. Не перекрывайте вентиляционные отверстия. Устанавливайте в соответствии с инструкциями производителя.
- 8. Не устанавливайте вблизи источников тепла, например радиаторов, обогревателей, печей и других генерирующих тепло устройств (включая электрические усилители).
- 9. В целях безопасности пользуйтесь полярной или заземляющей вилкой питания. Полярная вилка имеет два плоских контакта разной ширины. Заземляющая вилка имеет два контакта питания и заземляющий вывод. Широкий контакт и третий вывод обеспечивают дополнительную безопасность. Если вилка устройства не подходит к вашей розетке, обратитесь к специалисту-электрику для замены устаревшей розетки.
- 10. Не допускайте, чтобы шнур питания попадал под ноги проходящим людям. Обеспечьте удобный доступ к входным разъемам и точкам выхода кабелей из устройства. Убедитесь, что сетевая розетка легко доступна и находится рядом с устройством.
- 11. Используйте лишь те приспособления/принадлежности, которые рекомендованы производителем.
- 12. Используйте только с тележкой, стендом, штативом, столиком или кронштейном, рекомендуемыми производителем или поставляемыми с устройством. При использовании с тележкой, во избежание травм не допускайте опрокидывания устройства и тележки.

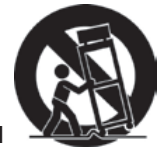

- 13. Отключайте от сетевой розетки, если устройство не будет использоваться в течение долгого времени.
- 14. Обслуживание изделия должно проводиться только квалифицированными специалистами. Техническое обслуживание требуется при повреждении частей устройства, например вилки или шнура питания, при попадании жидкости или посторонних предметов внутрь устройства, при попадании устройства под дождь, в случае падения устройства или при нарушении нормального функционирования устройства.
- 15. Срок службы устройства 3 года.

# **Декларация о соответствии требованиям RoHS2**

Данный продукт был разработан и произведен в соответствии с Директивой 2011/65/EU Европейского парламента и Совета Европы про ограничение использования некоторых вредных веществ в электрическом и электронном оборудовании (Директива RoHS2), он также соответствует максимальным значениям концентрации, предложенным Техническим Комитетом Адаптации Европейской Комиссии (TAC):

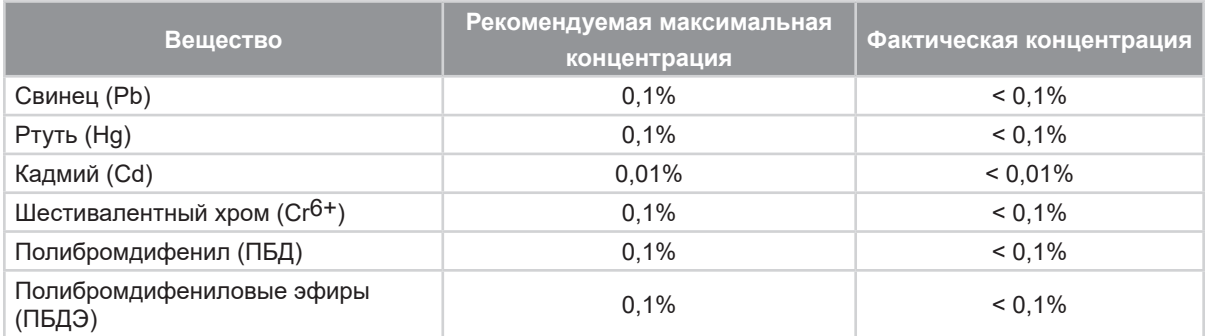

Некоторые компоненты изделий, как указано выше, были освобождены от действия Директивы в соответствии с Приложением III к Директивам RoHS2, как указано ниже:

Примеры освобожденных компонентов:

- **1.** Ртуть во флуоресцентных лампах с холодным катодом и флуоресцентных лампах со внешними электродами (CCFL и EEFL) для специальных задач, в количестве (на лампу) не превышающем:
	- (1) Короткие лампы (≦500 мм): 3,5 мг на лампу.
	- (2) Средние лампы ( $>$ 500 мм и  $\leq$ 1500 мм): 5 мг на лампу.
	- (3) Длинные лампы ( $>$ 1500 мм): 13 мг на лампу.
- **2.** Свинец в стекле электронно-лучевых трубок.
- **3.** Свинец в стекле флуоресцентных трубок, не более 0,2 % по весу.
- **4.** Свинец как легирующая присадка к алюминию, не более 0,4 % по весу.
- **5.** Сплав меди, содержащий до 4 % свинца по весу.
- **6.** Свинец в припоях с высокой температурой плавления (т.е. сплавы на основе свинца, содержащие по весу 85 % или более свинца).
- **7.** Детали электрических и электронных устройств, содержащие свинец в стекле или керамике, помимо изоляционной керамики в конденсаторах, напр. пьезоэлектрические приборы, или в стеклянную или керамическую соединения матрицы.

# **Авторские права**

Авторское право © Корпорация ViewSonic®, 2018. Все права защищены. Торговые наименования Macintosh и Power Macintosh являются зарегистрированными товарными знаками компании Apple, Inc.

Наименования Microsoft, Windows, Windows NT и логотип Windows являются товарными знаками корпорации Microsoft, зарегистрированными в США и других странах.

Торговые наименования ViewSonic, OnView, ViewMatch, ViewMeter и логотип компании с изображением трех птиц являются зарегистрированными товарными знаками компании ViewSonic.

Наименование VESA является зарегистрированным товарным знаком Ассоциации по стандартам видеоэлектроники. DPMS и DDC - товарные знаки ассоциации VESA. PS/2, VGA и XGA являются зарегистрированными товарными знаками корпорации International Business Machines.

Отказ от ответственности: Компания ViewSonic не несет ответственности за технические и редакторские ошибки в этом документе и любые намеренные, случайные или косвенные убытки, возникающие в связи с содержащимся в нем материалом, а также с характеристиками или использованием этого продукта. В интересах непрерывного совершенствования изделий компания ViewSonic сохраняет за собой право изменять конструкцию, комплект поставки и параметры изделия без предварительного уведомления. Информация в этом документе может быть изменена

без предварительного уведомления.

Никакая часть этого документа не может быть скопирована, воспроизведена или передана какими-либо средствами, для каких-либо целей и в какой бы то ни было форме без получения предварительного письменного разрешения от компании ViewSonic.

# **Регистрация изделия**

Чтобы в упростить обслуживание изделия и получить дополнительную информацию о нем по мерее ее публикации, посетите раздел веб-сайта ViewSonic для своего региона и зарегистрируйте приобретенное изделие.

С компакт-диска ViewSonic также можно распечатать бланк регистрации изделия. Отправьте заполненный бланк почтой или факсом в соответствующее представительство компании ViewSonic. Бланк регистрации находится в папке «:\CD\ Registration».

Регистрация изделия упростит дальнейшее обслуживание. Распечатайте настоящее руководство и заполните информацию в разделе «Паспортные сведения об изделии». Дополнительную информацию см. в разделе «Поддержка пользователей» настоящего руководства.

### **Официальная информация о продукте**

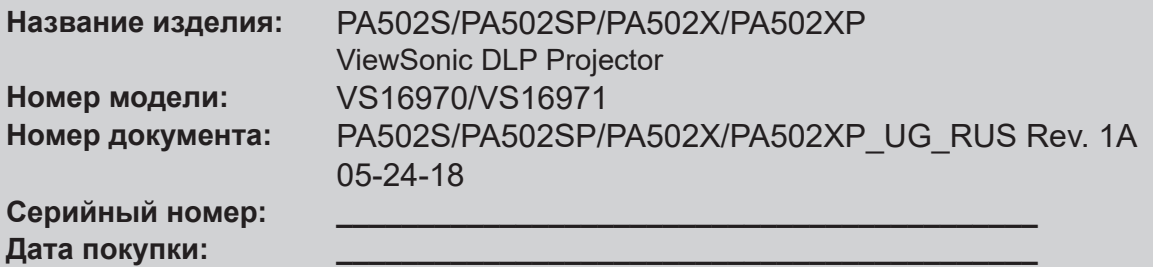

#### **Утилизация продукта по истечении срока эксплуатации**

В лампе содержится ртуть, представляющая опасность для здоровья и окружающей среды. Утилизация продукта должна осуществляться в соответствии с местным законодательством, законодательством штата или федеральным законодательством. Компания ViewSonic заботится о состоянии окружающей среды и обязуется направить все свои усилия на создание экологически чистых условий работы и жизни. Компания признательна за ваш вклад в более «умные» и экологически чистые информационные технологии. Для получения дополнительной информации посетите веб-сайт компании ViewSonic.

США и Канада: http://www.viewsonic.com/company/green/recycle-program/ Европа: http://www.viewsoniceurope.com/eu/support/call-desk/ Тайвань: http://recycle.epa.gov.tw/recycle/index2.aspx

# **Содержание**

# **Правила техники безопасности...................1**

# **Введение ..........................3**

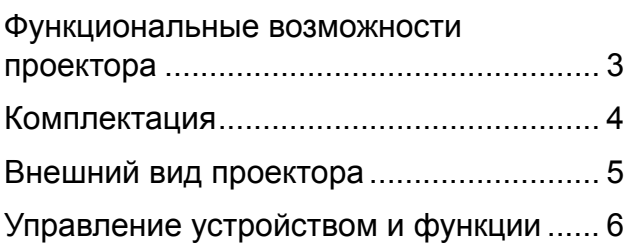

# **Расположение**

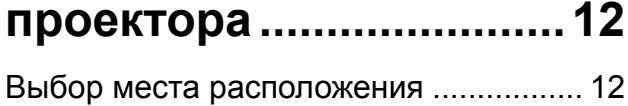

# **Подключение.................14**

Размеры проецирования....................... 13

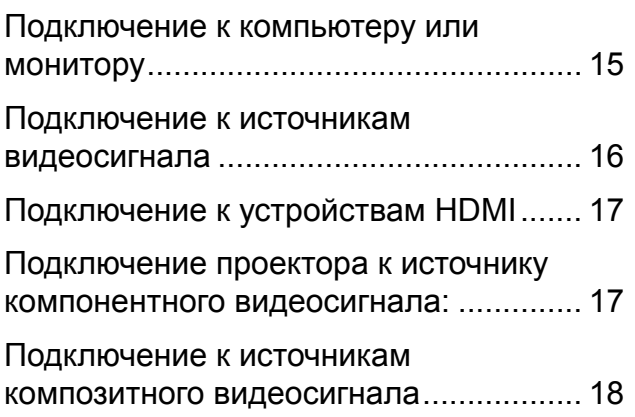

# **Порядок работы............19**

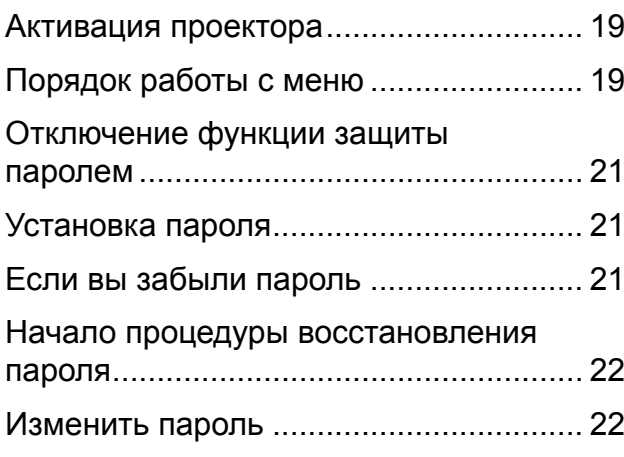

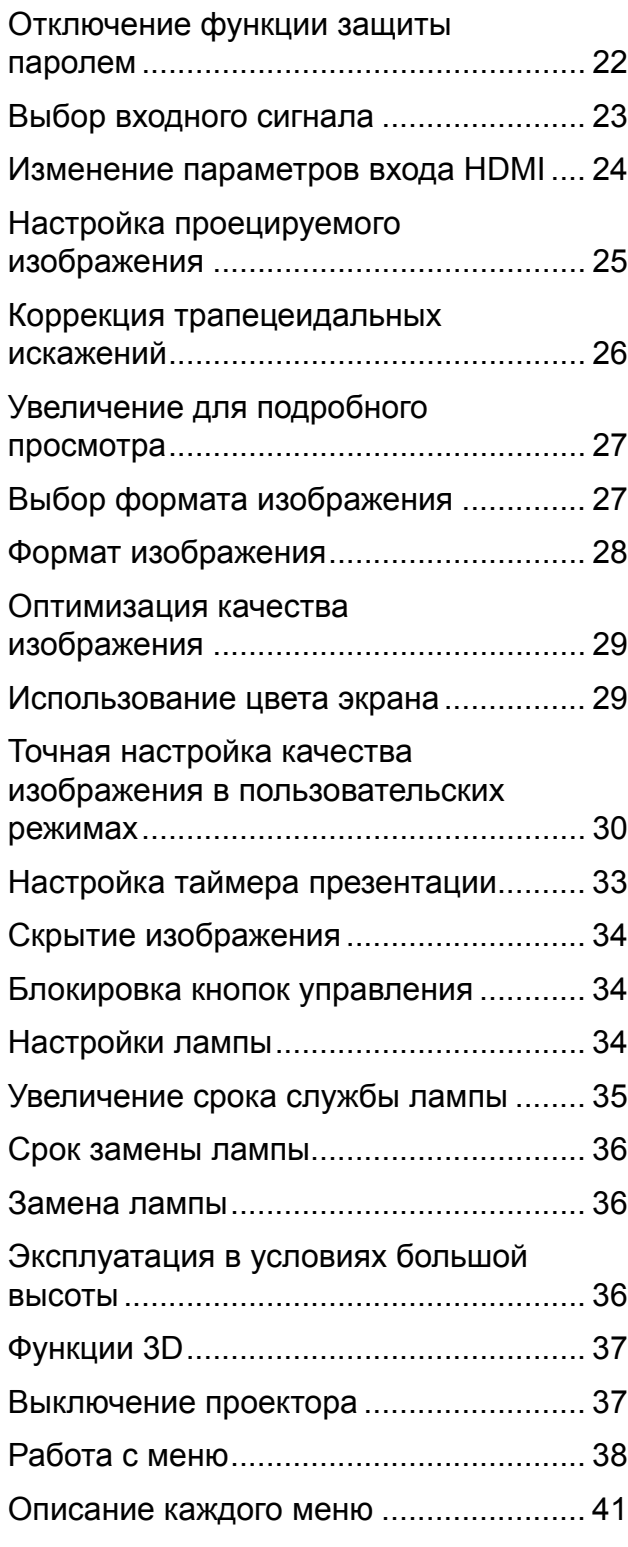

# **Обслуживание...............45**

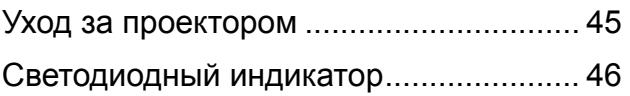

# **Поиск и устранение неисправностей ............47**

# **Технические**

# **характеристики .............48**

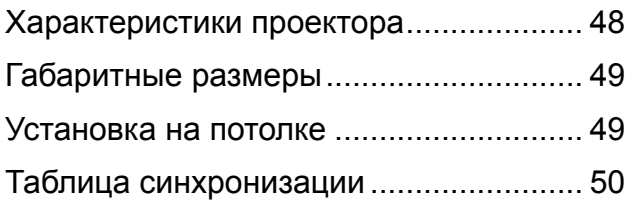

# **Сведения об авторских**

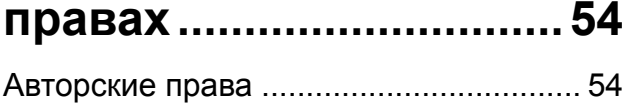

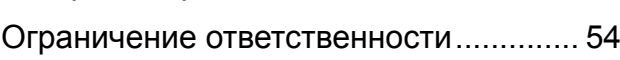

# **Приложение ...................55**

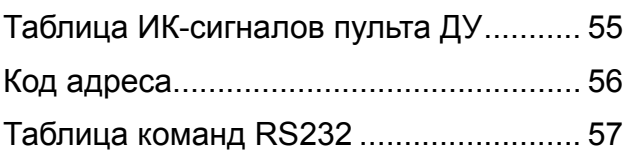

# **Правила техники безопасности**

Проектирование и испытания проектора проводились в соответствии с последними стандартами безопасности оборудования для информационных технологий (ИТ). Однако для обеспечения безопасности пользователя очень важно следовать инструкциям, представленным в этом руководстве и на этикетках устройства, в процессе его эксплуатации.

### **Правила техники безопасности**

- **Перед началом работы с проектором прочтите данное руководство.**  Сохраните его для использования в будущем.
- **Запрещается смотреть в объектив во время работы проектора.**  Интенсивный луч света опасен для зрения.
- **Для выполнения технического обслуживания необходимо обращаться только к квалифицированным специалистам.**
- **При включении источника света проектора обязательно открывайте затвор или снимайте крышку объектива.**
- В некоторых зонах напряжение в электросети может быть не стабильным. Проектор рассчитан на безотказную эксплуатацию при напряжении сети питания переменного тока от 100 до 240 В, однако сбои питания и скачки напряжения свыше ±10 В могут привести к выходу проектора из строя. **Поэтому при опасности сбоев питания или скачков напряжения рекомендуется подключать проектор через стабилизатор напряжения, фильтр для защиты от перенапряжения или источник бесперебойного питания (UPS).**
- Во время работы проектора запрещается закрывать проекционный объектив каким-либо предметами – это может привести к нагреванию и деформированию этих предметов или даже стать причиной возгорания.
- Не устанавливайте проектор на неустойчивую тележку, стойку или кабель. Падение проектора может причинить серьезный ущерб.
- Не пытайтесь самостоятельно разбирать проектор. Внутри проектора находятся детали под напряжением, контакт с которыми может вызвать смертельное поражение электрическим током. Ни при каких обстоятельствах не следует отвинчивать или снимать любые другие крышки. Для выполнения технического обслуживания необходимо обращаться только к квалифицированным специалистам.
- Не устанавливайте проектор в следующих местах:
	- В местах с плохой вентиляцией или в ограниченном пространстве. Расстояние до стен должно составлять не менее 50 см, а вокруг проектора должна обеспечиваться свободная циркуляция воздуха.
	- В местах с очень высокой температурой, например, в автомобиле с закрытыми окнами.
	- В местах с повышенной влажностью, запыленностью или задымленностью, где возможно загрязнение компонентов оптики, которое приведет к сокращению срока службы проектора и затемнению изображения.
	- Рядом с пожарной сигнализацией.
	- В местах, где температура превышает 35°C/95°F.
	- В местах, расположенных на высоте более 3000 м.
- Не закрывайте вентиляционные отверстия. Затруднение вентиляции проектора через отверстия может привести к его перегреву и возгоранию.
	- Не устанавливайте проектор на одеяло, постель и другую мягкую поверхность.
	- Не накрывайте проектор тканью и т.д.
	- Не размещайте рядом с проектором легко воспламеняющиеся предметы.
- Не вставайте на проектор и не ставьте на него никакие предметы. Несоблюдение этих требований может привести к выходу проектора из строя, а также стать причиной несчастных случаев и травм пользователей.
- Не ставьте емкости с жидкостью на проектор или рядом с ним. Попадание жидкости внутрь корпуса может привести к выходу проектора из строя. В случае попадания жидкости на проектор отсоедините кабель питания от розетки и обратитесь в местную ремонтную мастерскую.
- Для обратного проецирования проектор монтируется с помощью потолочной подвески.

**Используйте только те потолочные подвески, которые соответствуют установленным требованиям, и обязательно проверяйте безопасность и надежность установки.**

- Во время работы проектора вы можете почувствовать поток теплого воздуха со специфическим запахом из вентиляционной решетки проектора. Это обычное явление и не является неисправностью устройства.
- Не используйте рычаг безопасности в процессе транспортировки или установки. Рычаг безопасности предназначен для использования только с доступными в продаже противокражными кабелями.

### **Правила техники безопасности при потолочном монтаже проектора**

Мы желаем вам приятной работы с проектором. Поэтому вашему вниманию предлагаются правила техники безопасности для предупреждения возможных травм пользователя и поломок проектора.

При необходимости монтажа проектора под потолком настоятельно рекомендуется пользоваться правильно подобранным комплектом для потолочного монтажа, а также проверять безопасность и надежность установки.

При использовании неутвержденного комплекта для потолочного монтажа пользователь подвергается опасности. Использование несоответствующих требованиям крепежных элементов или винтов неподходящего диаметра или длины может привести к падению проектора с потолка.

Комплект для потолочного монтажа проектора можно приобрести у поставщика проекторов. Вместе с комплектом для потолочного монтажа рекомендуется приобретать страховочные ремни. Ремни должны быть надежно прикреплены к отверстию для противокражного замка проектора, а также к основанию монтажной опоры на потолке. Они обеспечивают дополнительную защиту в случае ослабления крепежных элементов опоры.

### **Функциональные возможности проектора**

Мощная оптическая система проектора и удобная конструкция обеспечивают высокий уровень надежности и простоту в работе. Проектор имеет следующие характеристики.

Проектор имеет следующие характеристики.

- Режим цветовоспроизведения включает несколько параметров. предназначенных для различных проекторов.
- Совместимость с NTSC, PAL, SECAM и HDTV
- Разъем 15-контактный D-Sub можно подключать к аналоговому видеосигналу
- Содержит подключение HDMI, поддерживает HDCP (PA501S без этих функций)
- Экранные меню на нескольких языках
- Цифровая коррекция трапецеидального искажения изображения
- Интерфейс RS-232 поддерживает последовательное управление передачей данных
- Режим энергосбережения уменьшает потребляемую мощность лампы до 30%, если входной сигнал не обнаруживается в течение заданного периода времени.
- Таймер презентации, позволяющий следить за временем во время презентаций
- Поддержка технологии 3D Ready
- Выбор быстрого завершения работы
- Управление цветом позволяет настраивать цвета в соответствии с вашими предпочтениями
- Функция корректировки типа экрана может проецироваться на различные предопределенные цветные поверхности

#### **Примечание**

- **Материал настоящего руководства может быть изменен без предварительного уведомления.**
- **Без явного письменного согласия воспроизведение, передача или фотокопирование данного документа полностью или частично запрещается.**

# <span id="page-10-0"></span>**Комплектация**

Аккуратно распакуйте комплект и убедитесь в наличии всех перечисленных ниже деталей. В случае отсутствия каких-либо из указанных деталей обратитесь по месту приобретения комплекта.

### **Стандартные принадлежности**

**Состав комплекта принадлежностей соответствует вашему региону, поэтому некоторые принадлежности могут отличаться от приведенных на иллюстрациях.**

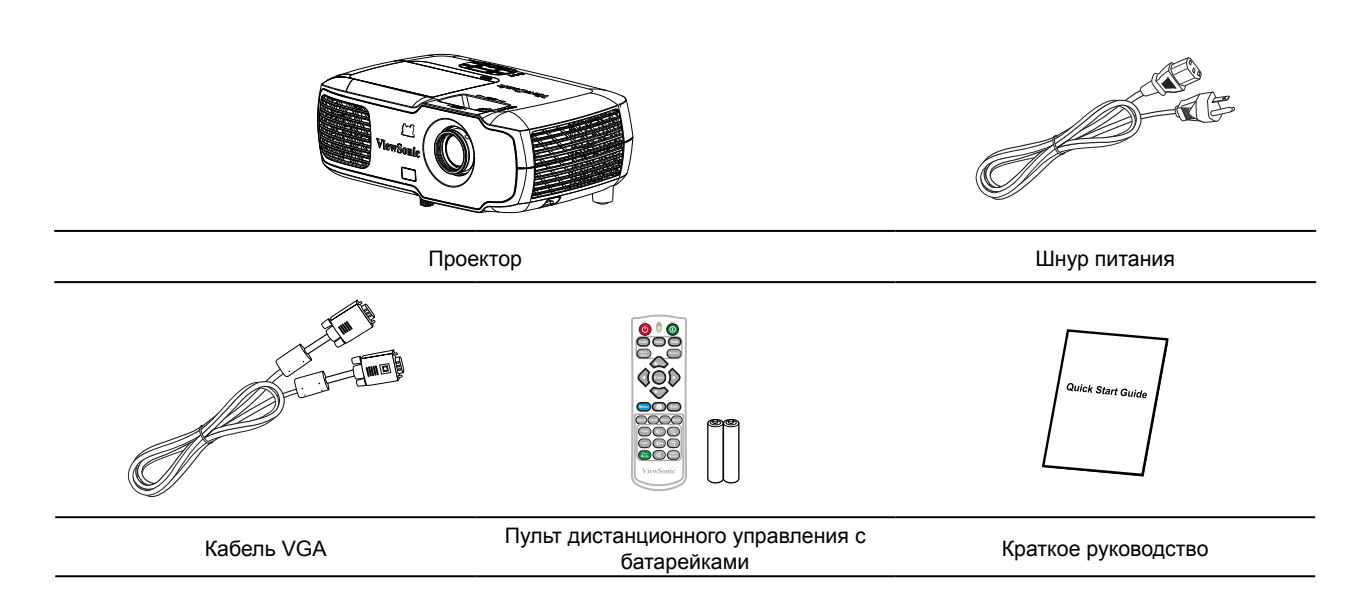

# **Внешний вид проектора**

Спереди/сзади

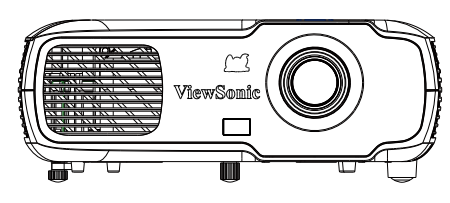

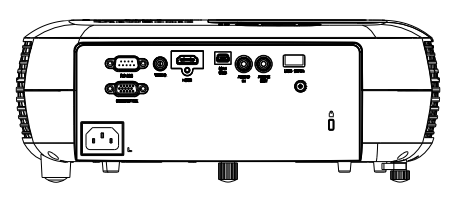

Сбоку

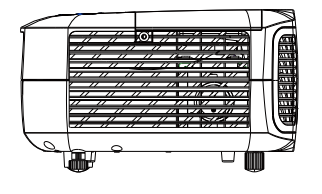

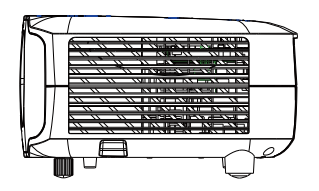

Сверху/снизу

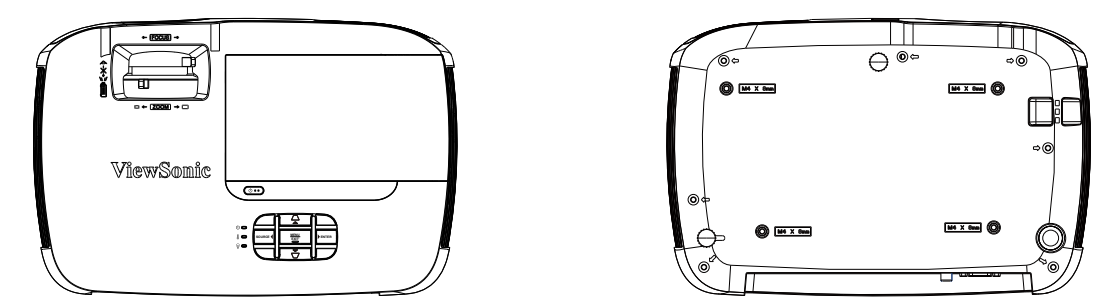

### Внимание!

- **Для данного устройства требуется заземление.**
- **Можно использовать устройства прерывания питания, подключенные к стационарной электропроводке, или включить кабель питания в ближайшую розетку для удобства отключения. В случае сбоев или ошибок в работе оборудования отключите питание устройством прерывания или отключите кабель питания от электрической розетки.**

# **Управление устройством и функции**

# **Проектор**

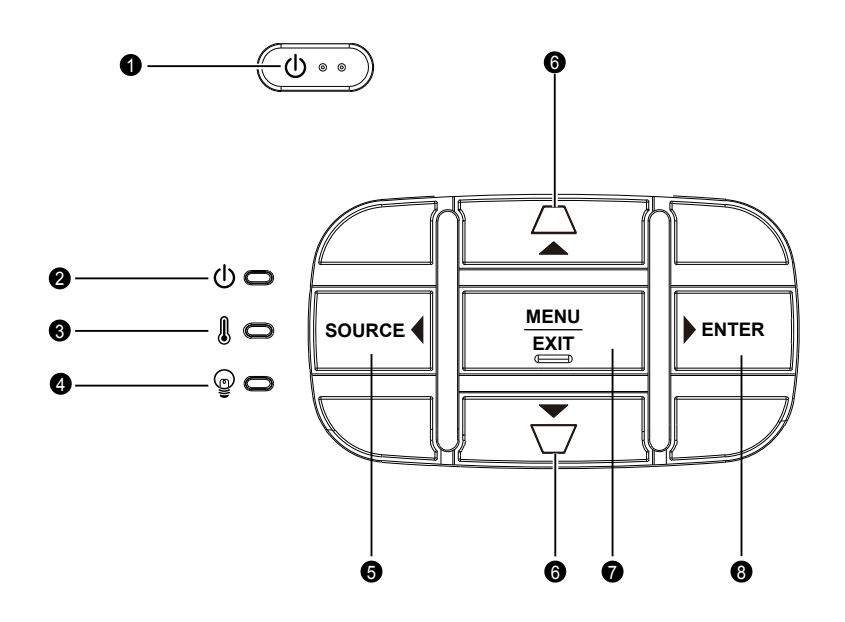

**1.**  $\mathcal{O}$ 

Включение или выключение питания проектора.

- **2. (Индикатор питания) См. «Сообщение светодиодного индикатора».**
- **3. (Индикатор температуры)** См. **«Сообщение светодиодного индикатора»**.
- **4. (Индикатор лампы)** См. **«Сообщение светодиодного индикатора»**.
- **5. ИСТОЧНИК**

Отобразится строка выбора источника.

#### **6. / (Кнопка коррекции трапецеидальных искажений)**

Ручная коррекция искажений изображения, возникших в результате проекции под углом.

### **Влево/Вправо/Вверх/Вниз (Навигационная кнопка)**

Выбор нужных элементов меню для выполнения регулировки.

### **7. МЕНЮ/ВЫХОД**

**МЕНЮ:** Вход в экранное меню или выход из него.

**ВЫХОД:** Возврат в предыдущее экранное меню, выход с сохранением настроек.

**8. ВВОД**

Вход в выбранный пункт экранного меню.

Функции правой кнопки **ВВОД** и объединяются, некоторые параметры можно выбрать только левой кнопкой.

# **Пульт ДУ**

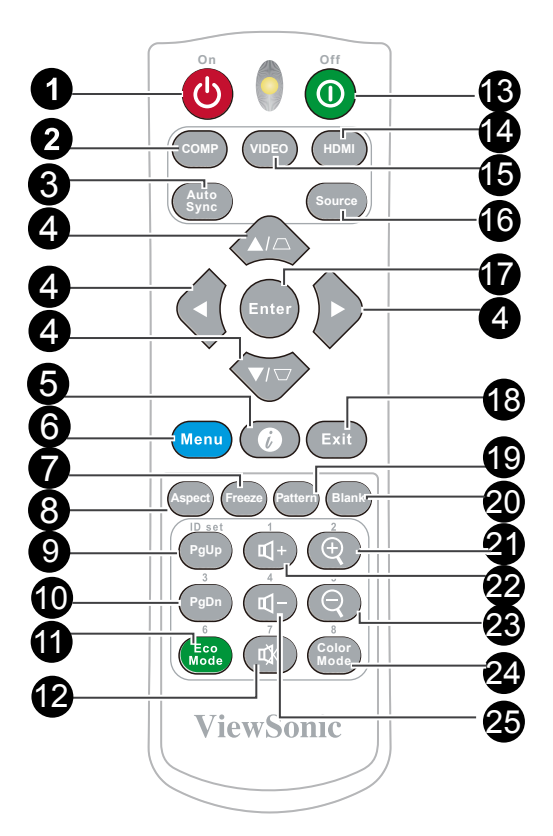

- **1. Вкл.** Включение проектора.
- **2. КОМПЬЮТЕР** Выберите отображение D-Sub/ компонента.
- **3. Автоматическая синхронизация** Автоматическая проверка наилучшего качества изображения.
- **4. Кнопка коррекции трапецеидальных искажений и кнопка направления /**

Ручная коррекция искажений изображения, возникших в результате проекции под углом.

#### **Влево/Вправо/Вверх/Вниз**

Выбор нужных элементов меню для выполнения регулировки.

#### **5.**  $\bullet$

Отображение внутренней информации проектора

#### **6. Меню**

Откройте экранное меню.

#### **7. Стоп-кадр**

Сделайте стоп-кадр проецируемого изображения.

#### **8. Формат**

Выберите формата изображения при проецировании.

#### **9. 10. PgUp (страница вперед)/PgDn (страница назад)**

Подключите проектор к компьютеру с помощью кабеля мини USB, для работы с программой (Microsoft PowerPoint), выполняющейся на подключенном компьютере. При включении режима курсора эти кнопки соответствуют функциям «Предыдущая функция» и «Следующая функция».

#### **11. Режим Экономичный** Режим лампы переключается от «Нормальный», «Энергосбережение»,

«Динамический» на режим «Суперзащита окружающей среды».

**12. (Отключение звука)** Включение и выключение звука проектора.

### **13. Выкл.**

Переверните проектор.

#### **14. HDMI**

Выбор источника отображаемого сигнала HDMI.

#### **15. VIDEO**

Выбор источника отображаемого сигнала видео.

#### **16. Источник**

Отобразится строка выбора источника.

#### **17. Ввод**

Вход в выбранный пункт экранного меню.

#### **18. Выход**

Возврат в предыдущее экранное меню. Выход с сохранением настроек меню.

#### **19. Образец**

Отображение встроенных тестовых экранов.

#### **20. Blank**

Скрытие изображения на экране.

- **21. (Увеличение)** Отображаемый рычаг масштабирования может использоваться для увеличения проецируемого изображения
- **22. (Громкость+)** Увеличение громкости.
- **23. (Уменьшение)** Отображаемый рычаг масштабирования может использоваться для уменьшения проецируемого изображения
- **24. Цветовой режим** Выберите режим цветовоспроизведения.
- **25. (Громкость-)** Уменьшение громкости.

## **Код пульта ДУ**

Проектор допускает ввод 8 различных кодов пульта ДУ (1 до 8). При одновременном использовании нескольких проекторов, расположенных в одном месте, переключение кодов пульта ДУ позволяет не прерывать работу проектора другими пультами ДУ. Сначала установите код пульта ДУ, а затем переключите код самого пульта ДУ.

Для переключения кода в проекторе зайдите в меню **Параметры системы:** Меню **Код пульта ДУ** и выберите значение от 1 до 8.

Для переключения кода в пульте ДУ нажмите и удерживайте кнопку [ID set] и цифровую клавишу, соответствующую коду пульта ДУ, не менее 5 секунд. 1 - начальный код, установленный по умолчанию. Выбрав код 8, вы сможете управлять всеми проекторами с помощью пульта ДУ. **Автомощью пульта ДУ.** 

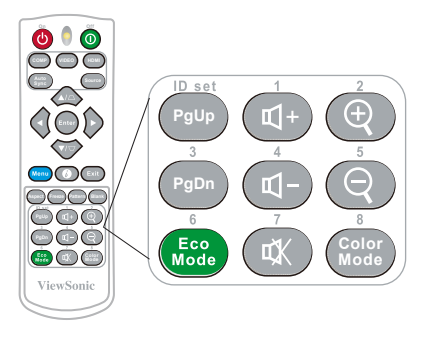

**Проектор не реагирует на команды пульта ДУ, если коды проектора и пульта ДУ не совпадают. В этом случае на экран выводится напоминание о необходимости переключить код пульта ДУ.**

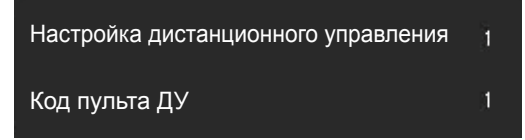

### **Функции курсора пульта ДУ**

Пульт ДУ обеспечивает гибкость и удобство управления компьютером при проведении презентаций.

- 1. Перед использованием пульта ДУ вместо курсора подключите один конец кабеля USB к разъему Mini USB проектора, а другой конец - к ПК или ноутбуку. Подробнее см. «Подключение к компьютеру».
- 2. Через меню ПК выберите источником входного сигнала D-Sub или HDMI.
- 3. Для использования программы, отображаемой на подключенном компьютере (такого как Microsoft PowerPoint), перейдите на предыдущую или следующую страницу, нажав на соответствующую кнопку.

### **Рабочий диапазон пульта ДУ**

В передней части проектора расположен инфракрасный (ИК) датчик пульта ДУ. Для исправной работы пульта ДУ держите его в диапазоне 30 градусов от перпендикуляра к ИК датчику пульта ДУ. Расстояние между пультом ДУ и датчиком не должно превышать 8 метров.

Не ставьте никаких предметов перед ИК датчиком проектора, так как они могут мешать прохождению ИК луча.

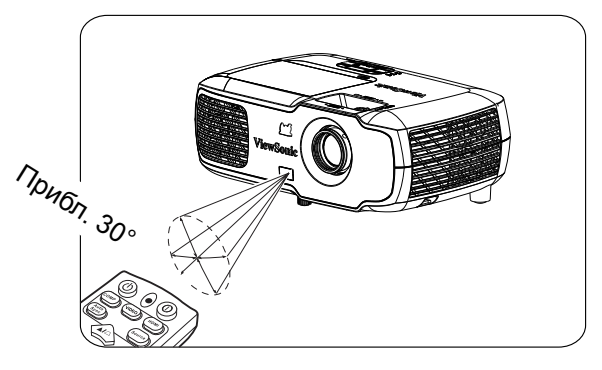

#### **Примечание**

- **При воздействии на датчик ДУ интенсивного источника света, такого как солнечные лучи или люминесцентное излучение, пульт ДУ может не работать.**
- **Работайте с пультом ДУ в местах прямой видимости датчика ДУ.**
- **Не размахивайте и не бросайте пульт ДУ.**
- **Держите пульт ДУ в холодном сухом месте.**
- **Не допускайте попадания воды на пульт ДУ, не кладите на него влажные предметы.**
- **Не разбирайте пульт ДУ.**

### **Замена батарейки в пульте ДУ**

- 1. Чтобы открыть крышку батарейного отсека, положите пульт ДУ кнопками вниз. Нажмите на отмеченную область и поднимите крышку батарейного отсека в указанном направлении.
- 2. Извлеките старые батарейки (при необходимости) и установите новые батарейки 2 ААА, соблюдая полярность. Положительный полюс батарейки обозначен знаком (+), а отрицательный полюс находится в противоположном направлении ( - ).
- 3. Совместите крышку батарейного отсека с нижней частью пульта ДУ и верните крышку в ее исходное положение.

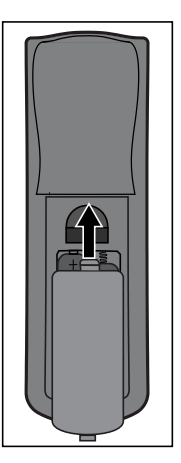

Откройте крышку батарейного отсека, как показано на рисунке.

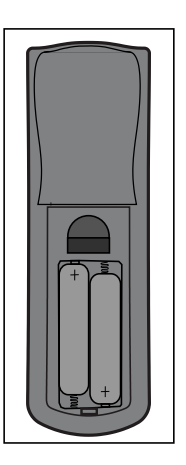

Установите батарею, как показано на рисунке.

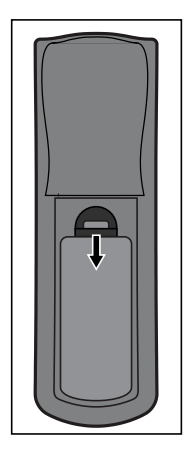

Откройте крышку батарейного отсека.

### **Внимание!**

- **Не храните пульт ДУ и батарею во влажных местах или в местах с высокой температурой, например, на кухне, в ванной комнате, сауне, солярии или в машине.**
- **Для замены обязательно используйте элементы питания рекомендованного изготовителем типа или аналогичные им.**
- **Утилизация отработанных батареек должна производится с учетом инструкций производителя и местных экологических стандартов.**
- **Не бросайте батарейки в огонь. Это может привести к взрыву.**
- **Чтобы исключить опасность протечки батарейки и поломки пульта ДУ, извлекайте отработанные батарейки и не храните неиспользуемый пульт ДУ с батарейками.**

# **Расположение проектора**

# **Выбор места расположения**

Для определения места установки можно руководствоваться планировкой помещения или личными предпочтениями. Следует учитывать размер и положение экрана, расположение подходящей электрической розетки, а также расположение и расстояние от проектора до другого оборудования.

Существует 4 способа установки проектора:

#### **1. Спер. - стол**

Проектор располагается прямо перед экраном. Это наиболее распространенный способ установки проектора. Он отличается быстротой установки и высокой мобильностью.

#### **2. Спер. - потолок**

Проектор подвешивается в перевернутом положении под потолком перед экраном.

Для монтажа проектора под потолком необходимо приобрести у поставщика комплект для потолочного монтажа.

Включите питание проектора и перейдите в меню **Параметры системы: Положение проектора** и установите **Спер. - потолок**.

#### **3. Сзади на потолке**

Проектор подвешивается в перевернутом положении под потолком за экраном.

Обратите внимание, что в этом случае требуется специальный экран для проецирования сзади и комплект для потолочного монтажа.

Включите питание проектора и перейдите в меню **Параметры системы: Положение проектора** и выберите **Сзади на потолке**.

#### **4. Сзади на столе**

Проектор располагается прямо за экраном.

Для установки в этом положении требуется специальный экран для проецирования сзади.

Включите питание проектора и перейдите в меню **Параметры системы: Положение проектора** и выберите **Сзади на столе**.

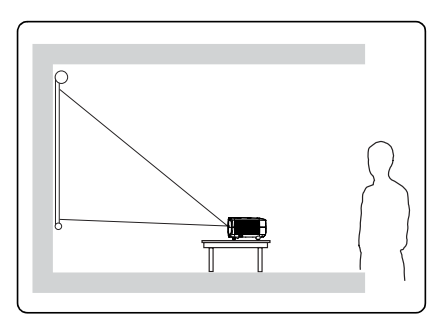

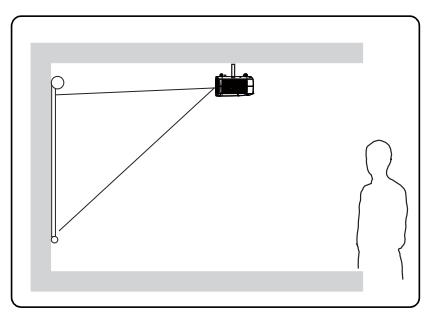

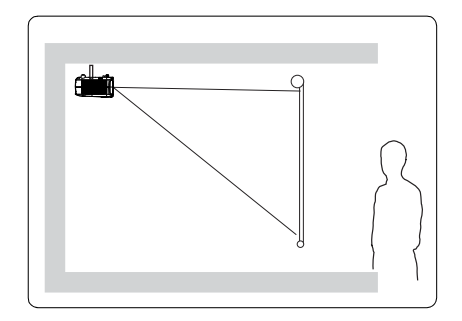

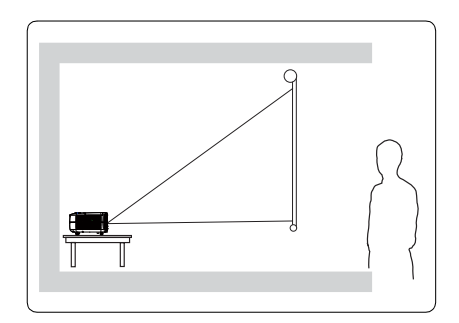

# **Размеры проецирования**

**Чтобы определить размер экрана и проекционное расстояние, см. таблицу ниже.**

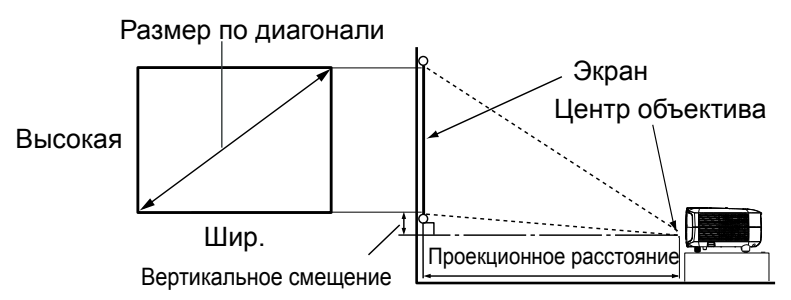

#### **PA502S/PA502SP/PA502X/PA502XP**

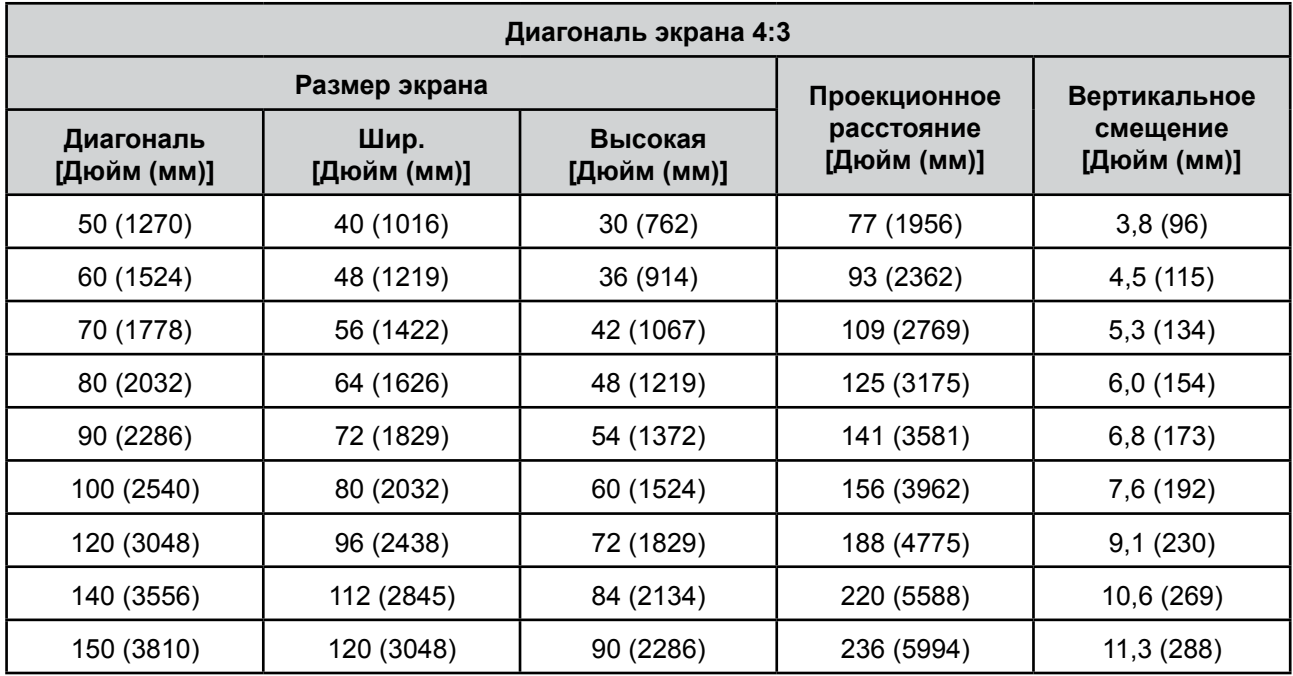

# **Подключение**

При подключении источника сигнала к проектору обеспечьте следующее:

- 1. Перед выполнением любых подключений обязательно выключайте все устройства.
- 2. Для каждого источника сигнала используйте соответствующий кабель.
- 3. Кабели должны быть плотно вставлены в разъемы.
- **Прекоторые из указанных ниже соединительных кабелей могут не входить в комплект поставки проектора (см. «Комплектация»). Необходимые сигнальные кабели можно приобрести в магазине электроники.**
- **Следующие ссылки и значки представлены для справки. Вид соединительных разъемов на задней панели проектора зависит от конкретной модели.**

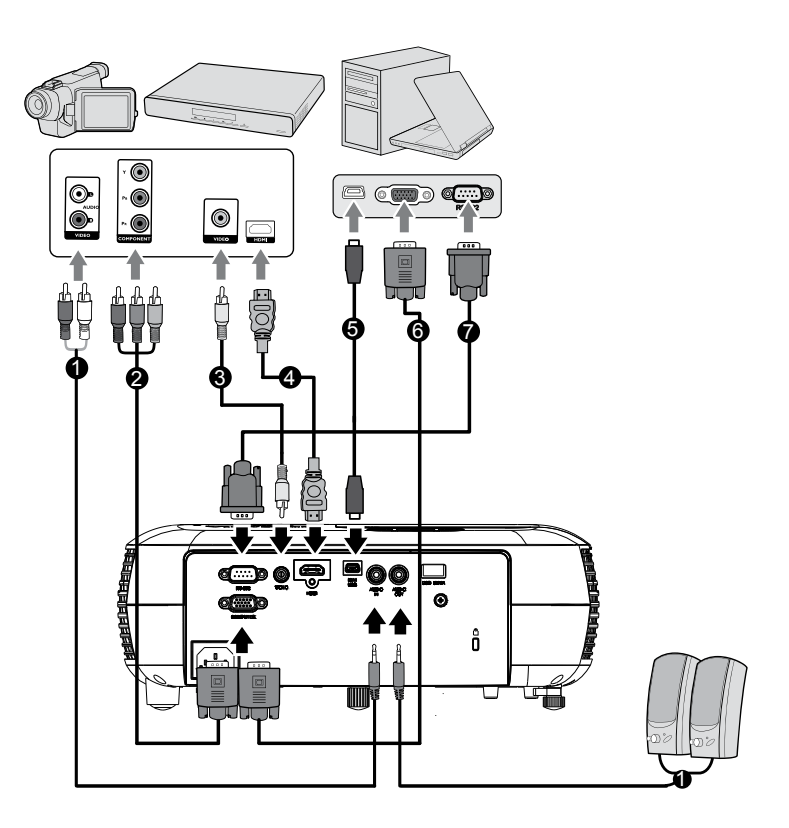

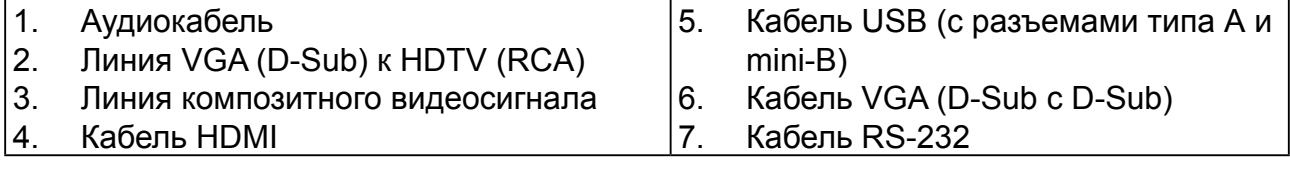

### **Подключение к компьютеру или монитору**

### **Подключение к компьютеру**

- 1. Возьмите кабель VGA из комплекта проектора. Подключите один конец к выходному разъему D-Sub компьютера.
- 2. Подключите другой конец кабеля VGA к разъему входного сигнала COMPUTER на проекторе.
- **Во многих ноутбуках после подключения к монитору разъем монитора остается неактивным. Для включения или выключения подключенного внешнего монитора необходимо нажать на кнопку FN + F3 или CRT/LCD. Найдите функциональную клавишу с отметкой CRT/LCD или значком монитора на ноутбуке. Нажмите на клавишу FN и снабженную этикеткой функциональную клавишу. Описание комбинаций клавиш и их функций представлено в руководстве по эксплуатации ноутбука.**

### **Подключение к источникам видеосигнала**

Проектор можно подключить к любому из следующих источников видеосигнала, оснащенных выходным разъемом:

- HDMI (на модели PA501S не установлен этот интерфейс)
- Компонентный видеосигнал
- Видео (композитное видео)

Для подключения к проектору источников видеосигнала требуется всего один из указанных выше способов. Однако качество видеосигнала зависит от способа подключения. Выбор способа подключения определяется наличием соответствующих разъемов на панели проектора и источника видеосигнала:

### **Наилучшее качество видеосигнала**

HDMI - лучший из имеющихся способов подключения видеосигнала. Если источник сигнала оснащен разъемами HDMI, вы сможете просматривать несжатое цифровое видео.

Подробные сведения о подключении к проектору источников сигнала HDMI см. в «Подключение к устройствам HDMI».

При отсутствии источника сигнала HDMI следующим по качеству видеосигнала является Компонентное видео (не следует смешивать с композитным видео). Цифровые ТВ-тюнеры и DVD-плееры оснащены разъемами компонентного видеосигнала. Если устройство оснащено компонентным видео разъемом, именно его следует использовать для подключения к источнику (композитного) видеосигнала.

Подробные сведения о подключении к проектору источников компонентного видеосигнала см. в «Подключение проектора к источнику компонентного видеосигнала:».

### **Наихудшее качество видеосигнала**

Композитное видео обеспечивает передачу аналогового видеосигнала, в целом, приемлемого, но не оптимального качества, так как при этом качество изображения, проецируемого проектором является худшим из всех описанных методов.

Подробные сведения о подключении к проектору источников композитного видеосигнала см. в «Подключение к источникам композитного видеосигнала».

# **Подключение к устройствам HDMI**

Для подключения проектора к устройствам HDMI используется кабель HDMI.

- 1. Подключите один конец кабеля HDMI к выходному разъему HDMI на видеоустройстве.
- 2. Подключите другой конец кабеля к разъему входного сигнала HDMI на проекторе.

**В том случае, если после подключения проектора к DVD-плееру через вход HDMI проектора изображение будет проецироваться с нарушением цветопередачи, измените цветовое пространство на YUV. Подробнее см. [«Изменение параметров входа HDMI».](#page-30-0)**

Примечание. На модели PA501S отсутствует интерфейс HDMI

# **Подключение проектора к источнику компонентного видеосигнала:**

Осмотрев источник видеосигнала, определите наличие свободного компонентного видеовыхода:

- При наличии свободного выхода можно переходить к следующему пункту.
- При отсутствии свободного выхода необходимо выбрать альтернативный способ подключения к источнику видеосигнала.
- 1. Подключите конец переходного кабеля "компонентное видео/VGA (D-Sub)" с тремя разъемами RCA к компонентному видеовыходу источника видеосигнала. Штекеры подключаются к гнездам в соответствии с цветами: зеленый - к зеленому, синий - к синему, красный - к красному.
- 2. Подключите один конец соединительного кабеля для подключения разъема компонентного видеосигнала к разъему VGA (D-Sub) (с разъемом типа D-Sub) к разъему COMPUTER проектора.
- **Если выбранное видеоизображение не отображается после включения проектора и выбора правильного источника видеосигнала, убедитесь в том, что устройство-источник видеосигнала включено и работает надлежащим образом. Кроме того, проверьте правильность подключения кабелей видеосигнала.**

# **Подключение к источникам композитного видеосигнала**

Проверьте источник видеосигнала на наличие неиспользуемого выходного разъема композитного видеосигнала:

- При наличии свободного выхода можно переходить к следующему пункту.
- При отсутствии свободного выхода необходимо выбрать альтернативный способ подключения к источнику видеосигнала.
- 1. Возьмите видеокабель и подключите один конец к композитному видеовыходу источника видеосигнала.
- 2. Подключите другой конец видеокабеля к разъему VIDEO на проекторе.
- **Если выбранное видеоизображение не отображается после включения проектора и выбора правильного источника видеосигнала, убедитесь в том, что устройство-источник видеосигнала включено и работает надлежащим образом. Кроме того, проверьте правильность подключения кабелей видеосигнала.**

**Если компонентный видеосигнал не доступен, используйте метод подключения компонентного видеосигнала для подключения к этому устройству. Подробнее см. «Подключение к источникам видеосигнала».**

# **Порядок работы**

# **Активация проектора**

Подсоедините шнур питания к проектору и вставьте вилку в розетку. Включите переключатель настенной розетки (если имеется).

Нажмите кнопку  $\Phi$  питание для включения проектора.

При первом включении проектора следуйте инструкциям на экране и выберите язык экранного меню.

Включите все подключенное оборудование.

Проектор начинает поиск источников входного сигнала. В нижнем правом углу экрана отображается текущий обнаруженный источник входного сигнала. Пока проектор не обнаружит действительный входной сигнал, на экране отображается сообщение процедуры поиска: **[Нет сигнала]**.

Для выбора нужного источника входного сигнала нажмите на кнопку Source (Источник). Подробнее см. [«Выбор входного сигнала»](#page-29-0).

**Если частота или разрешение входного сигнала превышает рабочий диапазон проектора, на пустом экране отображается сообщение [Вне диапазона]. Выберите входной сигнал, совместимый с разрешением проектора, либо задайте для него более низкое качество разрешение. Подробнее см. в разделе [Таблица разрешения].**

# **Порядок работы с меню**

Функция экранного меню данного проектора позволяет изменить различные параметры.

**Снимок экранного меню представлен для примера. Фактический внешний вид экранного меню может отличаться от изображения.**

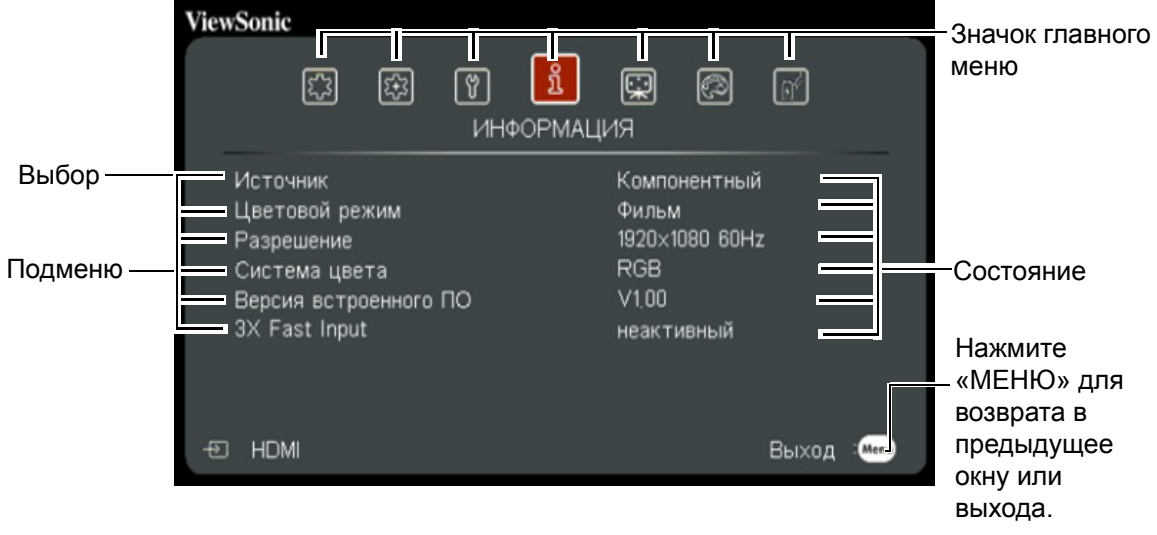

Ниже приводится краткий обзор экранного меню.

1. Нажмите кнопку Меню, затем / на пульте ДУ, чтобы выбрать **ДИСПЛЕЙ**, и нажмите ▼ для выбора цвета экрана.

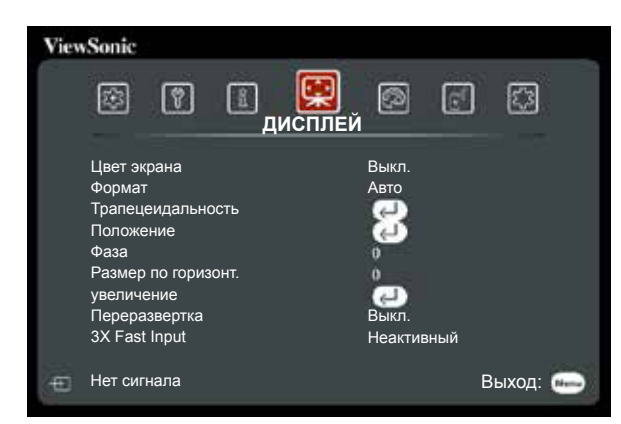

3. Нажмите кнопку Меню, затем / на пульте ДУ, чтобы выбрать **УПРАВЛЕНИЕ ПИТАНИЕМ**,

и нажмите  $\nabla$  для выбора

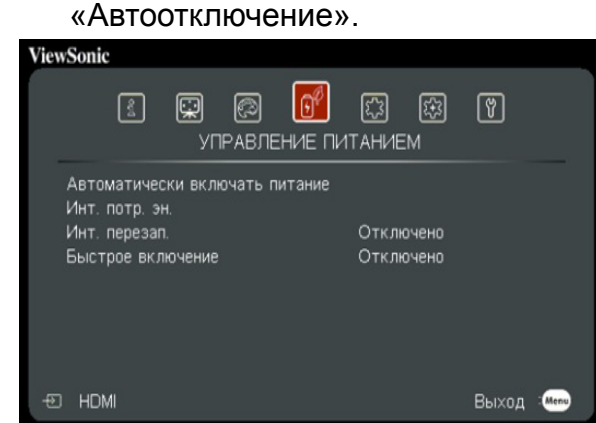

5. Нажмите кнопку Меню, затем / на пульте ДУ, чтобы выбрать **ДОПОЛНИТЕЛЬНЫЕ**, и нажмите для выбора Настройка 3D.

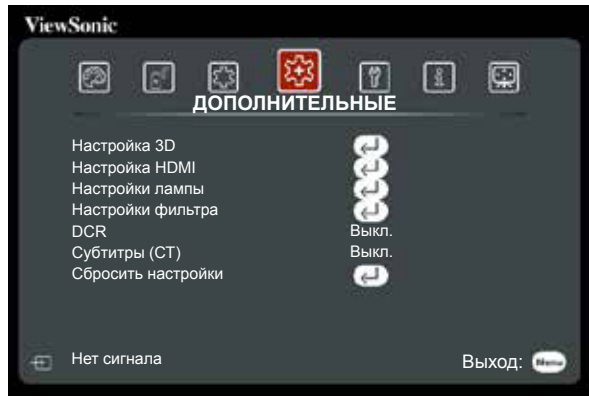

2. Нажмите кнопку Меню, затем / на пульте ДУ, чтобы выбрать **ИЗОБРАЖЕНИЕ**, и нажмите ▼ для выбора режима цветовоспроизведения.

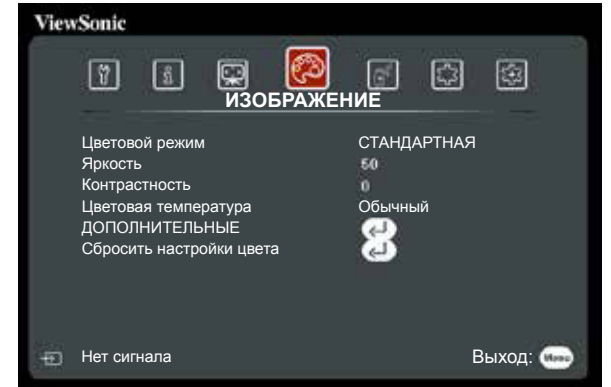

4. Нажмите кнопку Меню, затем / на пульте ДУ, чтобы выбрать ОСНОВНЫЕ, и нажмите ▼ для выбора таймера презентации.

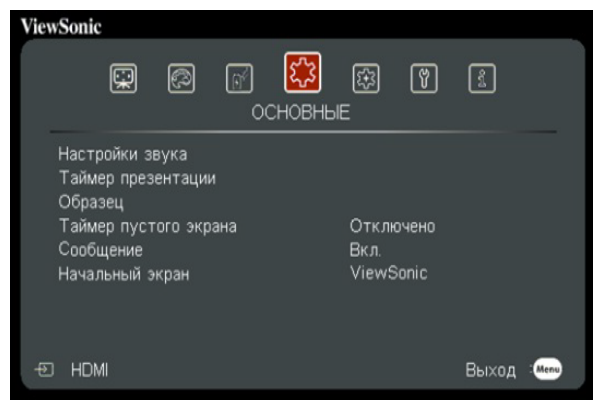

6. Нажмите кнопку Меню, затем / на пульте ДУ, чтобы выбрать СИСТЕМА, и нажмите ▼ для выбора языка.

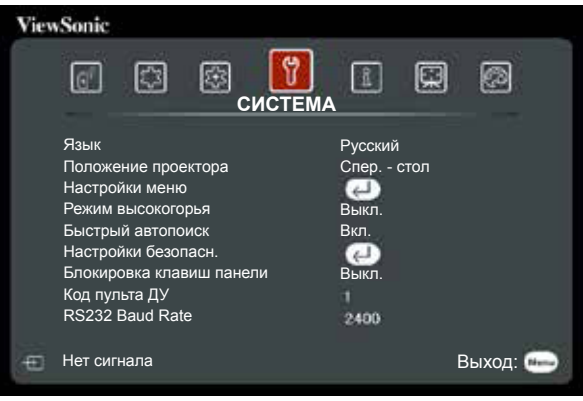

# **Отключение функции защиты паролем**

В целях защиты доступа и предотвращения несанкционированного использования в проекторе предусмотрена функция установки пароля. Пароли можно устанавливать с помощью экранного меню. Подробные сведения о работе с экранными меню см. в разделе [Работа с меню].

**В случае установки защиты паролем забытый пароль может доставить немало неприятностей. Рекомендуется записать пароль и хранить его в безопасном месте на тот случай, если он будет забыт.**

# **Установка пароля**

- **После установки пароля пользователь должен правильно ввести пароль после запуска проектора. Иначе проектор не будет работать.**
- 1. Откройте экранное меню и войдите в меню **Параметры системы** > **Настройки безопасн.**.
- 2. Нажмите [Ввод]. Откроется страница **Настройки безопасн.**.
- 3. Выберите **Блокировка при включении**, нажмите на кнопку  $\blacktriangleleft$  и выберите Вкл..
- 4. На картинке справа показаны 4 кнопки со стрелками  $(\blacktriangle, \blacktriangle, \blacktriangledown, \blacktriangleright)$ , каждой из которых соответствует одна из 4 цифр (1, 2, 3, 4), соответственно. Воспользуйтесь кнопками со стрелками для ввода шестизначного пароля.

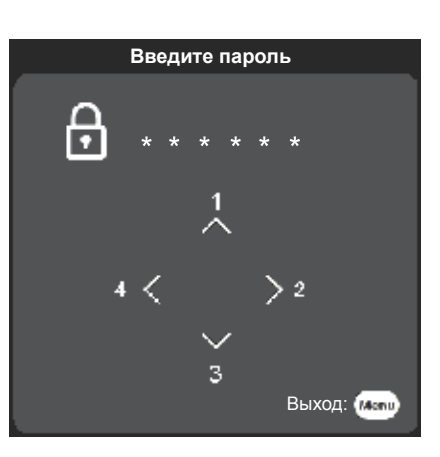

- 5. Введите пароль и его подтверждение. После завершения установки пароля экранное меню возвращается на страницу **Настройки безопасн.**.
- 6. Для выхода из экранного меню нажмите на кнопку [Выход].

### **Если вы забыли пароль**

Если включена функция защиты паролем, при каждом включении проектора появляется запрос на ввод шестизначного пароля. Если введен неверный пароль, на экране в течение 5 секунд отображается сообщение об ошибке ввода пароля (как показано справа), затем появится сообщение [**Введите пароль**]. Можно ввести другой шестизначный пароль. Если вы забыли пароль и не записали его в этом руководстве, можно воспользоваться процедурой восстановления пароля. Подробнее см. [«Начало процедуры](#page-28-0)  [восстановления пароля».](#page-28-0)

При вводе неверного пароля 5 раз подряд проектор через некоторое время автоматически выключится.

## <span id="page-28-0"></span>**Начало процедуры восстановления пароля**

- 1. Нажмите и удерживайте кнопку [Автоматическая синхронизация] на пульте ДУ в течение 3 секунд.
- 2. Запишите это число и выключите проектор.
- 3. Для раскодирования этого числа обратитесь в ближайший сервисный центр. Для подтверждения права владения проектором может потребоваться предоставление документа о его покупке.

**Показанный ниже номер [XXX] на снимке экрана определяется номером модели проектора.**

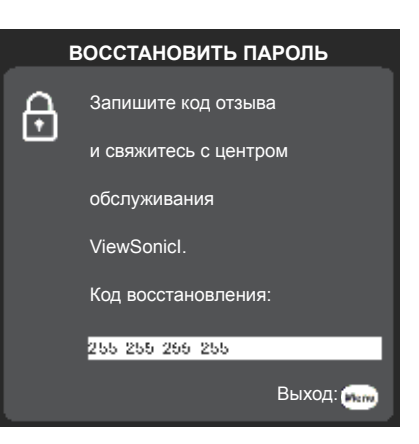

## **Изменить пароль**

- 1. Откройте экранное меню и войдите в меню **Параметры системы** > **Настройки безопасн.** > **Изменить пароль.**
- 2. Нажмите [Ввод]. Отображается сообщение **[Входной ток Пароль]**.
- 3. Введите старый пароль.
	- Если пароль введен верно, появится другое сообщение: **[Введите новый пароль]**.
	- Если пароль введен неверно, на экране будет отображаться сообщение об ошибке пароля в течение 5 секунд, а затем появится запрос **[Входной ток Пароль]**. В открывшемся окне введите пароль заново. Нажмите на кнопку [Выход] для отмены или попробуйте ввести другие пароли.
- 4. Введите новый пароль.
- 5. Для проектора был успешно установлен новый пароль. Не забудьте ввести новый пароль в следующий раз при запуске проектора.
- 6. Для выхода из экранного меню нажмите на кнопку [Выход].
- **Любые введенные цифры на экране отображаются звездочками [\*]. Рекомендуется записать пароль и хранить его в безопасном месте на тот случай, если он будет забыт.**

### **Отключение функции защиты паролем**

- 1. Откройте экранное меню и войдите в меню **Параметры системы** > **Настройки безопасн.** > **Блокировка при включении**.
- 2. Нажмите  $\blacktriangleleft$  *и* выберите Выкл..
- **Несмотря на то, что функция защиты паролем отключена, необходимо сохранить старый пароль на тот случай, если понадобится снова включить ее, – при этом потребуется указать старый пароль.**

# <span id="page-29-0"></span>**Выбор входного сигнала**

Проектор можно одновременно подключать к нескольким устройствам. Тем не менее одновременно возможно воспроизведение полноэкранного изображения только от одного источника.

Для выполнения проектором автоматического поиска различных сигналов, подтвердите включение (**Вкл.**) функции **Быстрый автопоиск** в меню **СИСТЕМА.**

Для выбора нужных сигналов вручную нажмите на кнопку выбора источника на пульте ДУ или выполните поиск доступных входных сигналов.

1. Нажмите на кнопку [Источник] для отображения панели выбора источника.

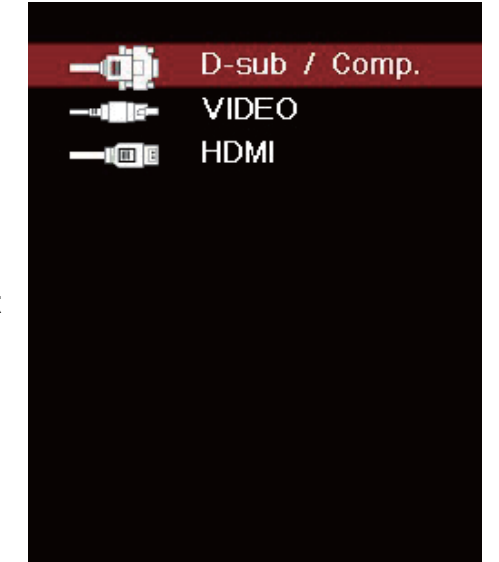

2. Нажимайте на кнопку ▲/▼, пока не перейдете на нужный сигнал, а затем нажмите [Ввод].

После его обнаружения на экране на несколько секунд появится информация о выбранном источнике. Если к проектору подключено несколько устройств, повторите шаги 1-2 для поиска другого сигнала.

**Для отображения разрешений этого проектора см. [«Характеристики проектора»](#page-54-0). Для получения лучшего качества изображения необходимо выбрать и использовать входной сигнал, соответствующий данному разрешению. Масштаб для других разрешений будет изменяться проектором в зависимости от настройки «формата», что может привести к некоторому искажению или снижению четкости изображения. Подробнее см. [«Выбор](#page-33-0)  [формата изображения»](#page-33-0).**

## <span id="page-30-0"></span>**Изменение параметров входа HDMI**

В редких случаях при подключении проектора к устройству (например, к DVD или Blu-ray проигрывателю) через входной разъем HDMI цвета изображения воспроизводятся неправильно. Чтобы устранить эту ошибку, измените параметры цветового пространства в соответствии с аналогичными параметрами устройства вывода.

Порядок изменения параметров:

- 1. Откройте экранное меню и войдите в меню **ДОПОЛНИТЕЛЬНЫЕ** > **Настройка HDMI**.
- 2. Нажмите [Ввод].
- 3. Выберите **Формат HDMI** и нажмите на кнопку  $\blacktriangleleft$  для выбора цветового пространства, соответствующего настройкам устройства вывода.
	- **RGB**: Изменение цветового пространства на RGB.
	- **YUV**: Изменение цветового пространства на YUV.
	- **Авто**: Установка автоматического определения проектором параметров цветового пространства.
- 4. Выберите **Диапазон HDMI** и нажмите на кнопку  $\blacktriangleleft/\blacktriangleright$  для выбора цветового диапазона, соответствующего настройкам устройства вывода.
	- **Улучшенный**: Изменение цветового диапазона HDMI на 0-255.
	- **Обычный**: Изменение цветового диапазона HDMI на 16-235.
	- **Авто**: Установка автоматического определения проектором диапазона HDMI входного сигнала.

**Эта функция доступна только тогда, когда используется входной разъем HDMI.**

**Для получения подробных сведений о параметрах цветового пространства и диапазона HDMI см. документацию к оборудованию.**

# **Настройка проецируемого изображения**

### **Настройка угла проецирования**

Проектор оснащен регулируемой опорной ножкой. С помощью регулируемой опорной ножки можно регулировать высоту и угол проецирования по вертикальной оси. Для точной настройки угла проецирования и расположения проецируемого изображения вращайте регулируемую опорную ножку до получения нужных параметров.

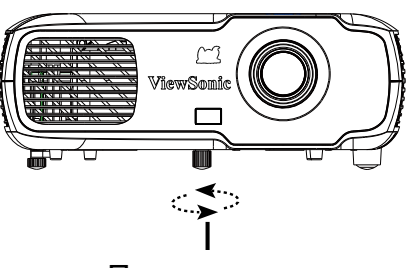

Поднимите и отрегулируйте ножки.

Если проектор установлен на неровной поверхности или экран расположен не перпендикулярно проектору, могут возникнуть трапецеидальные искажения проецируемого изображения. Подробные сведения о калибровке проектора см. в разделе [«Коррекция трапецеидальных искажений»](#page-32-0).

### **Автоматическая настройка параметров изображения**

Четкость изображения можно настроить с помощью регулятора фокуса.

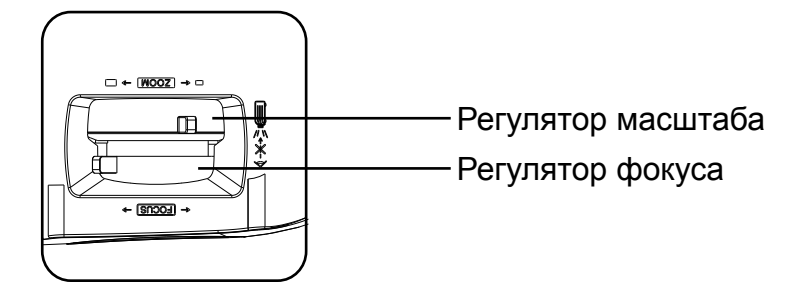

- 1. Сфокусируйте изображение регулятором фокуса. Фокусировку рекомендуется настраивать на неподвижных изображениях.
- 2. Чтобы изменить размер изображения, поверните регулятор масштабирования.

# <span id="page-32-0"></span>**Коррекция трапецеидальных искажений**

При появлении трапецеидальных искажений изображение приобретает форму трапеции в результате неправильной настройки угла проецирования.

Для устранения искажений необходимо отрегулировать высоту проектора и выполнить следующие действия для ручной коррекции.

- С помощью пульта ДУ
- 1. Нажмите  $\triangle$ / $\Box$  для отображения страницы "Коррекция трапецеидальных искажений".

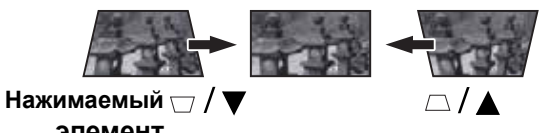

- 2. Кнопкой  $\Box$  откорректируйте трапецеидальное искажение в верхней части изображения. Кнопкой  $\Box$ откорректируйте трапецеидальное искажение в нижней части изображения. **элемент**
- С помощью экранного меню
- 1. Откройте экранное меню и войдите в меню **ДИСПЛЕЙ** > **Трапецеидальность**.
- 2. Нажмите [Ввод]. Откроется страница **Трапецеидальность**.
- 3. Выберите **По вертикали** и нажмите на кнопку  $\Box$  для запуска Коррекции трапецеидальных искажений в верхней части изображения, или нажмите  $\Box$  для запуска Коррекции трапецеидальных искажений в нижней части изображения.

# **Увеличение для подробного просмотра**

Для детального изучения проецируемого изображения может потребоваться его увеличение. Для перемещения изображений используются кнопки со стрелками.

- С помощью пульта ДУ
- 1. Нажмите на кнопку  $\bigoplus$  на пульте ДУ для вызова панели масштабирования.
- 2. Нажмите на кнопку ▲ несколько раз, чтобы увеличить изображение до нужного размера.
- 3. Для просмотра изображения нажмите на кнопку [Ввод] для переключения на режим смещения и переместите изображение для просмотра, используя кнопки со стрелками  $(\blacktriangle, \blacktriangle, \blacktriangledown, \blacktriangleright).$
- 4. Чтобы увеличить размер изображения, нажмите кнопку Увеличение. Для восстановления исходного размера изображения можно также воспользоваться кнопкой [Автоматическая синхронизация] на пульте ДУ.
- Данная функция подходит для работы с пультом ДУ.

**Проверить изображение можно только после увеличения. Можно еще увеличить изображение, чтобы проверить качество отображения деталей. Диапазон регулировки зависит от различных форматов.**

# <span id="page-33-0"></span>**Выбор формата изображения**

«Формат» – это соотношение ширины изображения и его высоты. Большинство аналоговых телевизоров и компьютеров имеют формат 4:3, а цифровые телевизоры и DVD-плееры - формат 16:9. Устройства с цифровым дисплеем, к которым относится данный проектор, благодаря цифровой обработке сигнала, могут динамически растягивать и масштабировать выходное изображение до формата, отличного от формата изображения входного сигнала. Изменение формата проецируемого изображения (независимо от формата сигнала источника):

- 1. Откройте экранное меню и войдите в меню **ДИСПЛЕЙ** > **Формат**.
- 2. Кнопками ▲/▼ выберите формат, соответствующий формату входного видеосигнала и параметрам экрана.

## **Формат изображения**

**Выберите способ настройки экрана:**

- **1. Авто**: Изображение проецируется в исходном формате и пропорционально изменяется до совпадения с шириной экрана. Эта функция позволяет максимально использовать площадь экрана при проецировании изображений в форматах, отличных от 4:3 и 16:9, без изменения формата изображения.
- 2. **4:3**: Преобразование изображения с его отображением в центре экрана в формате 4:3. Этот режим удобен для изображений с форматом 4:3 (например, мониторы компьютеров, телевизоры со стандартной четкостью и DVD-фильмы в формате 4:3), так как формат изображения при этом не изменяется.
- 3. **16:9**: Преобразование изображения с его отображением в центре экрана в формате 16:9. Этот режим удобен для изображений с исходным форматом кадра 16:9 (как у телевизоров высокой четкости), так как формат изображения при этом не изменяется.
- 4. **2,35:1**: Преобразование изображения с его отображением в центре экрана в формате 2,35:1 без изменений.

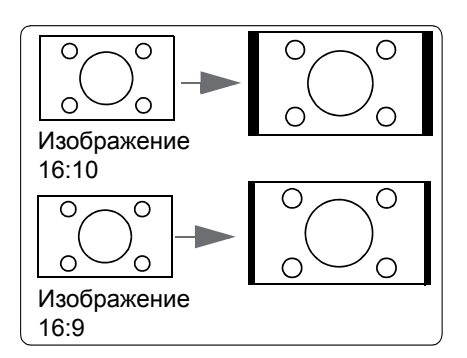

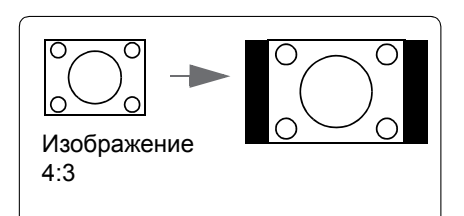

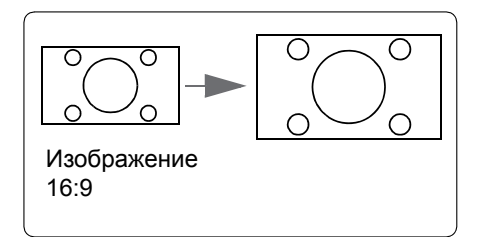

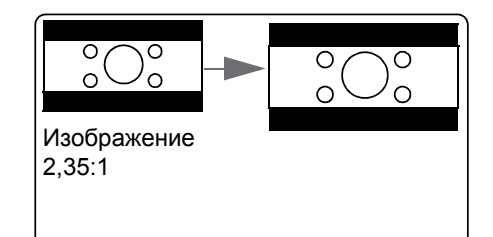

# **Оптимизация качества изображения**

### **Выбор режима отображения**

В проекторе предустановлено несколько режимов отображения. Выберите один из режимов, наиболее подходящий для условий проецирования и типа изображения входного сигнала.

Для выбора подходящего режима проецирования выполните описанные ниже действия.

- ●Нажмите на кнопку [Цветовой режим] несколько раз до перехода на нужный режим.
- В меню **ИЗОБРАЖЕНИЕ** > Цветовой режим нажмите на кнопку  $\blacktriangleleft/\blacktriangleright$  для выбора нужного режима.

### **Режимы отображения для различных типов видеосигналов**

В следующем списке представлены режимы отображения для различных типов видеосигналов.

- **1. СТАНДАРТНАЯ режим**: Подходит для нормальных условий в дневное время.
- **2. Фото режим**: Подходит для режима просмотра фотографий.
- **3. Фильм режим**: Применяется для воспроизведения цветных фильмов, видеоклипов с цифровых камер или цифрового видео с ПК в темном (затемненном) помещении для оптимального качества просмотра.
- **4. Макс. Яркость**: Максимальная яркость проецируемого изображения. Этот режим удобен, если требуется повышенная яркость изображения, например, при работе с проектором в хорошо освещенном помещении.
- **5. Презентация режим**: Используйте при проведении презентаций в дневное время для совпадения с оттенком изображения ПК и планшета.

### **Использование цвета экрана**

При проецировании на цветную поверхность (например, окрашенную цветной краской стену) функция **Цвет экрана** используется для калибровки цвета проецируемого изображения и предупреждения смещения цветов источника и проецируемого изображения.

Чтобы воспользоваться этой функцией, перейдите в меню **ДИСПЛЕЙ** > **Цвет экрана** и кнопками / выберите цвет, наиболее близкий к цвету поверхности проецирования. Доступны следующие предустановленные варианты цвета: **Белая доска, Зеленая доска** и **Школьная доска**. Функции настройки зависят от типа модели.

**Эта функция доступна только при выборе входного сигнала с ПК.**
## **Точная настройка качества изображения в пользовательских режимах**

При определении проектором различных типов сигналов можно использовать несколько определенных пользователем функций. Эти функции можно настраивать в соответствии с вашими потребностями.

## **Настройка Яркости**

В меню **ИЗОБРАЖЕНИЕ** > **Яркость** нажмите на кнопку  $\blacktriangleleft$ .

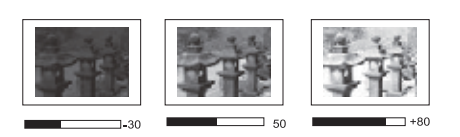

Чем больше значение, тем больше яркость изображения. Чем меньше значение, тем темнее изображение.

При выполнении настройки этого параметра темная область изображения становится черной, а изображение становится более четким.

## **Настройка Контрастности**

В меню **ИЗОБРАЖЕНИЕ** > **Контрастность** нажмите на кнопку  $\blacktriangleleft$ .

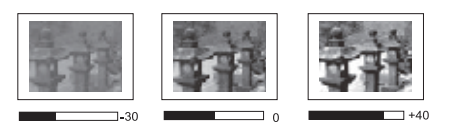

Чем больше значение, тем больше контрастность. После завершения настройки **Контрастность** функцию можно использовать для установки уровня белого в соответствии с параметрами входного сигнала и выбранными условиями освещенности.

## <span id="page-36-0"></span>**Настройка Цвета**

В меню **ИЗОБРАЖЕНИЕ** > **ДОПОЛНИТЕЛЬНЫЕ** > **Цвет** нажмите на кнопку  $\blacktriangleleft$ 

Меньшие значения соответствуют менее насыщенным цветам. При установке слишком высокого значения цвета в изображении будут слишком яркими, а изображение – нереалистичным.

**Эта функция доступна только при выборе входных сигналов Video, YPbPr или YCbCr.**

## <span id="page-36-1"></span>**Настройка Оттенка**

В меню **ИЗОБРАЖЕНИЕ** > **ДОПОЛНИТЕЛЬНЫЕ** > **Оттенок** нажмите на кнопку  $\blacktriangleleft$ 

Чем выше значение, тем больше красного цвета в изображении. Чем ниже значение, тем больше зеленого цвета в изображении.

**Эта функция доступна только при выборе входного сигнала «Видео».**

## <span id="page-36-2"></span>**Настройка Резкости**

В меню **ИЗОБРАЖЕНИЕ** > **ДОПОЛНИТЕЛЬНЫЕ** > **Резкость** нажмите на кнопку  $\blacktriangleleft$ 

Чем больше значения, тем выше уровень резкости изображения. Чем меньше значение, тем ниже уровень резкости изображения.

**Эта функция доступна только при выборе входных сигналов Video, YPbPr или YCbCr.**

## <span id="page-37-1"></span>**Настройка «Brilliant Color»**

#### В меню **ИЗОБРАЖЕНИЕ** > **ДОПОЛНИТЕЛЬНЫЕ** > **Brilliant Color** нажмите на кнопку  $\blacktriangleleft$

Эта функция использует новый алгоритм обработки цвета и улучшения на уровне системы для повышения яркости, одновременно обеспечивая получение более ярких и реалистичных цветов проецируемого изображения. Уровень яркости полутонов, характерный для видеозаписей и природных пейзажей, увеличивается на 50% и более, обеспечивая более реалистичное и естественное воспроизведение цвета. Для обеспечения такого качества изображений выберите нужный уровень. Если настройка не требуется, выберите для этого параметра значение **Выкл.**.

### <span id="page-37-2"></span>**Подавление шума изображения**

В меню **ИЗОБРАЖЕНИЕ** > **ДОПОЛНИТЕЛЬНЫЕ** > **Noise Reduction** нажмите на кнопку  $\blacktriangleleft$ .

Эта функция помогает уменьшить уровень электрических шумов, влияющих на изображение и вызываемых различными медиаплеерами. Чем выше значения параметра, тем меньше шум изображения.

**Эта функция доступна только при выборе входного сигнала «ПК», «Видео».**

## **Выбор Цветовой температуры**

В меню **ИЗОБРАЖЕНИЕ** > **Цветовая температура** нажмите на кнопку [Ввод].

Варианты настройки параметра «Цветовая температура» зависят от выбранного типа сигнала.

- 1. **Холодный**: Самая высокая цветовая температура. **Холодный** Цвета обеспечивают воспроизведение белых цветов изображения с большим количеством голубых полутонов по сравнению с другими типами температуры.
- 2. **Обычный**: Обеспечение обычного оттенка белого цвета.
- 3. **Теплый**: Белые цвета изображения передаются с розовым оттенком.

### <span id="page-37-0"></span>**Настройка предпочтительной цветовой температуры**

Эта функция доступна только при выборе входного сигнала «ПК».

- 1. В меню **ИЗОБРАЖЕНИЕ** > **Цветовая температура** нажмите на кнопку [Ввод].
- 2. Кнопкой ◀/▶ выберите Холодный, Обычный или Теплый, а затем нажмите на кнопку [Ввод].
- 3. Кнопками  $\blacktriangleleft/\blacktriangleright$  выберите пункт подменю, который необходимо изменить, и отрегулируйте его значение кнопками  $\blacktriangleleft/\blacktriangleright$ .
	- **Усил. кр./Усил. зел./Усил. син.**: Регулировка контрастности красного, зеленого и синего цвета.
	- **Смещ. кр./Смещ. зел./Смещ. син.**: Регулировка яркости красного, зеленого и синего цвета.

#### 32

## <span id="page-38-0"></span>**Управление цветом**

Функция управления цветом может понадобиться только в случае постоянной установки с регулируемым уровнем освещения, например, в помещении для заседаний, в лекционных залах или при использовании домашних кинотеатров. Функция управления цветом обеспечивает возможность тонкой регулировки для более точного воспроизведения цвета, если это требуется.

Если вы приобрели проверочный диск с различными шаблонами проверки цвета для мониторов, телевизоров и проекторов, спроецируйте любое из изображений с диска на экран и отрегулируйте параметры в меню **Управление цветом**.

### **Регулировка параметров:**

- 1. Откройте экранное меню и перейдите в меню **ИЗОБРАЖЕНИЕ** > **ДОПОЛНИТЕЛЬНЫЕ** > **Управление цветом**.
- 2. Нажмите на кнопку [Ввод], чтобы открыть страницу **Управление цветом**.
- 3. Выберите **Основной цвет** и нажмите на кнопку / и выберите любой из цветов: красный, желтый, зеленый, голубой, синий или пурпурный.

4. Нажмите на кнопку для выбора **Оттенок**, а затем нажмите на кнопку  $\blacktriangleleft$  для выбора диапазона. При увеличении диапазона в него добавляются цвета, включающие большую часть двух похожих цветов.

Чтобы получить представление о том, как цвета соотносятся друг с другом, см. рисунок справа.

Например, при выборе красного цвета и установке его диапазона на 0 на проецируемом изображении будет выбран только чистый красный цвет. При увеличении диапазона в него будет включен красный с оттенками желтого и с пурпурного цвета.

- 5. Нажмите на кнопку ▼, чтобы выбрать **Насыщенность**, а затем кнопками / отрегулируйте значения в соответствии со своими предпочтениями. При выполнении настройки изменения сразу же видны на изображении. Например, при выборе красного цвета и установке его значения на 0 это изменение затронет только насыщенность чистого красного цвета.
- **Насыщенность количество данного цвета в видеоизображении. Меньшие значения соответствуют менее насыщенным цветам. При выборе значения 0 соответствующий цвет полностью удаляется из изображения. При очень высоком уровне насыщенности соответствующий цвет преобладает и выглядит неестественно.**
- 6. Нажмите на кнопку ▼ и выберите Усиление, а затем кнопками </> отрегулируйте значения в соответствии со своими предпочтениями. Это изменение затронет уровень контрастности выбранного основного цвета. При выполнении настройки изменения сразу же видны на изображении.
- 7. Повторите шаги 3-6 для регулировки других цветов.
- 8. Убедитесь в том, что вы внесли все необходимые изменения.
- 9. Для выхода с сохранением настроек нажмите на кнопку [Выход].

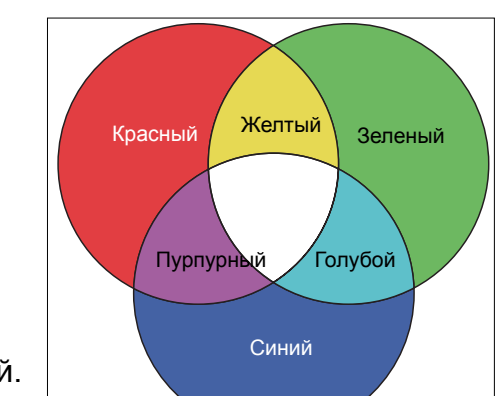

## <span id="page-39-0"></span>**Настройка таймера презентации**

Таймер презентации показывает на экране время, оставшееся до конца презентации, и помогает следить за временем при проведении презентации. Для использования этой функции выполните следующие действия:

- 1. Войдите в меню **ОСНОВНЫЕ** > **Таймер презентации**.
- 2. Нажмите [Ввод], чтобы открыть страницу **Таймер презентации**.
- 3. Выберите **Интервал таймера** и нажмите на кнопку  $\blacktriangleleft$  для подтверждения установленного времени. Длительность презентации может составлять от 1 до 5 минут с шагом в 1 минуту, либо от 5 до 240 минут с шагом в 5 минут.

**После включения таймера сброс временного интервала приведет к его повторному запуску.**

4. Нажмите на кнопку **V** и выберите **Дисплей таймера**. Нажмите на кнопку  $\blacktriangleleft$ , чтобы показать или скрыть таймер.

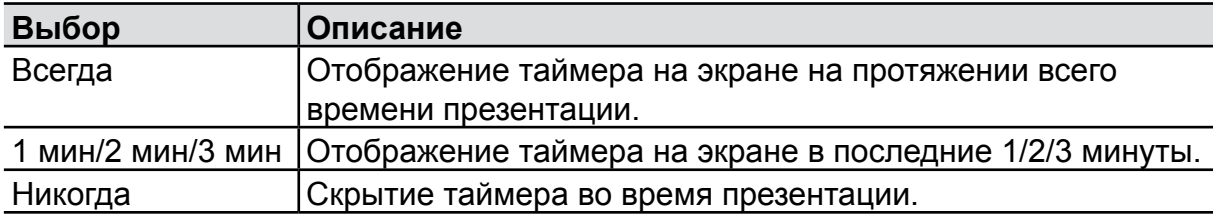

5. Нажмите на кнопку ▼ и выберите **Положение таймера**, а затем кнопкой </> установить местоположение таймера.

**Слева сверху Слева снизу Справа сверху Справа снизу**

6. Кнопкой **V** выберите Способ отсчета таймера и нажмите на кнопку  $\blacktriangleleft$  для выбора метода таймера.

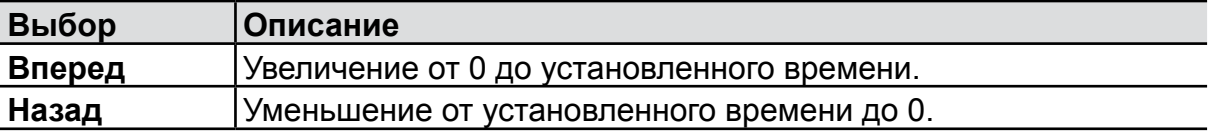

- 7. Для включения таймера презентации нажмите  $\nabla$ , кнопками  $\blacktriangleleft/\blacktriangleright$  выберите **Начать подсчет** и нажмите на кнопку [Ввод].
- 8. После выполнения этих действий появляется подтверждение. Выберите **Да** и нажмите на кнопку [Ввод] для подтверждения. На экране появляется сообщение **[Таймер включен!]**. После активации начинается обратный отсчет таймера.

#### **Для сброса таймера необходимо выполнить следующие действия.**

- 1. Войдите в меню **ОСНОВНЫЕ** > **Таймер презентации**.
- 2. Выберите **Выкл.**. Нажмите [Ввод]. После выполнения этих действий появляется подтверждение.
- 3. Выберите **Да** и нажмите на кнопку [Ввод] для подтверждения. На экране появляется сообщение **[Таймер выключен!]**.

## <span id="page-40-0"></span>**Скрытие изображения**

Чтобы привлечь внимание аудитории во время презентации, можно скрыть изображение на экране с помощью кнопки Blank (Пустой экран). Для восстановления изображения нажмите любую кнопку на проекторе или пульте ДУ. После скрытия изображения в нижнем правом углу экрана появляется надпись **[BLANK]**.

Чтобы установить продолжительность показа пустого экрана, перейдите в меню **ОСНОВНЫЕ** > **Таймер пустого экрана**. После истечения времени показа пустого экрана изображение автоматически появляется на экране.

#### **После нажатия кнопки [BLANK] проектор автоматически переходит в режим Режим энергосбережения.**

#### **Осторожно!**

**Не закрывайте объектив проектора. Повышение температуры закрытого объектива может стать причиной его деформации или возгорания.**

## <span id="page-40-2"></span>**Блокировка кнопок управления**

С помощью блокировки кнопок управления на проекторе можно предотвратить случайное изменение настроек проектора (например, детьми). В случае активации **Блокировка клавиш панели**, за исключением кнопки питания  $\mathbb{O}$ , все кнопки проектора становятся неактивными.

- 1. Войдите в меню **Параметры системы** > **Блокировка клавиш панели**.
- 2. Нажмите **▲/▼** и выберите **Вкл.**.
- 3. После выполнения этих действий появляется подтверждение. Выберите **Да** для подтверждения выбора.

Для отключения функции «Блокировка клавиш панели» нажмите и удерживайте кнопку на панели проектора в течение 3 секунд.

Также можно войти в меню **Параметры системы** > **Блокировка клавиш панели** с помощью пульта ДУ, нажать на кнопку ▲/▼ и выберите Выкл..

- **Кнопки на пульте ДУ работают даже при включении функции "Блокировка клавиш панели".**
- **ГЕСЛИ нажать на кнопку питания**  $\bigcirc$  **для отключения проектора, не выключив функцию "Блокировка клавиш панели", то при последующем включении проектора кнопки на панели работать не будут.**

## <span id="page-40-1"></span>**Настройки лампы**

Установка для проектора режимов Экономичный/ Динамический Эко/ Супер ЭКО уменьшает шум в системе, энергопотребление и продлевает срок службы лампы.

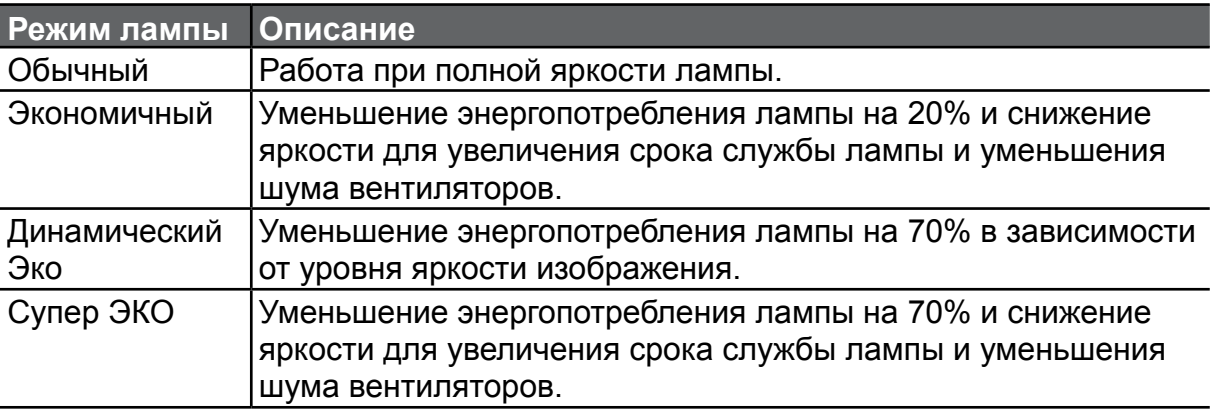

**Длительное использование режима Супер ЭКО не рекомендуется.**

Сброс счетчика лампы Установите время работы лампы в ноль.

Счетчик времени использования лампы

Показывает наработку лампы в часах с момента эксплуатации.

## **Увеличение срока службы лампы**

Лампа проекта является расходным материалом. Чтобы максимально продлить срок службы лампы, можно выполнить следующие настройки в экранном меню.

#### **Настройка режима лампы**

С помощью **Экономичный** можно уменьшить шум системы и мощность на 20%. Если выбран **Экономичный**, интенсивность света уменьшится, шаблон проекции станет темнее.

Установка проектора в **Экономичный** также увеличивает срок службы лампы. Чтобы установить **Экономичный**, перейдите в меню **ДОПОЛНИТЕЛЬНЫЕ** > **Настройки лампы** > **Режим лампы**, нажмите **Ввод**, чтобы войти в режим лампы, затем нажмите  $\blacktriangle/\blacktriangledown$ , чтобы выбрать Экономичный, или нажмите **Экономичный** на пульте ДУ для выбора.

#### <span id="page-41-0"></span>**Настройка Автоотключения**

При использовании данной функции происходит автоматическое выключение проектора при отсутствии входного сигнала в течение заданного периода времени во избежание сокращения срока службы лампы.

- 1. Откройте экранное меню и перейдите в меню **УПРАВЛЕНИЕ ПИТАНИЕМ** > **Инт. потр. эн.**.
- 2. Нажмите **Ввод** для отображения страницы **Инт. потр. эн.**.
- 3. Выберите **Автоотключение** и нажмите на кнопку **▲/▼** для установки времени.
- 4. Если стандартные варианты продолжительности не подходят, выберите вариант **Отключено**. По истечении определенного промежутка времени проектор не будет автоматически выключится.

#### <span id="page-41-1"></span>**Настройка таймера сна**

При использовании данной функции происходит автоматическое выключение проектора в течение заданного периода времени во избежание сокращения срока службы лампы.

- 1. Откройте экранное меню и перейдите в меню **УПРАВЛЕНИЕ ПИТАНИЕМ** > **Инт. потр. эн.**.
- 2. Нажмите **Ввод** для отображения страницы **Инт. потр. эн.**.
- 3. Выберите **Таймер сна** и нажмите на кнопку **▲/▼** для установки времени.
- 4. Если стандартные варианты продолжительности не подходят, выберите вариант **Отключено**. По истечении определенного промежутка времени проектор не будет автоматически выключится.

#### <span id="page-41-2"></span>**Установка энергосберегающего режима**

Если источник входного сигнала не обнаруживается через 5 минут. Потребляемая мощность проектора уменьшится во избежание сокращения срока службы лампы. Также можно решить, выключить ли проектор по истечении установленного времени.

- 1. Откройте экранное меню и перейдите в меню **УПРАВЛЕНИЕ ПИТАНИЕМ** > **Инт. потр. эн.**.
- 2. Нажмите кнопку Ввод для отображения страницы **Инт. потр. эн.**.
- 3. Выберите **Экономичный**. Нажмите **/** и выберите **Включено**.
- 4. Если выбрано **Включено**, лампа проектора перейдет в **Экономичный** через 5 минут после обнаружения отсутствия сигнала. Если проектор не обнаружил сигнал через 20 минут, мощность его лампы войдет в режим **Супер эко**.

### **Срок замены лампы**

Если лампа горит, установите новую электрическую лампу или обратитесь к дилеру. Лампа может при вести к неисправности проектора. В некоторых случаях лампа может перегореть.

#### **Примечание**

Если температура лампы слишком высокая, загорятся индикатор лампы и индикатор температуры. Выключите проектор и оставьте для охлаждения в течение 45 минут. При следующем включении лампы индикатор лампы и индикатор температуры все еще будут гореть. Обратитесь к своему дилеру за консультацией. Подробные сведения см. на страницу [46](#page-52-0) [«Светодиодный](#page-52-0)  [индикатор».](#page-52-0)

### **Замена лампы**

 $\bigcap$  Выключите питание проектора и отсоедините вилку от розетки. Для замены лампы свяжитесь с представителем авторизованного сервисного центра.

## <span id="page-42-0"></span>**Эксплуатация в условиях большой высоты**

Если проектор используется на высоте от 1500 до 3000 м над уровнем моря и при температуре от 5 до 25 °C, рекомендуется использовать **Режим высокогорья**.

#### **Примечание**

**Не включайте Режим высокогорья, если высота над уровнем моря не превышает 1500 м, а температура составляет от 5 до 35°C. Активация Режим высокогорья при таких условиях** 

**приведет к слишком сильному охлаждению проектора.**

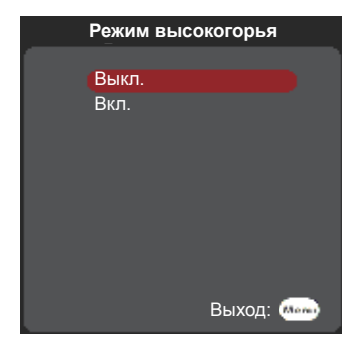

Активация **Режим высокогорья**:

- 1. Откройте экранное меню и войдите в меню **Параметры системы** > **Режим высокогорья**.
- 2. Нажмите и выберите **Вкл.**.
- 3. Выберите **Да** и нажмите на кнопку [Ввод].

При использовании проектора в **Режим высокогорья** громкость шума при работе может усилиться. Причиной тому служит увеличение скорости вращения вентиляторов, улучшающее общее охлаждение и рабочие характеристики системы.

Эксплуатация проектора в экстремальных условиях, не соответствующих указанным выше ограничениям, может привести к автоматическому отключению для защиты проектора от перегрева. В таком случае переключение на **Режим высокогорья** поможет решить проблему. Однако это не означает, что проектор пригоден для эксплуатации абсолютно в любых сложных и жестких условиях окружающей среды.

## <span id="page-43-0"></span>**Функции 3D**

Проектор оснащен функциями 3D воспроизведения, обеспечивающими глубокое погружение при просмотре 3D фильмов, видеозаписей, спортивных соревнований и игр. Для просмотра 3D изображений и видеозаписей потребуются 3D очки.

Если 3D сигнал поступает от устройства, совместимого со стандартом HDMI 1.4a, проектор выполняет поиск информационного сигнала 3D Sync. Обнаружив сигнал, проектор автоматически переключается на проецирование в режиме 3D. В других обстоятельствах для надлежащего проецирования 3D изображений формат 3D Sync потребуется выбрать вручную.

Выбор форматов Синхр. 3D:

- 1. Нажмите на кнопку 3D на пульте ДУ для входа в меню **Настройка 3D** или **ДОПОЛНИТЕЛЬНЫЕ** > **Настройка 3D**.
- 2. Нажмите на кнопку [Ввод], чтобы открыть страницу **Настройка 3D**.

**В случае активации функции Синхр. 3D:** 

- • **Уменьшается яркость проецируемого изображения.**
- • **Невозможно выполнить настройку режимов цветовоспроизведения.**
- • **Работа функции масштабирования для увеличения изображения ограничена.**

**Если 3D изображения сильно перевернуты, решить проблему поможет установка для функции Синхр. 3D - Инвертировать значения [Инвертировать].**

## <span id="page-43-1"></span>**Выключение проектора**

- 1. Нажмите на кнопку  $\Phi$  Питание. На экране появляется подтверждение. При отсутствии ответа сообщение исчезнет через несколько секунд.
- 2. Снова нажмите кнопку питания  $\Phi$ , проектор выключится. Подождите, пока вентилятор полностью не остановится, и отсоедините вилку кабеля питания от розетки.
- 3. Выньте вилку шнура питания из розетки, если не собираетесь пользоваться проектором в течение длительного времени.

## **Работа с меню**

### **Система меню**

Обратите внимание на то, что функции экранных меню зависят от типа выбранного входного сигнала.

Для использования элементов меню проектор должен обнаружить не менее одного действительного сигнала. Если проектор не обнаруживает подключенных устройств или сигнала, доступны не все элементы меню.

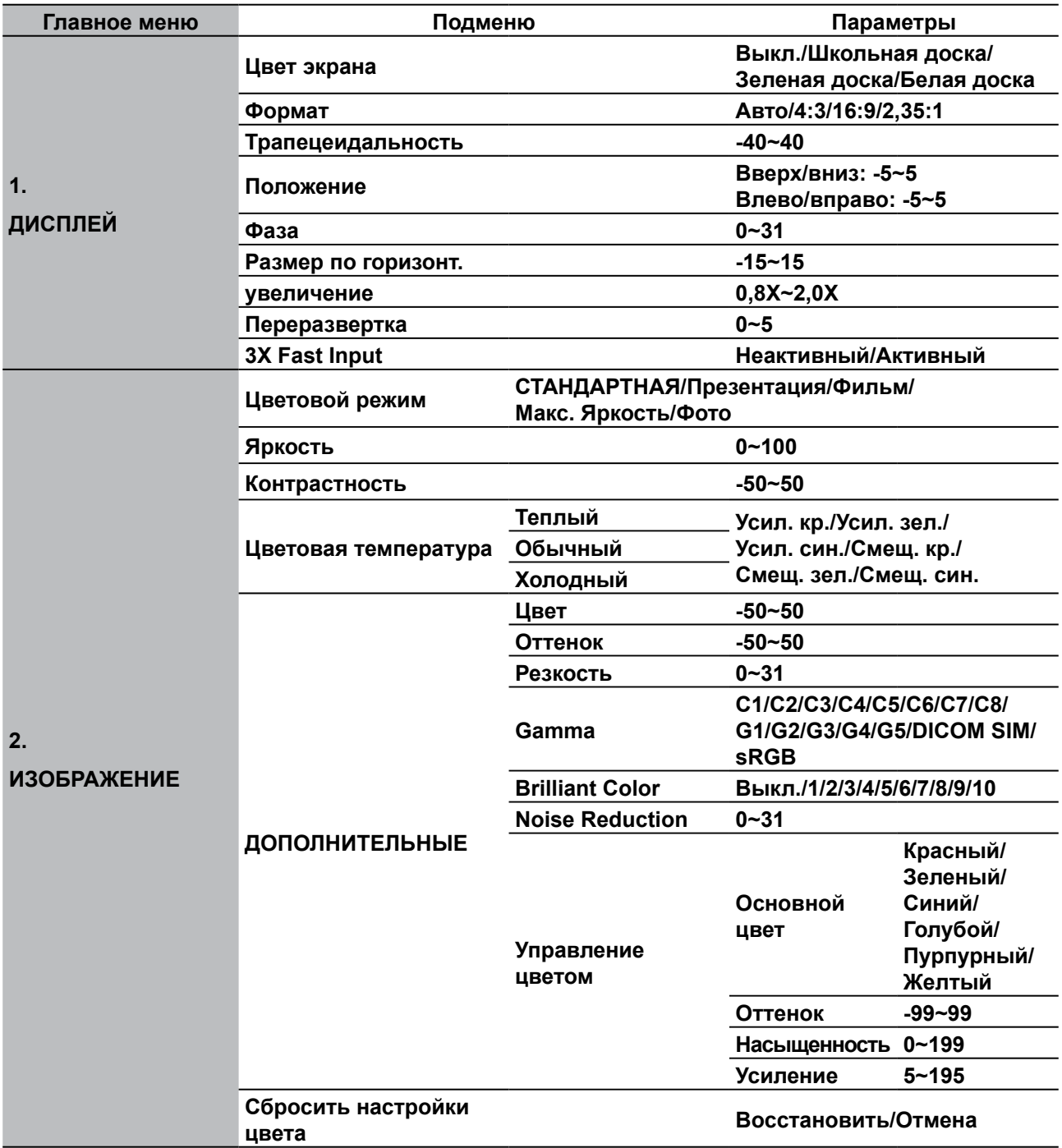

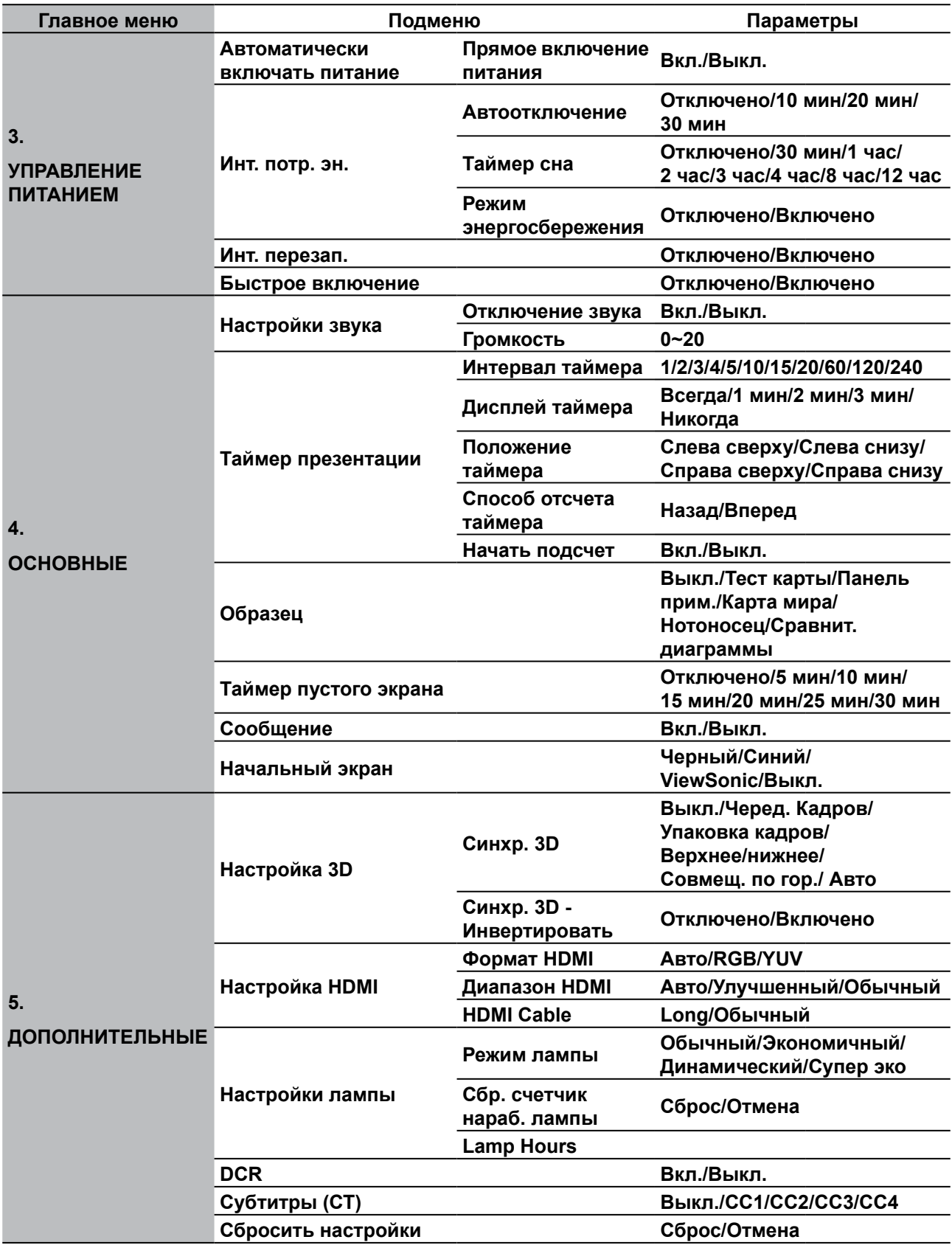

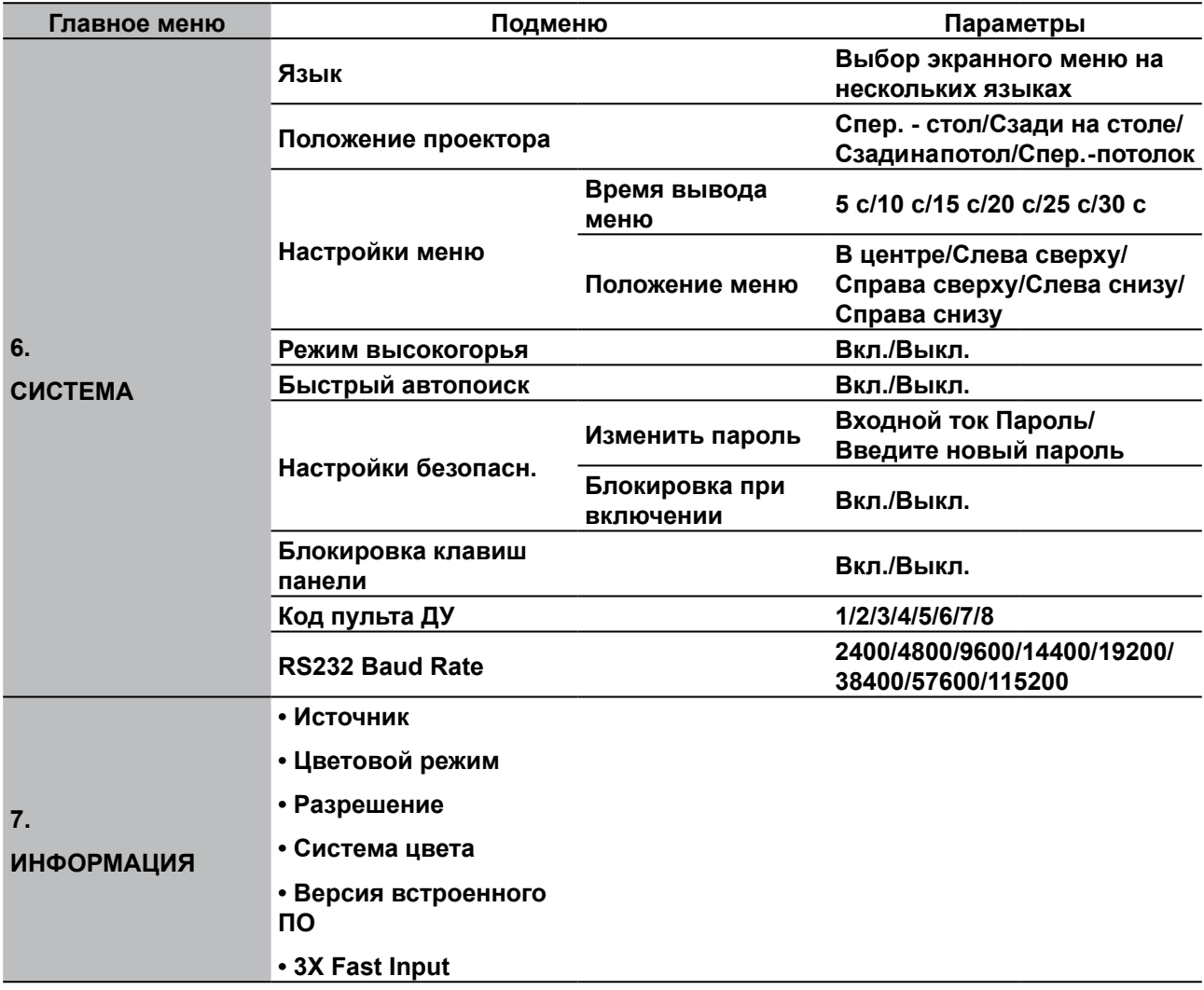

Примечание. 1. Из-за обновления это не соответствует вышеуказанному содержанию без уведомления.

## **Описание каждого меню**

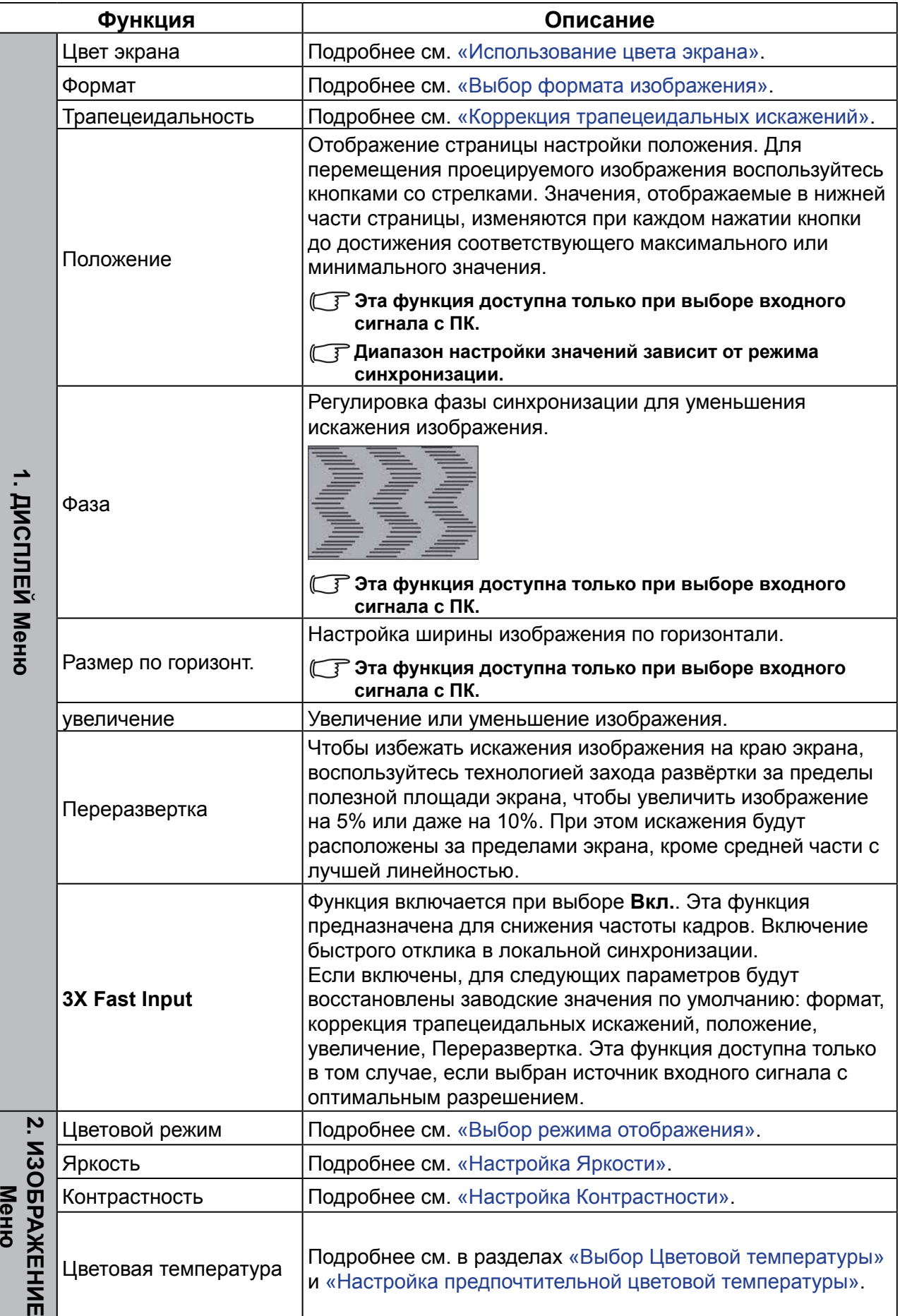

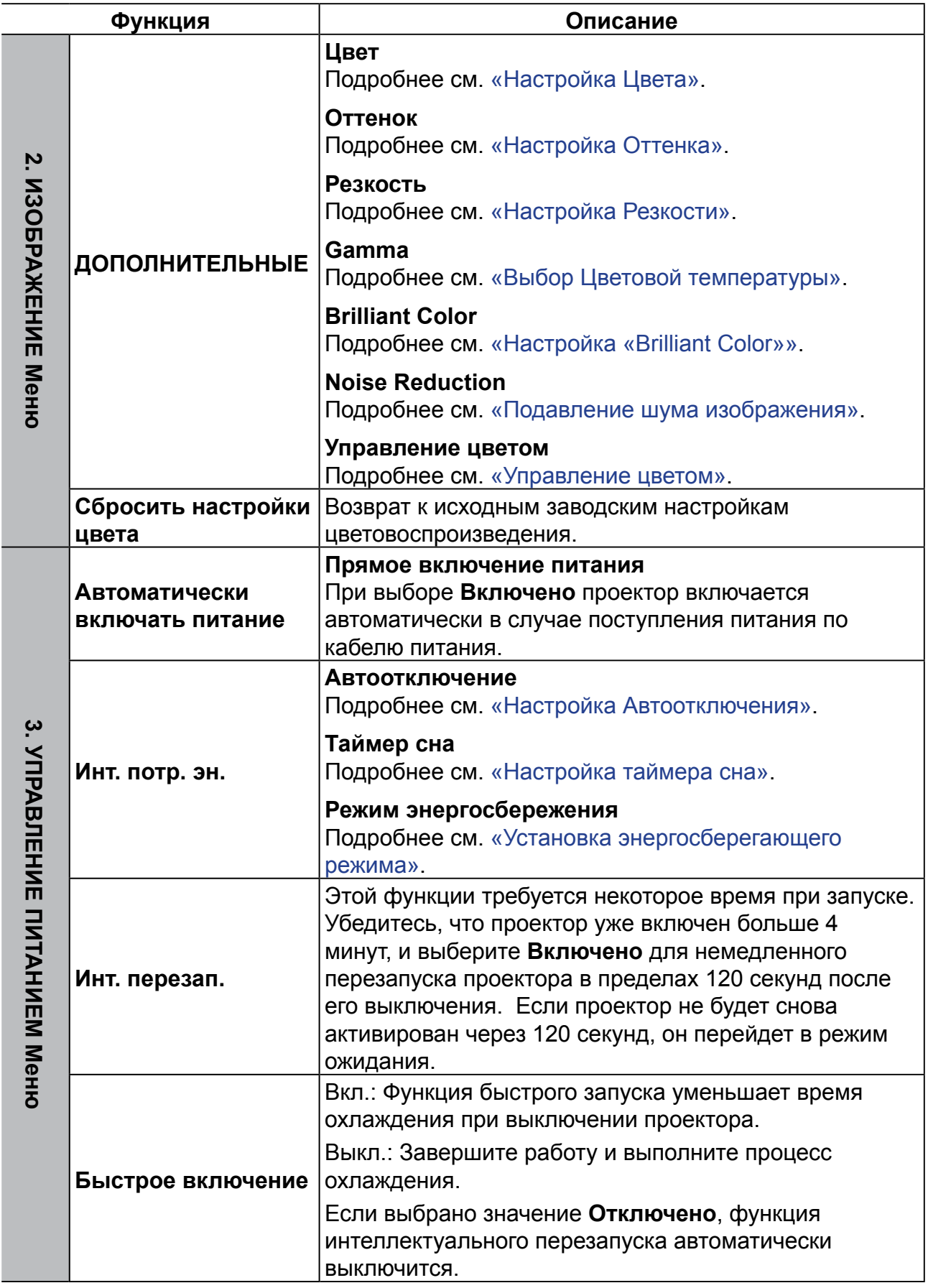

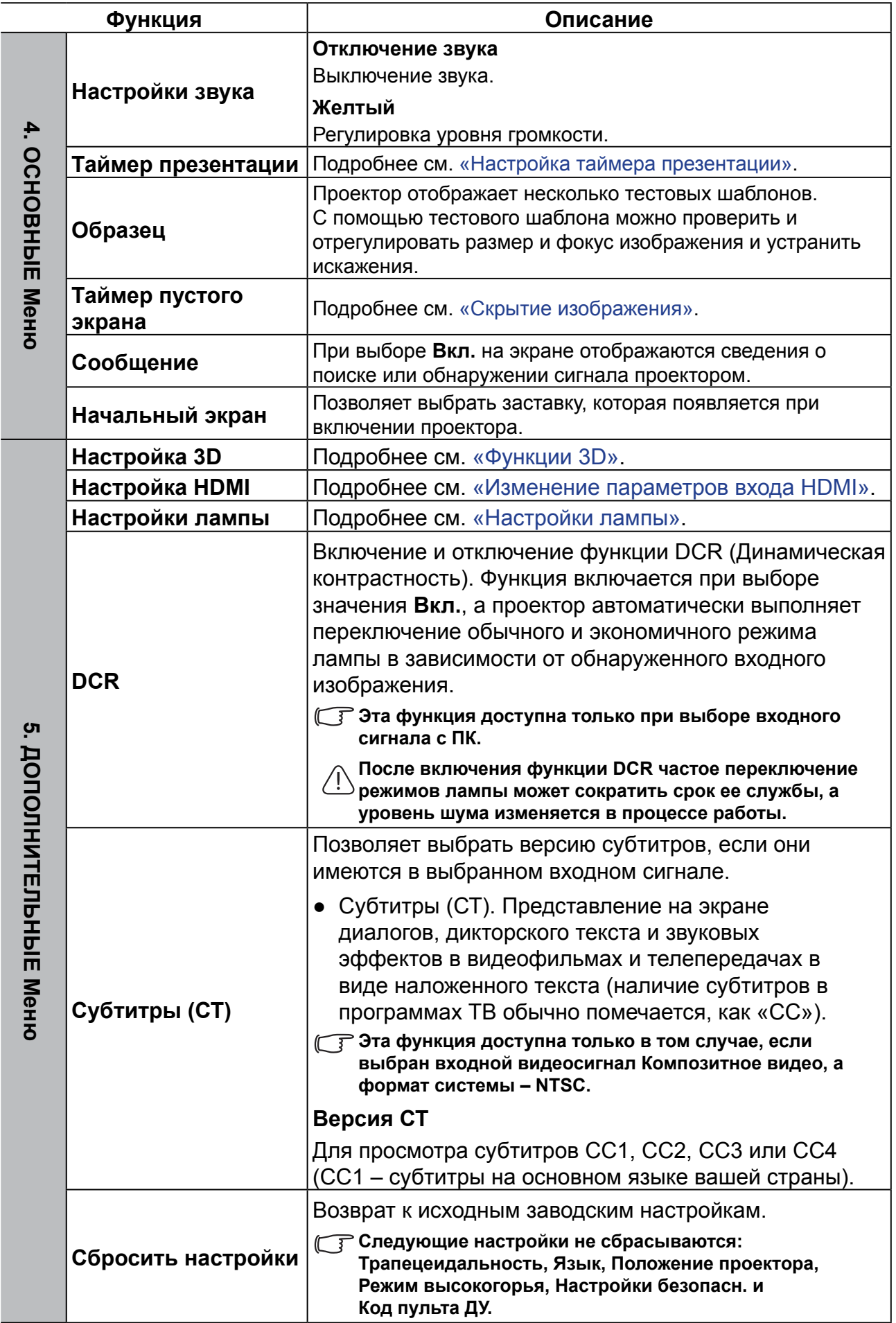

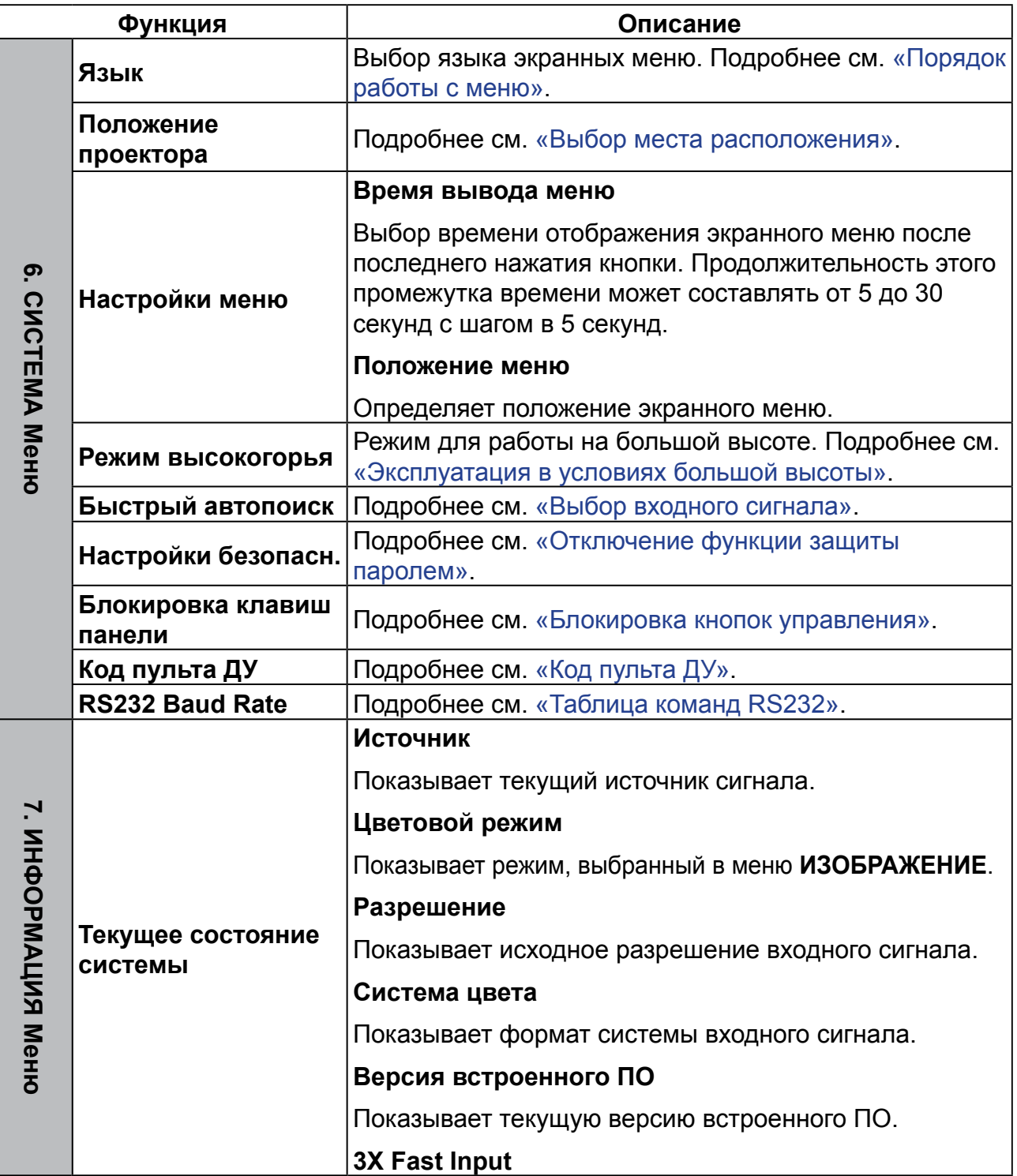

# **Обслуживание**

## **Уход за проектором**

Не пытайтесь самостоятельно разбирать проектор. Для замены деталей обратитесь к поставщику проектора.

### **Чистка объектива**

Очистка стеклянного объектива проектора выполняется при наличии загрязнений или пыли на его поверхности.

- ●Для очистки от пыли используйте сжатый воздух.
- ●Для очистки стекла объектива от грязи и пыли используйте чистящие салфетки или ткань, смоченную в моющем средстве.

#### **Примечание**

**Запрещается протирать защищенное от пыли стекло волокнистым или зернистым материалом.**

### **Чистка корпуса проектора**

Перед очисткой корпуса выполните отключение проектора согласно инструкциям в разделе [«Выключение проектора»](#page-43-1) и отключите кабель питания от розетки.

- ●Для удаления грязи или пыли протрите корпус мягкой тканью без ворсы.
- ●Для очистки от присохшей грязи или пятен смочите салфетку водой или нейтральным (pH) моющим средством. Затем протрите корпус.

#### **Примечание**

**Запрещается использовать воск, спирт, бензин, растворитель и другие химические моющие средства. Это может привести к повреждению корпуса.**

### **Хранение проектора**

Инструкции по длительному хранению проектора:

- ●Убедитесь, что температура и влажность в месте хранения соответствуют рекомендациям для данного проектора. Рекомендованный температурный диапазон можно узнать в разделе «Технические характеристики» или у поставщика проектора.
- ●Уберите опорные ножки проектора.
- ●Извлеките элементы питания из пульта ДУ.
- ●Упакуйте проектор в оригинальную или аналогичную ей упаковку.

### **Транспортировка проектора**

Рекомендуется осуществлять транспортировку проектора в оригинальной заводской или аналогичной ей упаковке.

# <span id="page-52-0"></span>**Светодиодный индикатор**

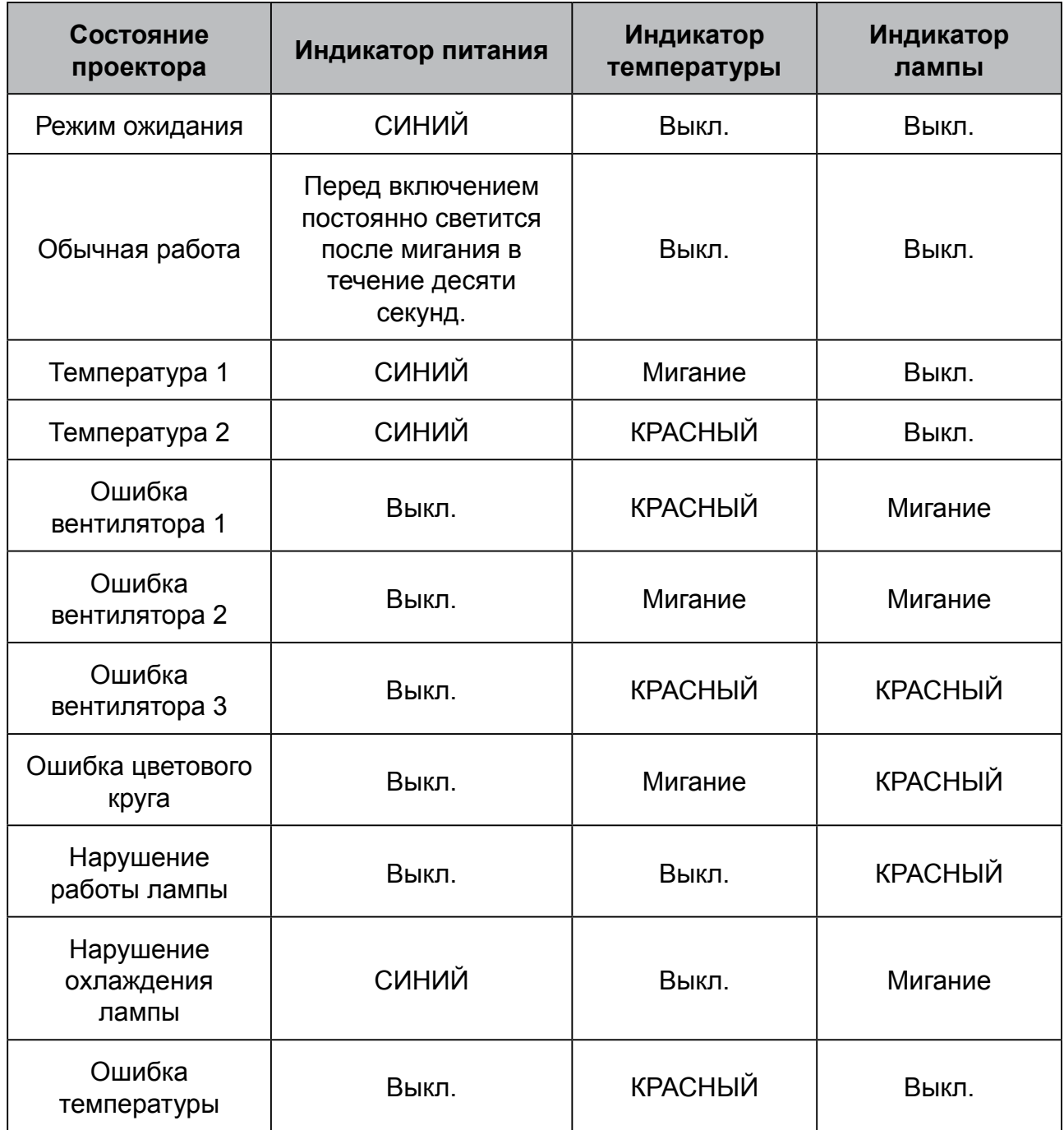

## **Проектор не выключается**

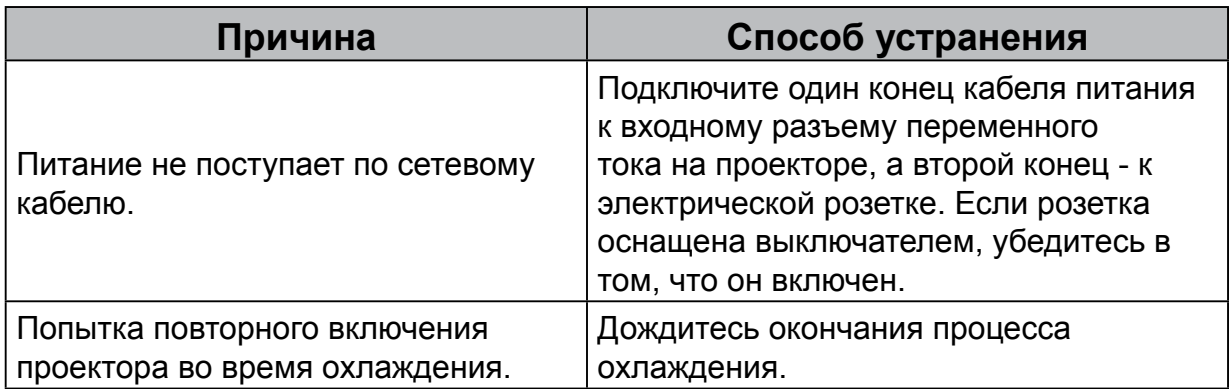

### **Нет изображения**

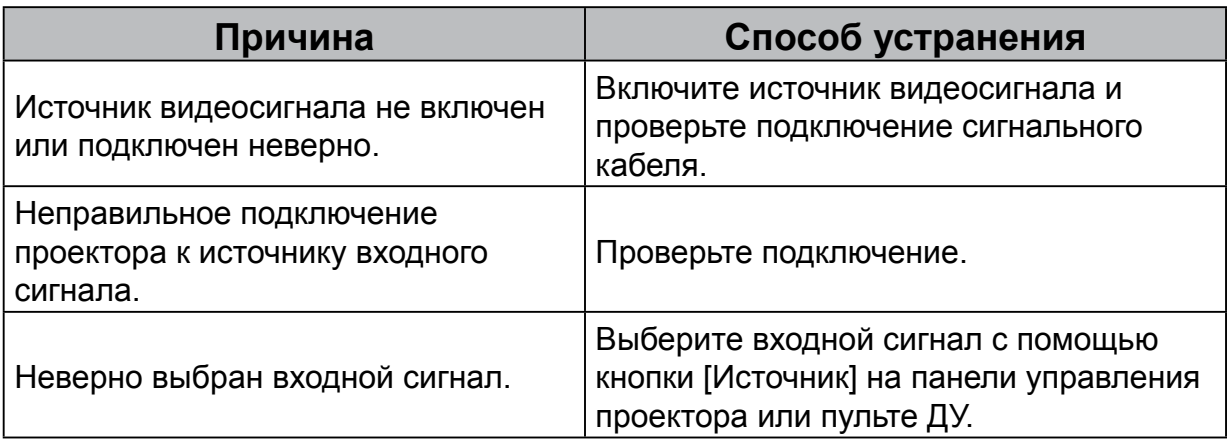

### **Размытое изображение**

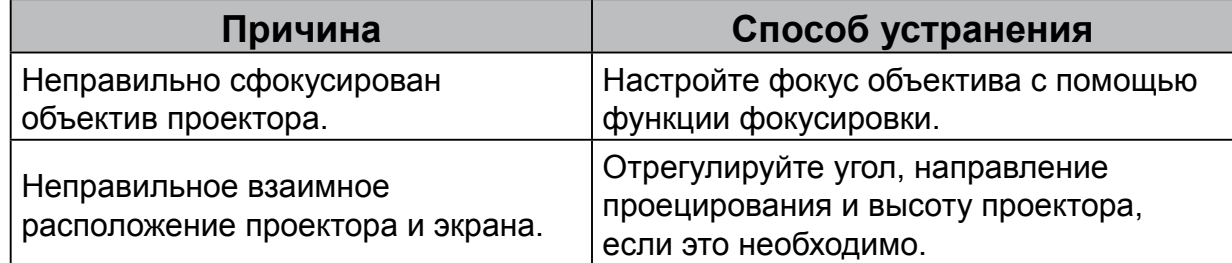

## **Не работает пульт ДУ**

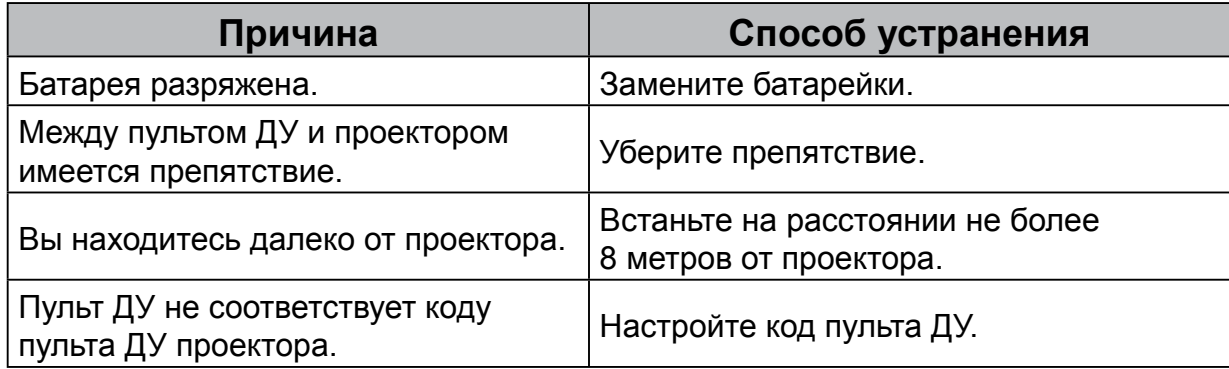

# **Технические характеристики**

## **Характеристики проектора**

● **Все характеристики могут изменяться без предварительного уведомления.**

● **Модельный ряд проекторов зависит от конкретной страны или региона.**

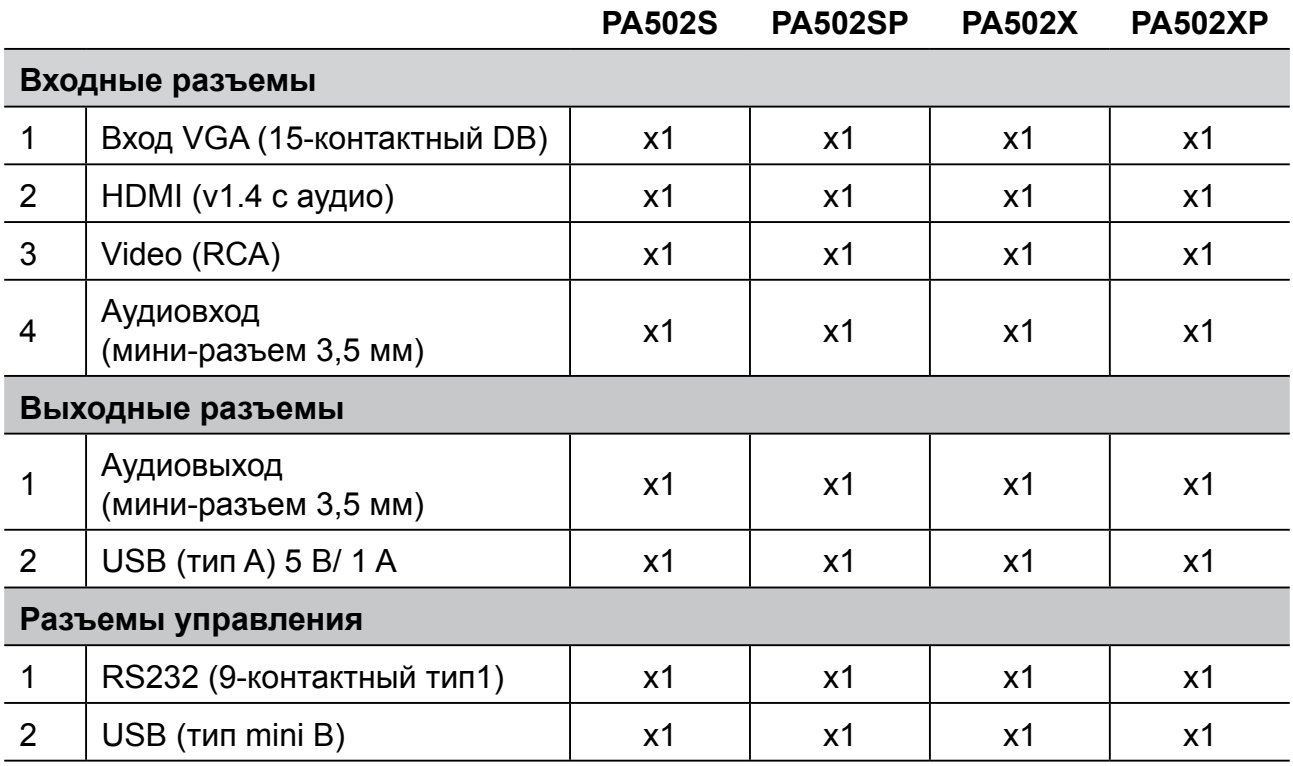

## **Габаритные размеры**

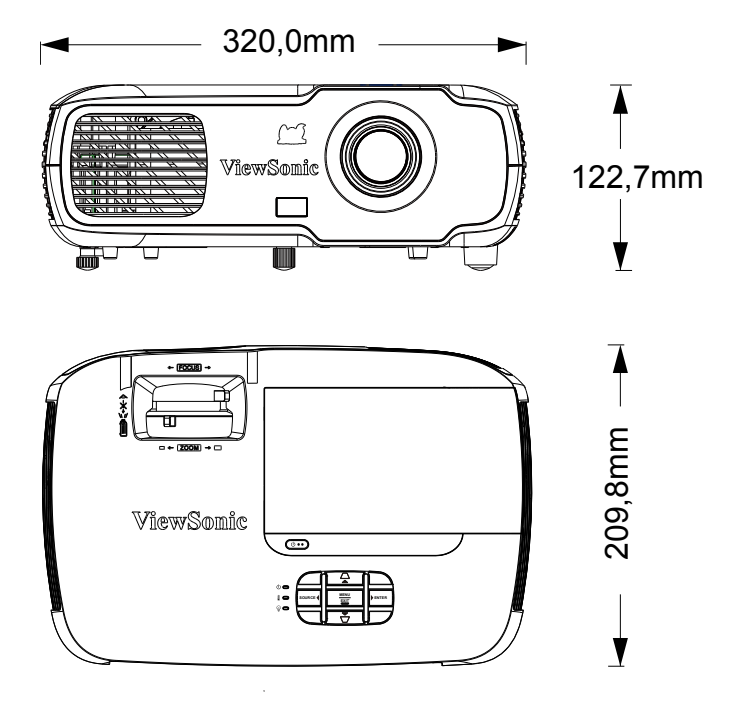

## **Установка на потолке**

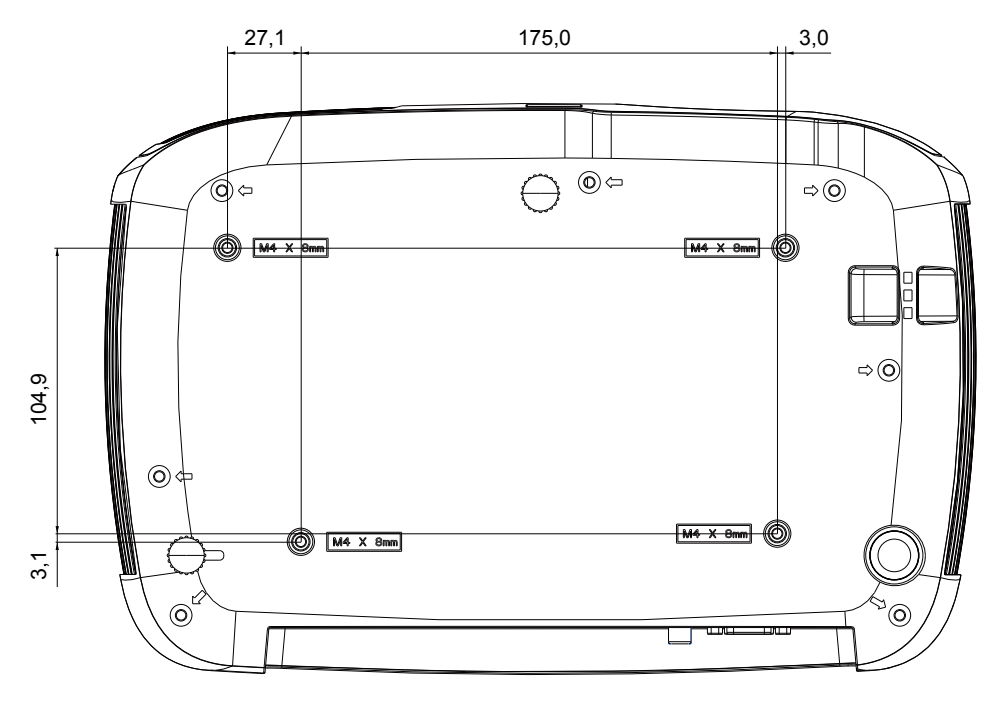

**Примечание**. Для крепления проектора рекомендуется использование винта М4L8 под резьбовое отверстие М4. (M4/L8 x 4)

## **Таблица синхронизации**

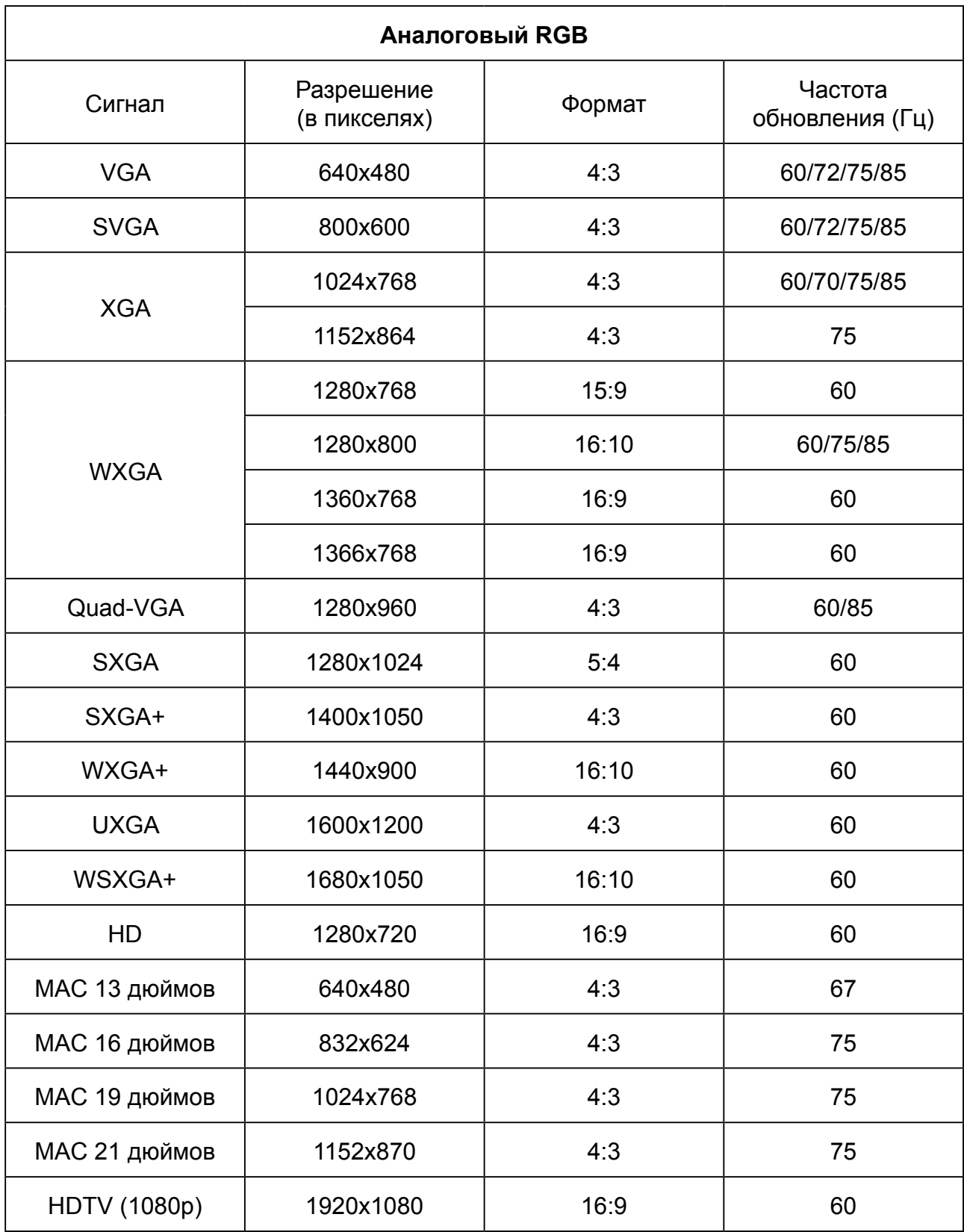

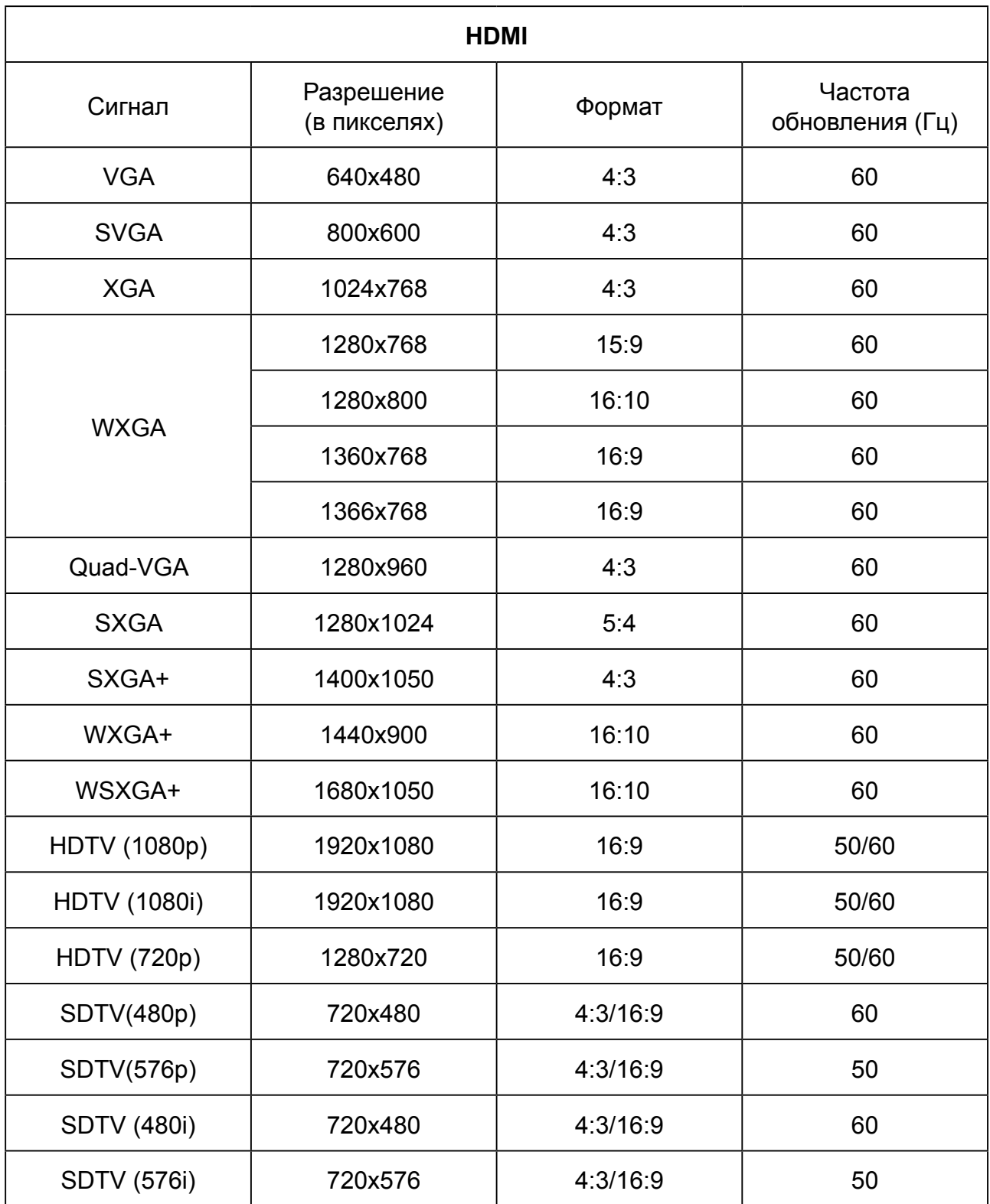

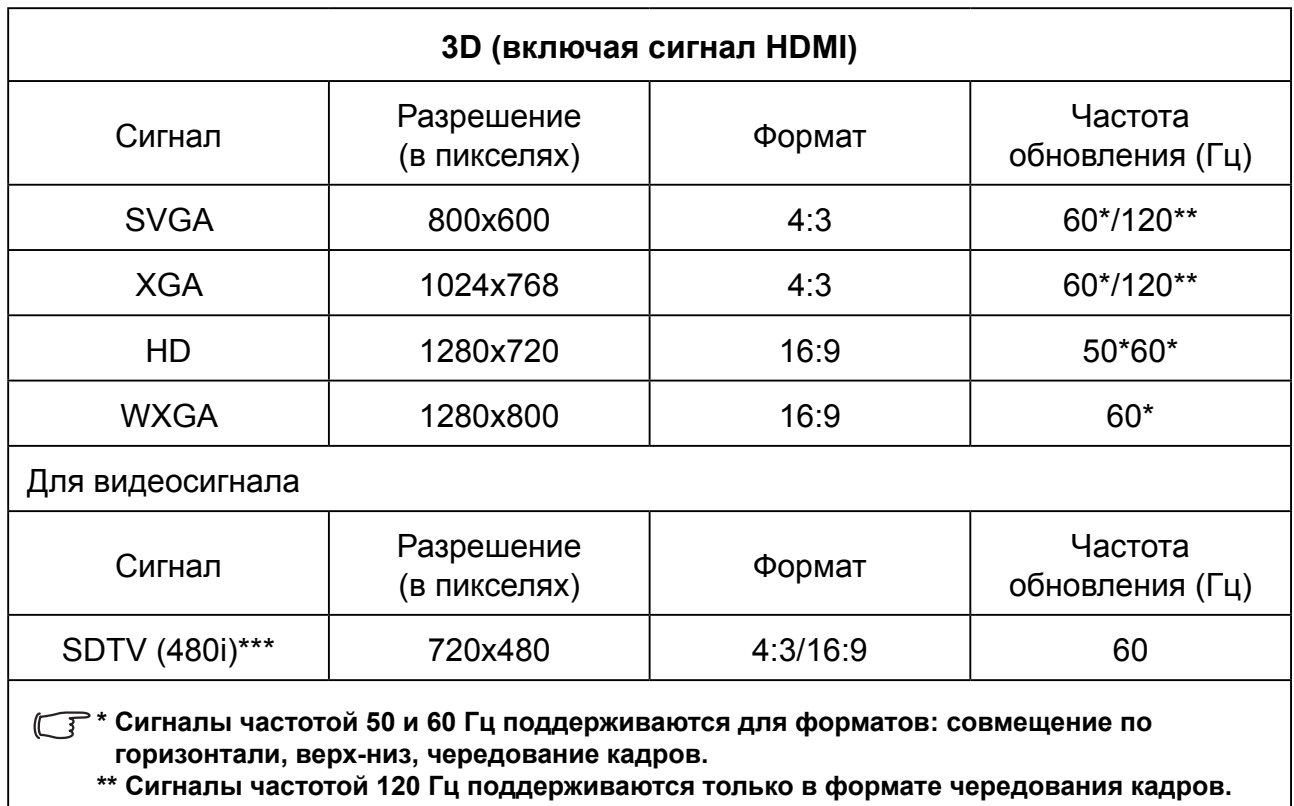

**\*\*\* Видеосигнал (SDTV 480i) поддерживает только формат чередования кадров.**

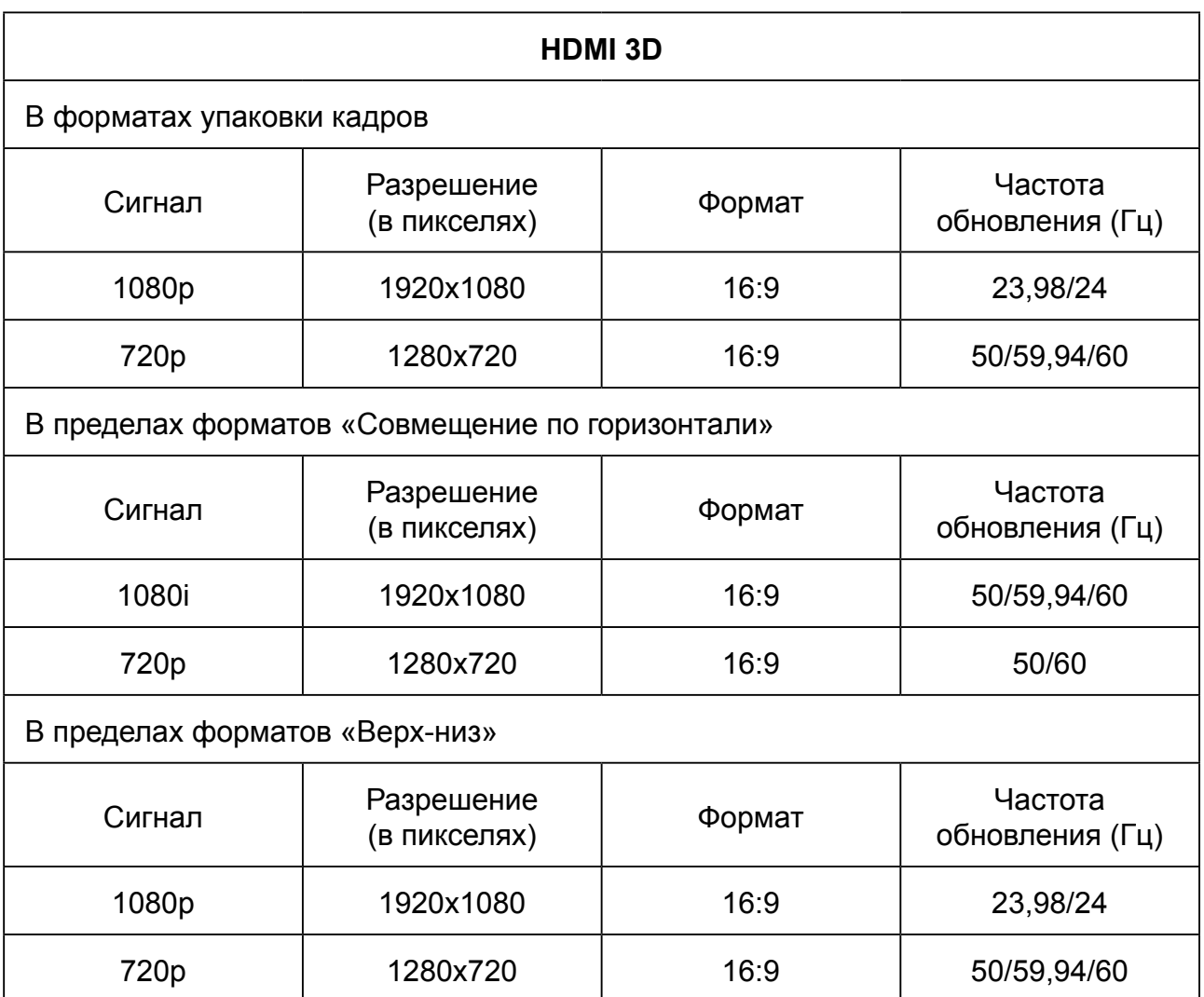

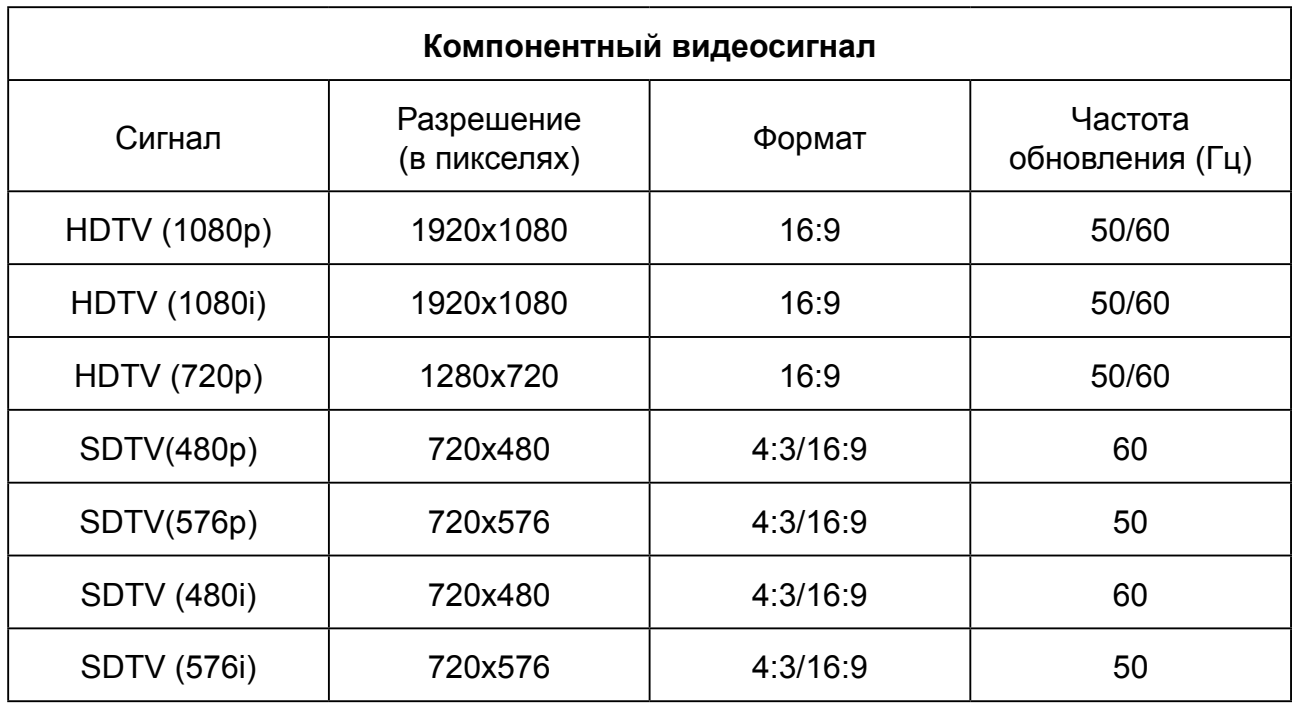

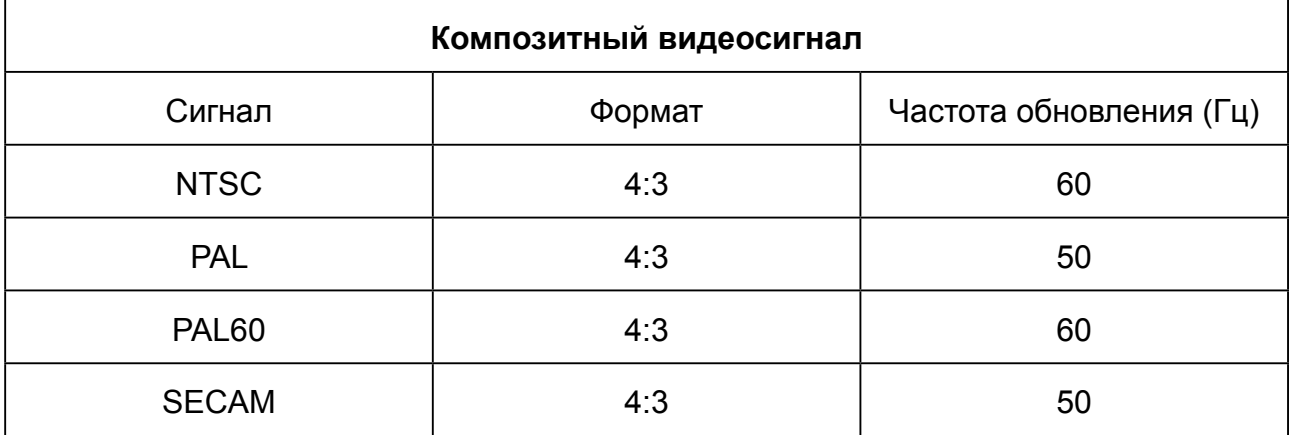

# **Сведения об авторских правах**

## **Авторские права**

Авторское право 2017 Все права защищены. Воспроизведение, передача, перезапись, хранение в информационно-поисковых системах, а также перевод на любой язык (в том числе компьютерный) в любой форме и любым способом (электронным, механическим, магнитным, оптическим, химическим, ручным и пр.) любой части данного документа без предварительного письменного разрешения ViewSonic запрещены.

## **Ограничение ответственности**

ViewSonic не предоставляет явных или подразумеваемых заявлений или гарантий коммерческого качества и пригодности для определенной цели любого из положений данного руководства. Кроме того, ViewSonic оставляет за собой право изменять и обновлять содержание руководства без предварительного уведомления.

\*DLP и Digital Micromirror Device (DMD) являются товарными знаками Texas Instruments. Прочие наименования защищены авторским правом соответствующих компаний или организаций.

# **Приложение**

# **Таблица ИК-сигналов пульта ДУ**

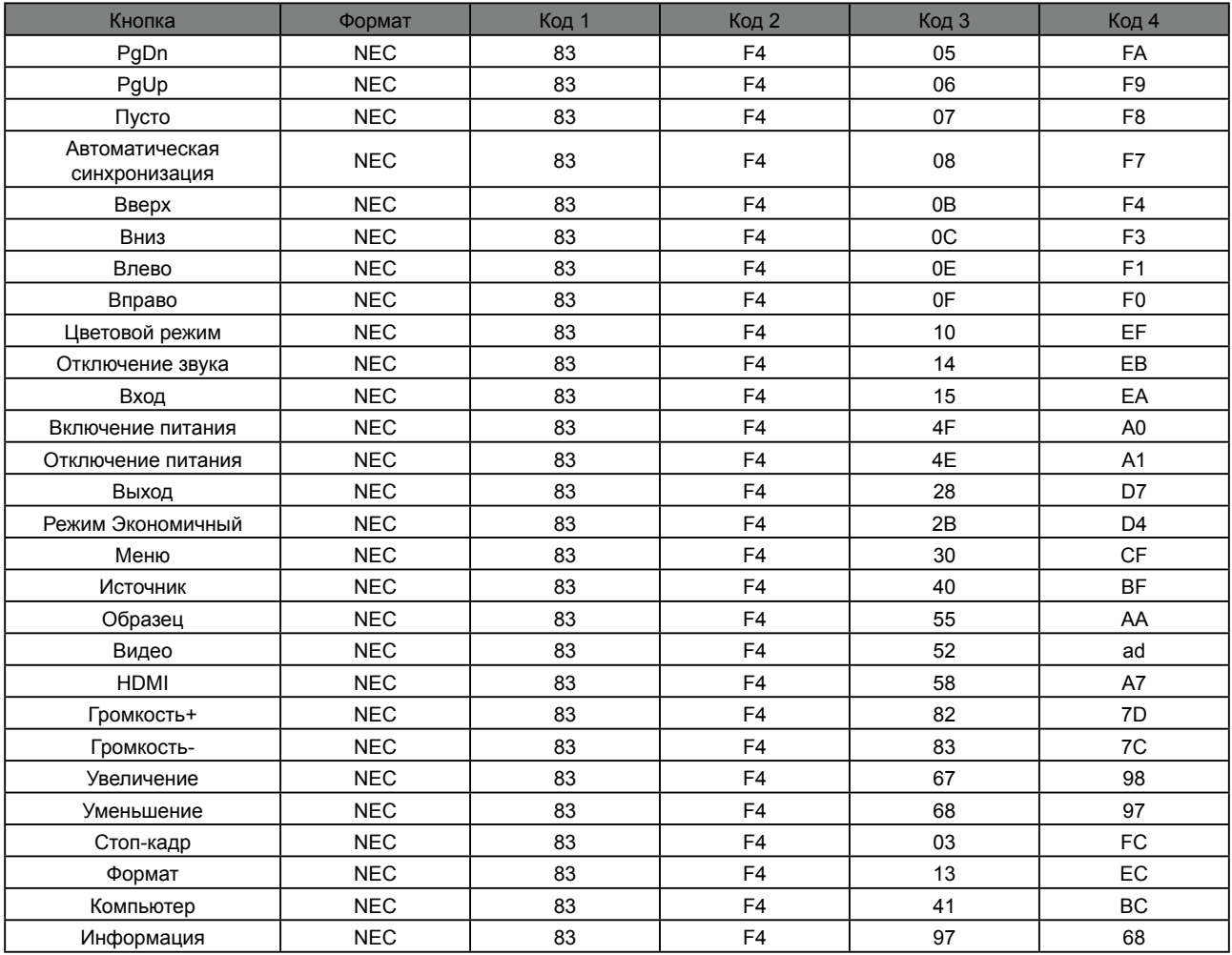

## **Address Code**

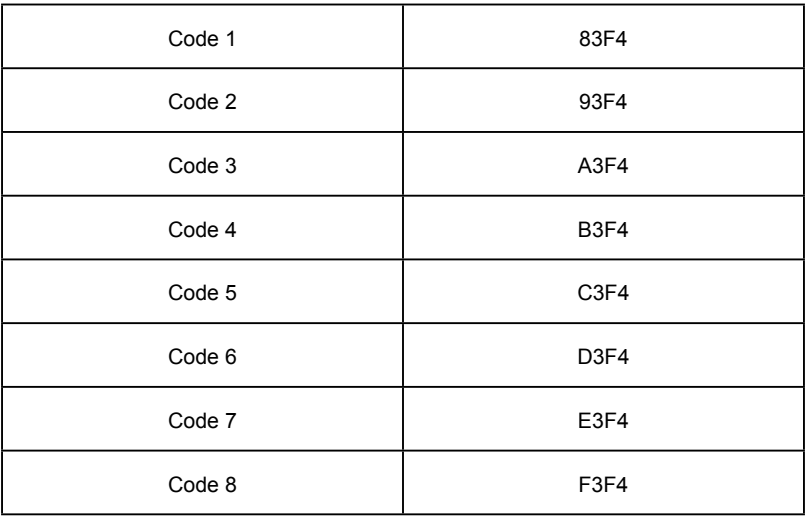

## **RS232 command table**

## **<Pin assignment for this two end>**

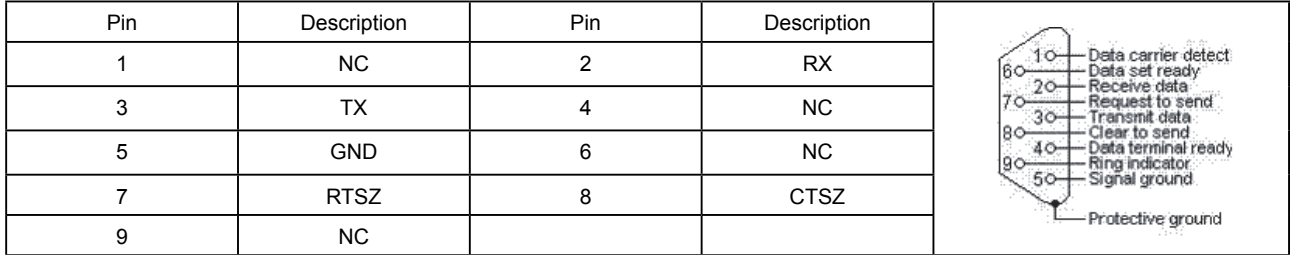

### **<Interface>**

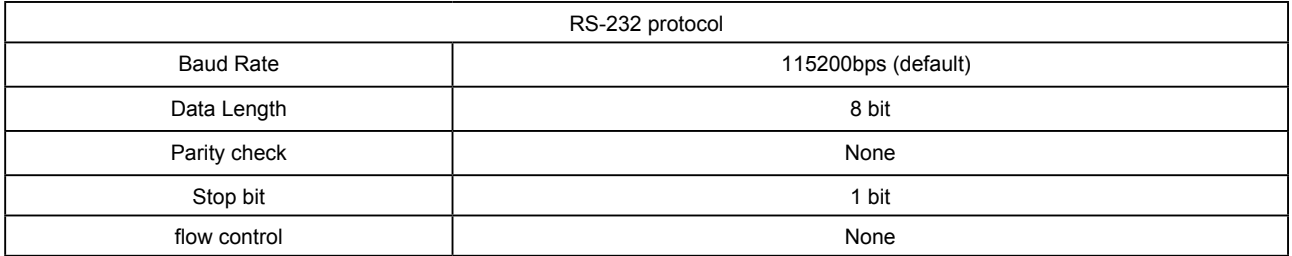

## **<RS232 Command List>**

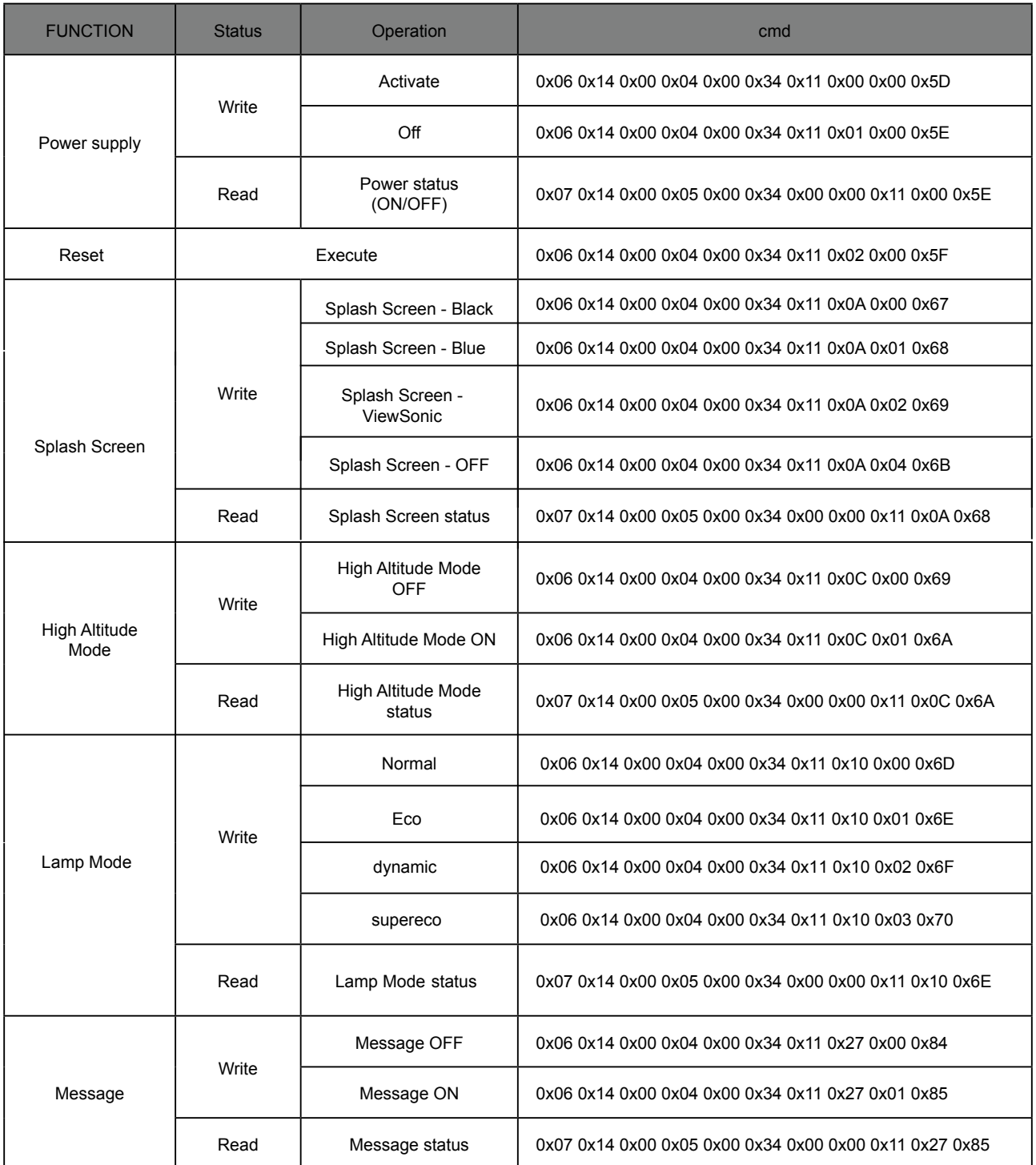

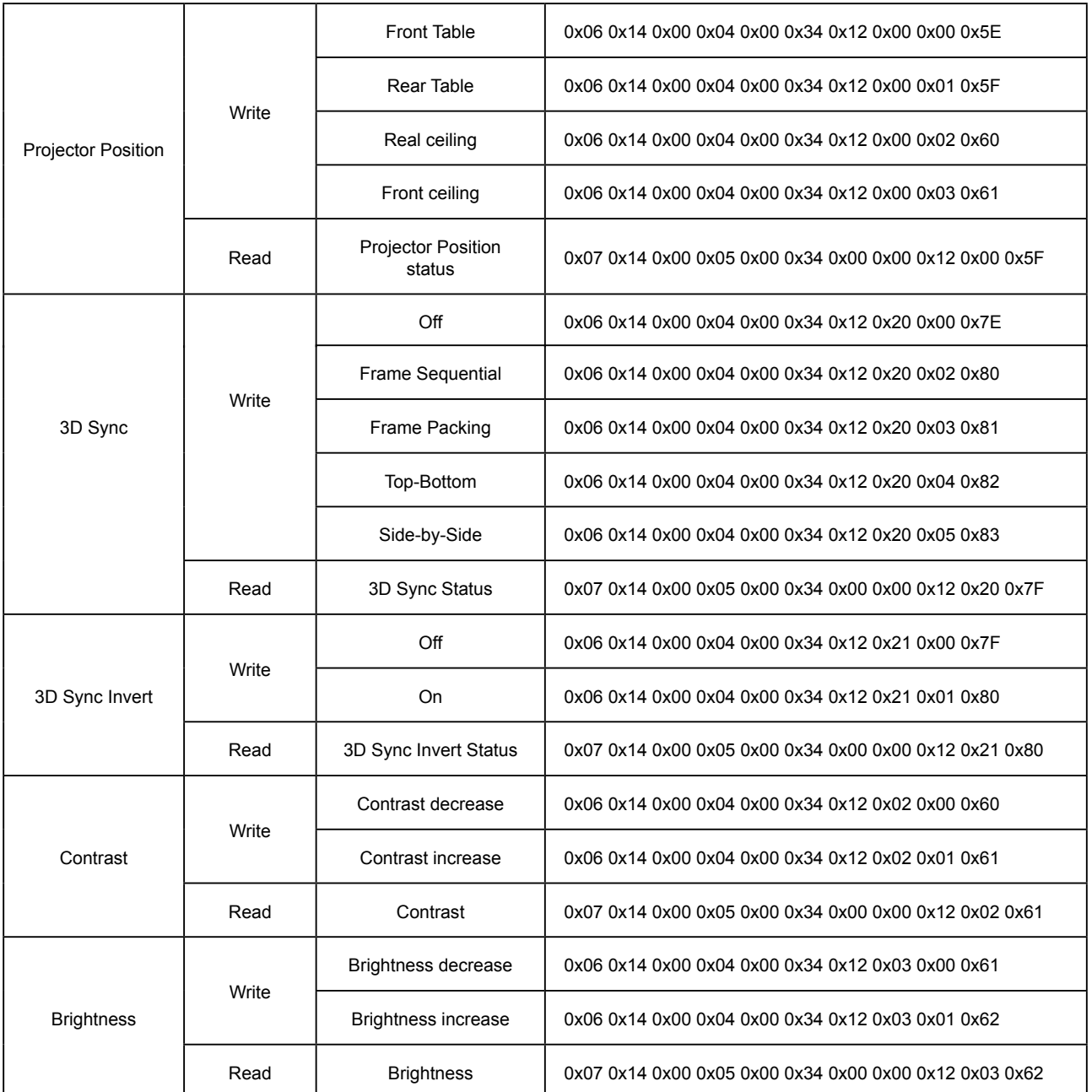

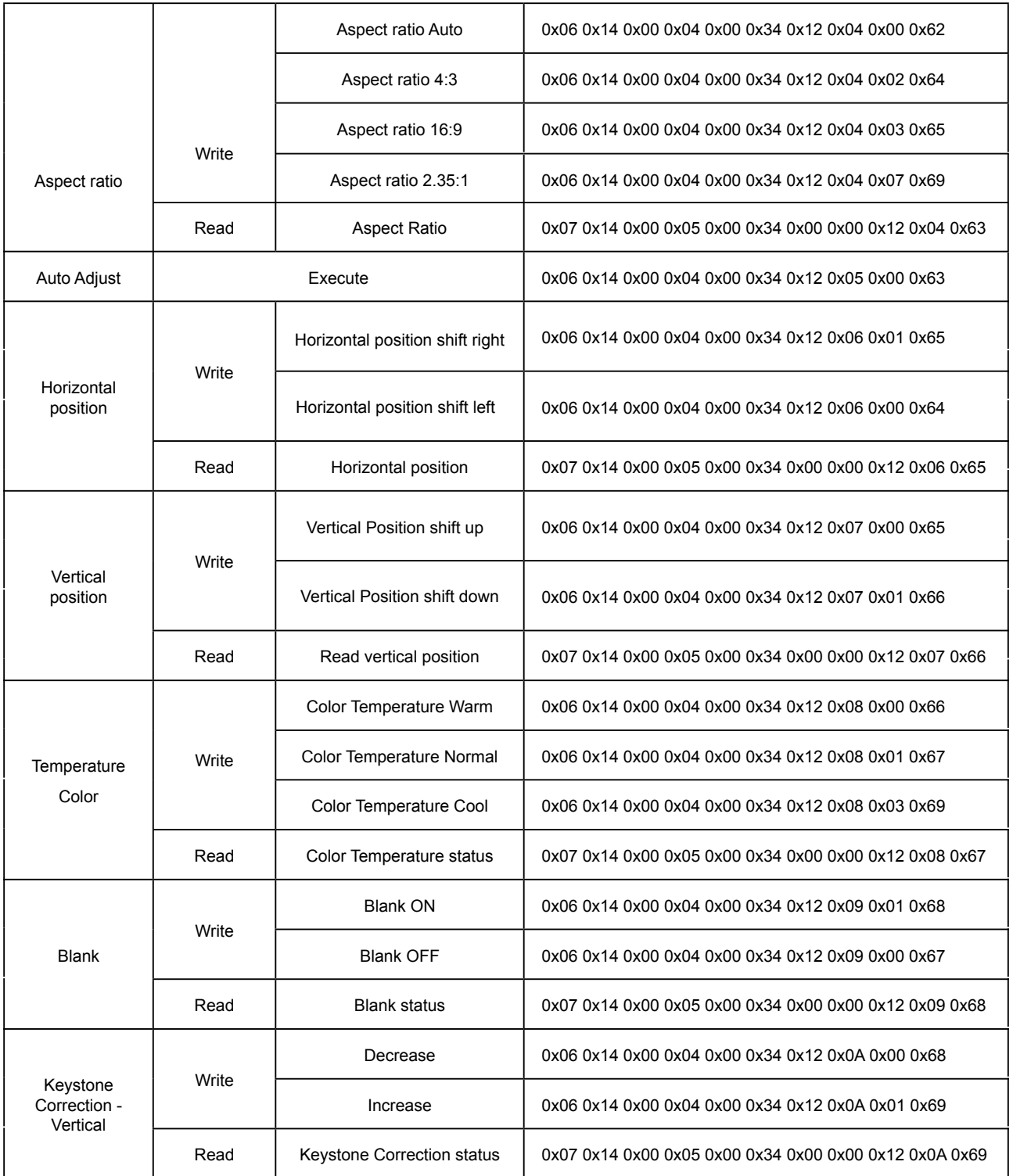

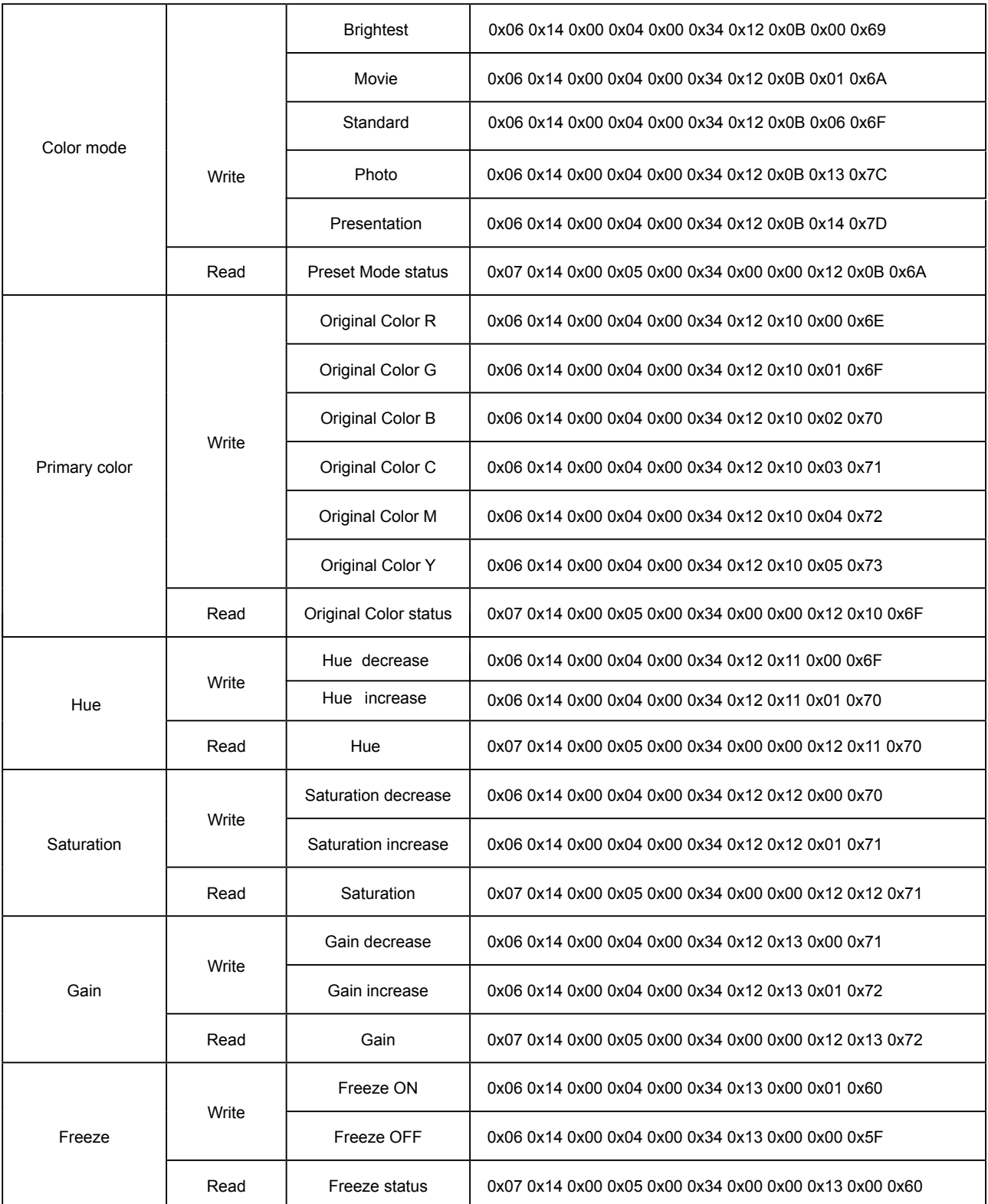

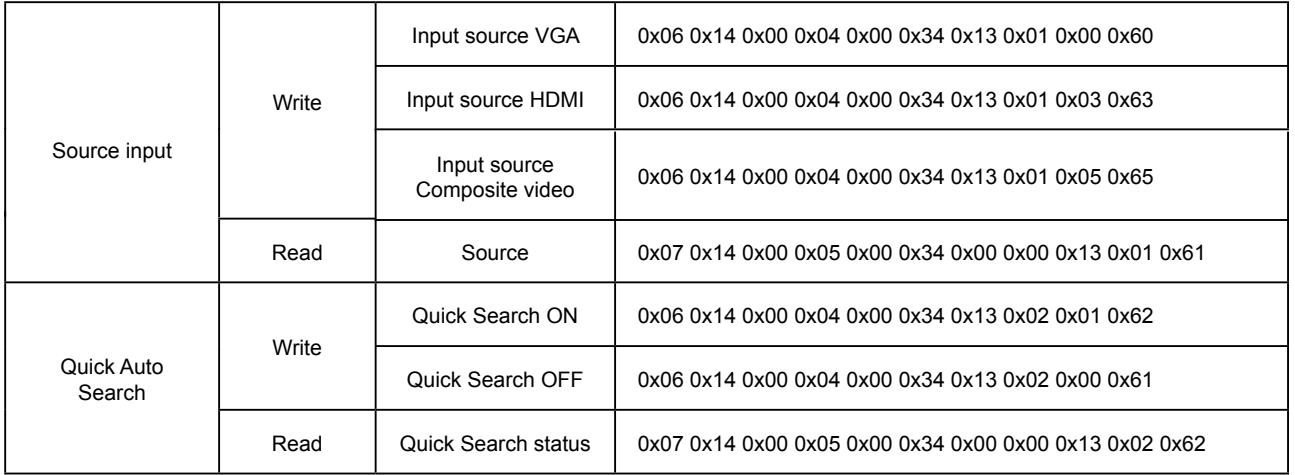

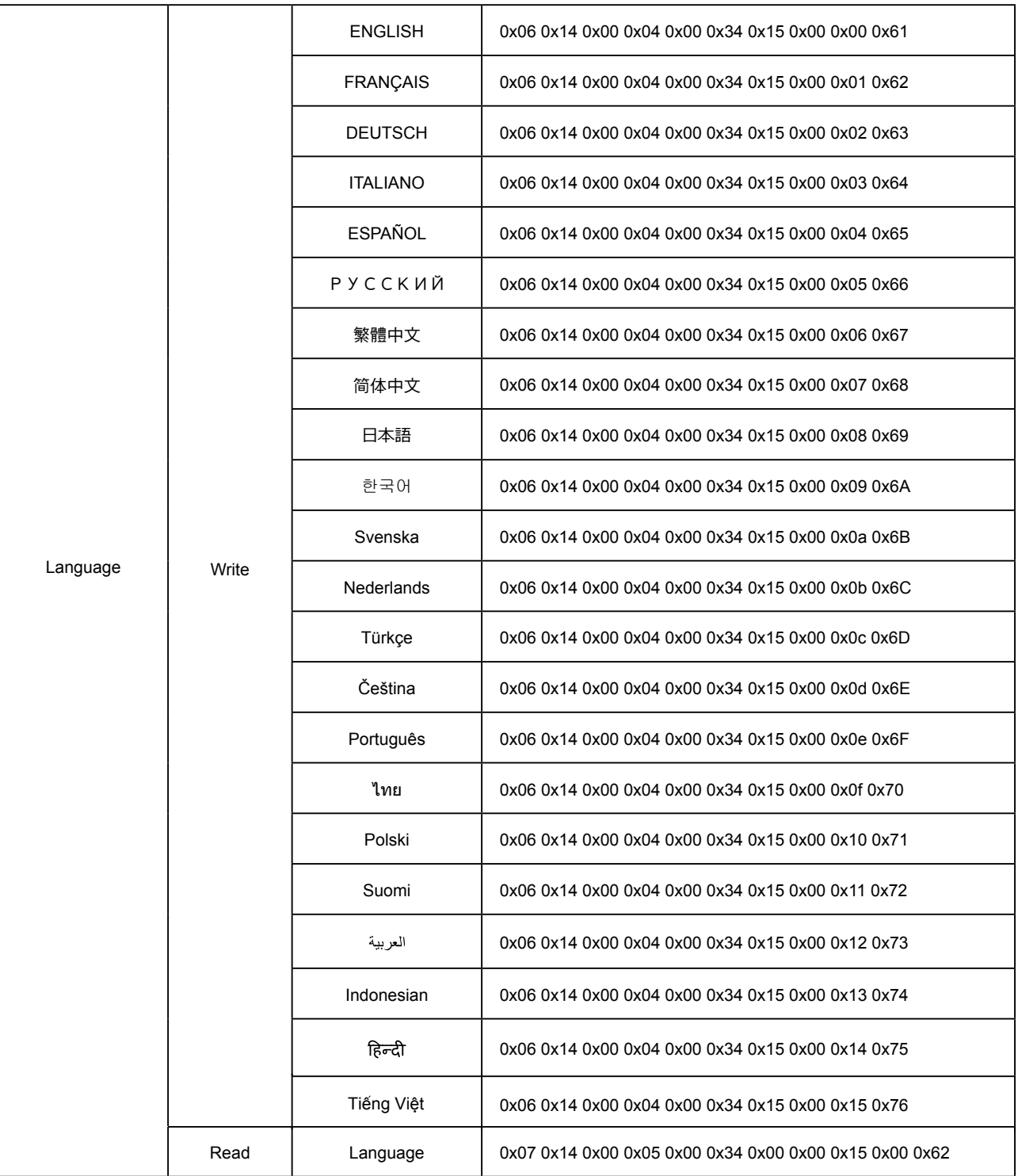

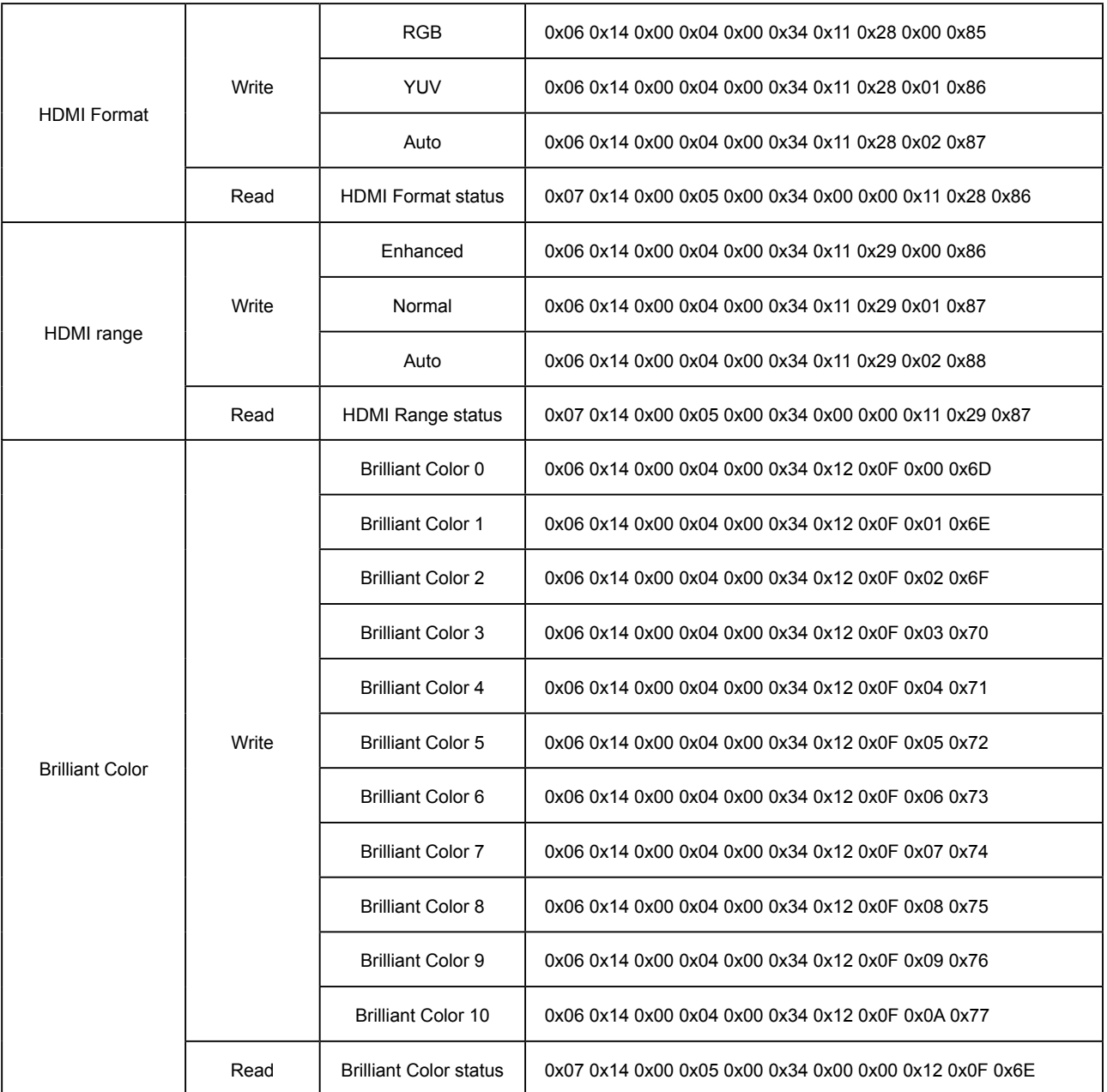

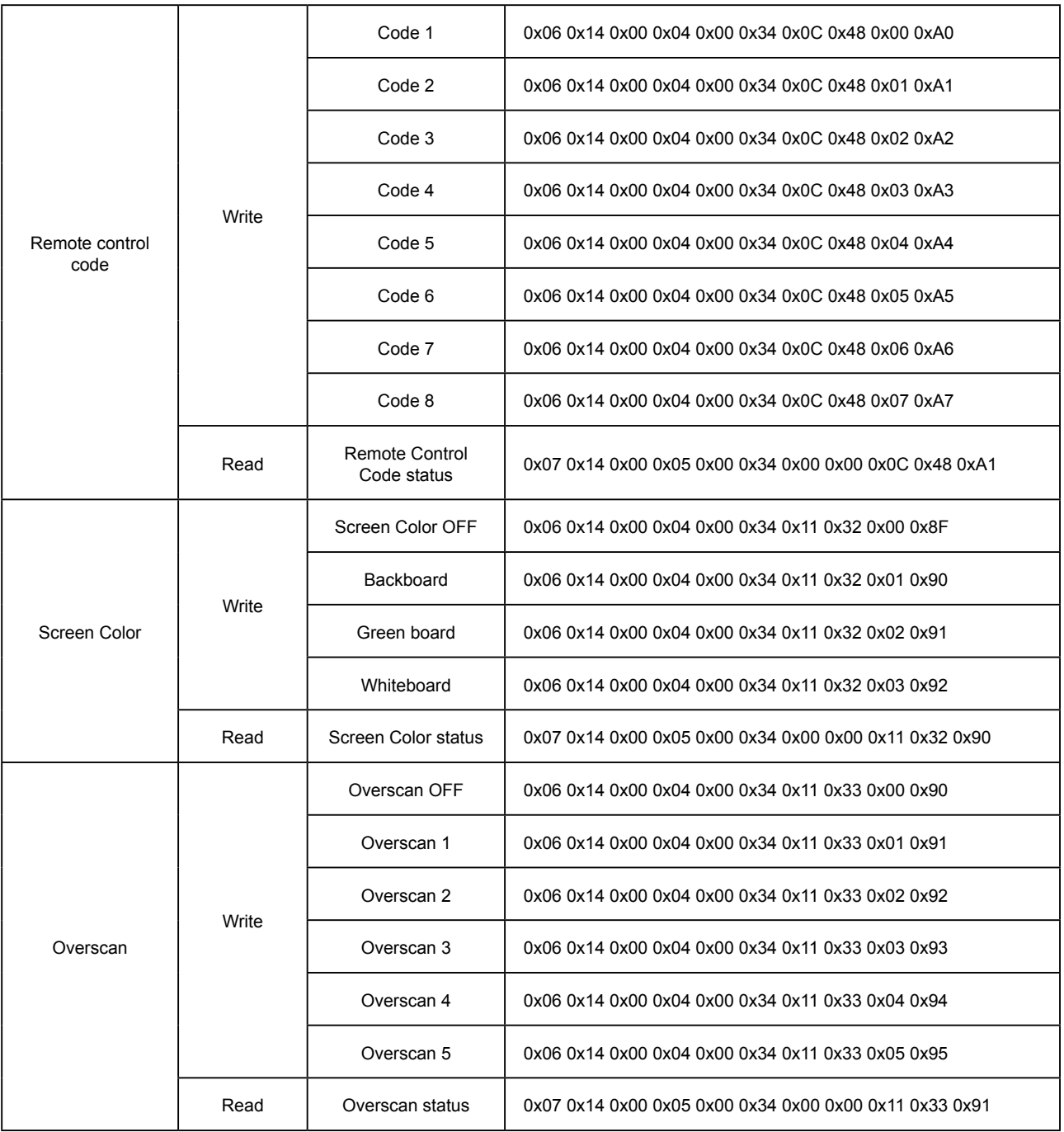

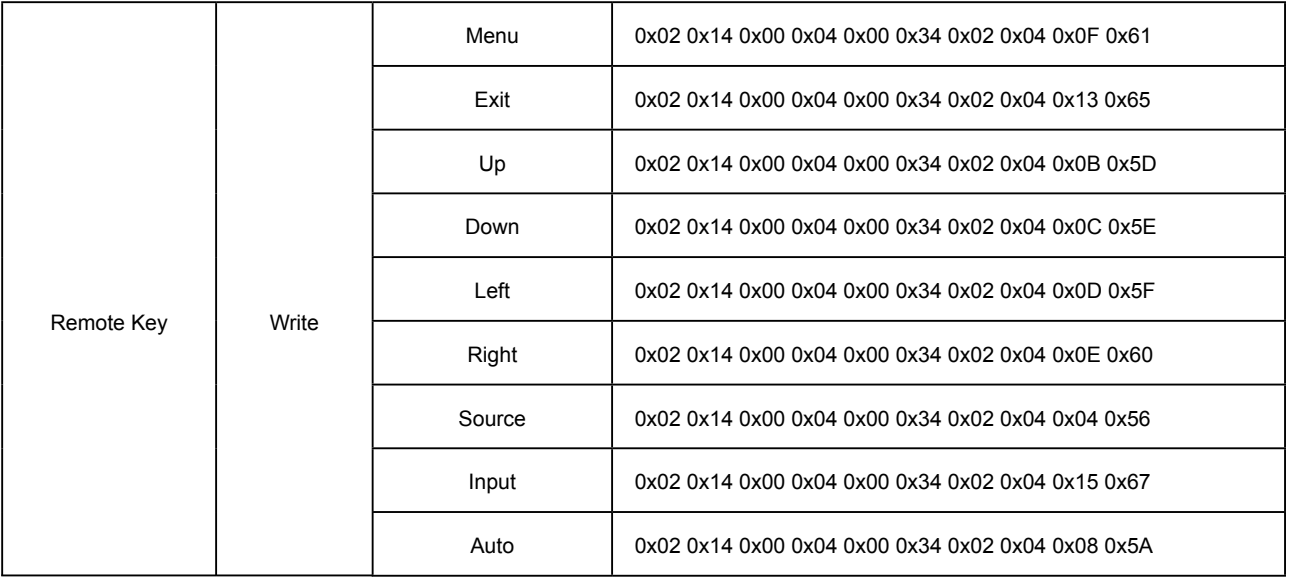
# **Служба поддержки**

По вопросам технической поддержки или гарантийного обслуживания обращайтесь к вашему региональному торговому представителю (см. таблицу). **ВНИМАНИЕ:** Вы должны указать серийный номер вашего изделия.

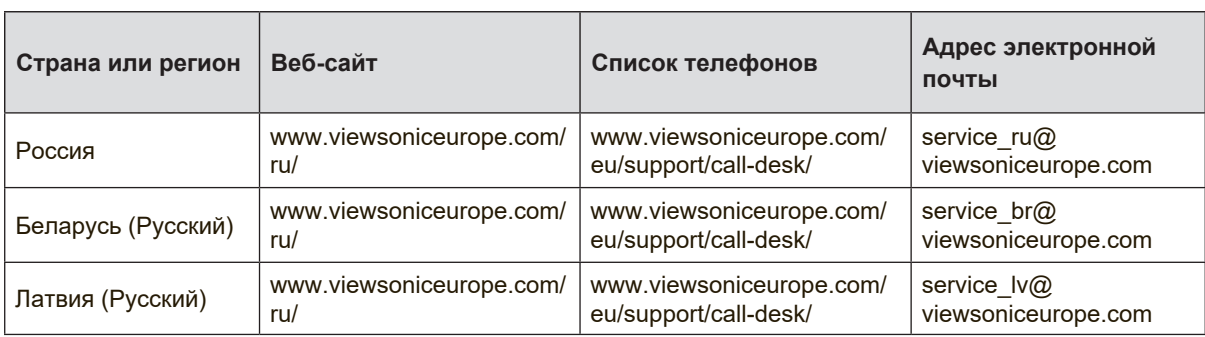

# **Ограниченная гарантия ViewSonic® Projector**

#### **Применение гарантии:**

Компания ViewSonic гарантирует отсутствие дефектов в материалах и исполнении данного изделия на протяжении гарантийного срока при нормальном использовании изделия. В случае обнаружения дефекта в материалах или исполнении данного изделия в течение гарантийного срока, компания ViewSonic по своему выбору отремонтирует или заменит данное изделие на аналогичное. При замене изделия или его частей может потребоваться повторное производство или переделка его частей или компонентов.

## **Ограниченная общая гарантия на три (3) года**

С ограничением в один (1) год для Северной и Южной Америки: Три (3) года гарантии на все детали, за исключением лампы, три (3) года на работу и один (1) год на оригинальную лампу с даты первоначальной покупки.

Другие страны и регионы: свяжитесь с местным дилером или местным офисом ViewSonic на счет информации о гарантии.

#### **Ограниченная гарантия на один (1) год при интенсивной эксплуатации:**

При интенсивной эксплуатации, когда проектор используется ежедневно в среднем свыше четырнадцати (14) часов, Северная и Южная Америка: Один (1) год гарантии на все детали, за исключением лампы, один (1) год на работу и девяносто (90) дней на оригинальную лампу с даты первоначальной покупки; Европа: Один (1) год гарантии на все детали, за исключением лампы, один (1) год на работу и девяносто (90) дней на оригинальную лампу с даты первоначальной покупки. Другие страны и регионы: свяжитесь с местным дилером или местным офисом ViewSonic на счет информации о гарантии.

Гарантия на лампу зависит от условий, проверки и утверджения. Применяется только для установленных ламп производителя. Все спомагательные лампы, купленные отдельно, имеют гарантию 90 дней.

#### **Кто защищен гарантией:**

Эта гарантия действительная только для первого покупателя изделия.

## **Гарантия не применяется:**

- 1. К изделиям с подделанным, измененным или удаленным серийным номером.
- 2. К изделиям поврежденным, изношенным или не функционирующим в результате:
	- a. Аварии, неправильного, небрежного, злоумышленного или злонамеренного использования; пожара, наводнения, удара молнии и других стихийных бедствий, неразрешенной модификации изделия или несоблюдения инструкций производителя.

b. Эксплуатация устройства с несоблюдением указанных технических пара- метров.

c. Эксплуатация устройства не по назначению или в ненадлежащих рабочих условиях.

- d. Ремонта или попытки ремонта лицами, не имеющими разрешения от компании ViewSonic.
- e. Порчи изделия при транспортировке.
- f. Установки, монтажа или демонтажа изделия.
- g. Внешних причин, например колебаний напряжения или отключения напряжения в электросети.
- h. Использования устройств или комплектующих, с характеристиками не отвечающими спецификациям ViewSonic.
- i. Естественного износа или старения.
- j. Других причин, не являющихся дефектом изделия.
- 3. К расходам на установку, настройку, монтаж и демонтаж.

## **Как получить техническое обслуживание:**

- 1. Для получения сведений о гарантийном обслуживании обращайтесь в Службу технической поддержки ViewSonic (см. раздел "Customer Support"). От вас потребуется предоставить серийный номер изделия.
- 2. Для получения гарантийного обслуживания вы должны предоставить: (a) квитанцию о первичной покупке изделия с датой продажи, (b) ваше имя и фамилию, (c) ваш адрес, (d) описание проблемы, (e) серийный номер изделия.
- 3. Принесите или отправьте изделия (с предварительно оплаченной доставкой) в авторизованный сервисный центр компании ViewSonic или в компанию ViewSonic.
- 4. Для получения дополнительных сведений о ближайшем сервисном центре компании ViewSonic обращайтесь в компанию ViewSonic.

## **Отказ от подразумеваемых гарантий:**

Производитель не дает никаких гарантий и отказывается от любых явно выраженных или подразумеваемых гарантий, не упомянутых в этом гарантийном документе, включая какие-либо гарантии относительно его коммерческой ценности или пригодности для каких-либо конкретных целей.

## **Осутствие ответственности за ущерб:**

Ответственность компании ViewSonic не может превышать стоимости ремонта или замены изделия. Компания ViewSonic не несет ответственности за:

- 1. любой ущерб собственности, вызванный какими-либо дефектами изделия, неудобство, потерю нематериальных активов, потерю времени, потерю доходов или прибыли, ущерб деловой репутации, потерю отношений с деловыми партнерами, и другие коммерческие убытки, даже в случае предварительного уведомления о возможности таких убытков или ущерба.
- 2. Любые другие убытки, включая намеренные, случайные, косвенные и иные убытки.
- 3. Убытки, связанные с иском или претензиями к покупателю от любых третьих сторон.

## **Действие местного законодательства:**

Данная гарантия дает вам конкретные юридические права и вас могут быть другие права, определяемые местным законодательством. В некоторых юрисдикциях не допускаются ограничения на подразумеваемые гарантийные обяза-<br>тельства и/или не допускается исключение случайного или косвенного ущерба, поэтому приведенные выше ограничения и исключения могут к вам не отно- ситься.

#### **Продажи за пределами С.Ш.А. и Канады:**

За информацией по условиям гарантии и обслуживания изделий ViewSonic за пределами США и Канады обращайтесь в корпорацию ViewSonic или к местному дилеру корпорации ViewSonic.

Срок гарантии на данное изделие в Китае (за исключением Гонг Конг, Макао и Тайвань) зависит от условий, указанных в гарантии технического обслуживания.

Подробная информация о гарантии для пользователей из Европы и России находится на веб-сайте www.viewsoniceurope.com в разделе Поддержка/Гаран-<br>тия

Projector Warranty Term Template In UG VSC\_TEMP\_2005

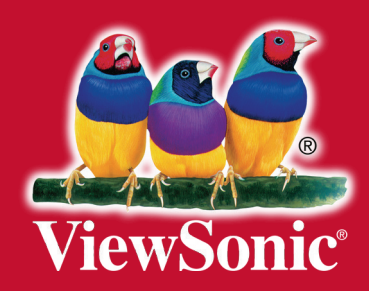